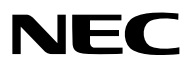

*Proyector*

# *ME403U/ME423W/ME383W/MC423W/ MC393W/ME453X/MC453X*

*Manual del usuario*

Por favor, visite nuestro sitio web para obtener la última versión del Manual del usuario: [https://www.sharp-nec-displays.com/dl/en/pj\\_manual/lineup.html](https://www.sharp-nec-displays.com/dl/en/pj_manual/lineup.html)

- AccuBlend, NaViSet, MultiPresenter y Virtual Remote son marcas comerciales o marcas comerciales registradas de Sharp NEC Display Solutions, Ltd. en Japón, en los Estados Unidos y en otros países.
- Apple y Mac son marcas comerciales de Apple Inc. registradas en los EE.UU. y otros países.
- Microsoft y Windows son marcas comerciales registradas o marcas comerciales de Microsoft Corporation en los Estados Unidos y/o en otros países.
- MicroSaver es una marca comercial registrada de Kensington Computer Products Group, una división de las marcas ACCO en Estados Unidos y otros países.
- Los términos HDMI y HDMI High-Definition Multimedia Interface y el logo HDMI son marcas comerciales o marcas registradas de HDMI Licensing Administrator, Inc. en los Estados Unidos y otros países.

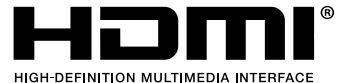

- Blu-ray es una marca comercial de Blu-ray Disc Association.
- CRESTRON y ROOMVIEW son marcas comerciales registradas de Crestron Electronics, Inc. en los Estados Unidos y en otros países.
- Otros nombres de productos y logotipos mencionados en este manual del usuario pueden ser marcas comerciales o marcas comerciales registradas de sus respectivos titulares.
- Licencias de Software GPL/LGPL

El producto incluye software con licencia bajo GNU Licencia Pública General (GPL),GNU Licencia Pública General Reducida (LGPL), y otras.

Para más información sobre cada software, vea "readme.pdf" en la carpeta "about GPL&LGPL" en el CD-ROM provisto.

#### NOTAS

- (1) El contenido de esta guía no se puede volver a imprimir ni en parte ni en su totalidad sin permiso.
- (2) El contenido de esta guía está sujeto a cambios sin previo aviso.
- (3) Se ha tomado mucho cuidado en la preparación de este manual; sin embargo, si encontrara algunas partes dudosas, errores u omisiones, le rogamos nos contacte.
- (4) A pesar del artículo (3), NEC no se hará responsable de ninguna reclamación sobre la pérdida de beneficios u otros asuntos que puedan resultar del uso del proyector.

## <span id="page-2-0"></span>Precauciones

### Precaución

Lea con cuidado este manual antes de utilizar el proyector NEC y tenga el manual a mano para poder consultarlo más adelante.

### PRECAUCIÓN

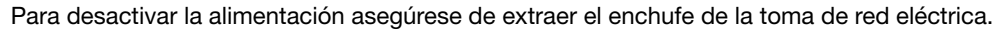

La toma de red debe estar lo más cerca posible del equipo, y además debe ser fácilmente accesible.

### PRECAUCIÓN

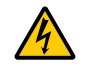

PARA EVITAR DESCARGAS ELÉCTRICAS, NO ABRA LA CAJA. EN EL INTERIOR HAY COMPONENTES CON ALTA TENSIÓN. ACUDA A PERSONAL DE SERVICIO CUALIFICADO.

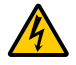

Este símbolo advierte al usuario de la presencia de tensión sin aislamiento dentro del equipo suficiente como para causar descargas eléctricas. Por lo tanto, es peligroso realizar cualquier tipo de contacto con cualquier pieza del interior del equipo.

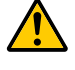

Este símbolo alerta al usuario de la presencia de información importante concerniente al funcionamiento y mantenimiento del equipo.

Debe leerse atentamente la información para evitar problemas.

ADVERTENCIA: PARA EVITAR FUEGO O DESCARGAS ELÉCTRICAS, NO EXPONGA ESTE EQUIPO A LA LLUVIA NI A LA HUMEDAD.

NO UTILICE EL ENCHUFE DE ESTE EQUIPO CON UN CABLE ALARGADOR O EN UNA TOMA DE PARED A MENOS QUE LOS CONTACTOS SE PUEDAN INSERTAR COMPLETAMENTE.

### PRECAUCIÓN

Evite visualizar imágenes estacionarias (congeladas) durante períodos de tiempo prolongados.

De lo contrario, puede ocurrir que tales imágenes permanezcan temporalmente en la superficie del panel de la pantalla de cristal líquido (LCD).

Si sucediera esto, continúe usando el proyector. El fondo estático de las imágenes anteriores desaparecerá.

### Cómo deshacerse del producto utilizado

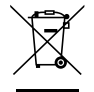

#### En la Unión Europea

La legislación de la UE puesta en práctica en cada estado miembro requiere que los productos eléctricos y electrónicos que lleven la marca (izquierda) deben ser desechados separadamente de la basura normal. Esto incluye proyectores y sus accesorios eléctricos. Cuando se deshaga de tales productos, siga los consejos de su autoridad local y/o pregunte en la tienda en la que adquirió el producto.

Después de recoger los productos utilizados, se vuelven a utilizar y a reciclar de forma adecuada. Dicho esfuerzo ayuda a reducir a un nivel mínimo la cantidad de deshechos así como el impacto negativo sobre la salud humana y el medioambiente.

La marca en los productos eléctricos y electrónicos se aplica sólo a los actuales estados miembros de la Unión Europea.

#### Fuera de la Unión Europea

Si desea desechar los productos eléctricos y electrónicos usados fuera de la Unión Europea, por favor contacte con sus autoridades locales y pregunte por el método correcto de eliminación.

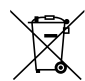

Para la UE: El símbolo del contenedor con ruedas tachado significa que las pilas usadas no deben depositarse en el contenedor para residuos domésticos habitual. En el caso de las pilas usadas, existe un sistema de recogida selectiva que permite el tratamiento y el reciclaje adecuados según la legislación vigente.

La pila debe desecharse correctamente conforme a la directiva de la UE 2006/66/EC y ser objeto de recogida selectiva por parte del servicio local correspondiente.

#### Importante para su seguridad

Estas instrucciones de seguridad son para garantizar una larga vida de su proyector y para evitar incendios y descargas eléctricas. Léalas detenidamente y respete todas las advertencias.

## $\Lambda$ Instalación

- No coloque el proyector en las siguientes condiciones:
	- en una mesa con ruedas, soporte o mesa inestables.
	- cerca de agua, baños o habitaciones húmedas.
	- bajo la luz directa del sol, cerca de calefacciones o dispositivos que radien calor.
	- en un entorno polvoriento, con humo o con vapor.
	- sobre una hoja de papel o paño, alfombrillas o alfombras.
- Si desea instalar el proyector en el techo:
	- No intente instalar el proyector usted mismo.
	- El proyector debe de ser instalado por técnicos cualificados para asegurar un funcionamiento adecuado y reducir el riesgo de lesiones corporales.
	- Además, el techo debe de ser lo suficientemente fuerte como para soportar el proyector y la instalación debe de realizarse de acuerdo con las normas de edificios locales.
	- Por favor consulte a su distribuidor para mayor información.
- No instale ni guarde el proyector en las siguientes circunstancias. De lo contario podría provocar un funcionamiento incorrecto.
	- En entornos con campos magnéticos potentes
	- En entornos en los que existan gases corrosivos
	- En exteriores
- Si una luz intensa, como rayos láser, entra por el objetivo, podría provocar un mal funcionamiento.

#### PRECAUCIÓN

Este equipo está diseñado para ser usado cuando el cable de alimentación está conectado a tierra. Si el cable de alimentación no está conectado a tierra, puede provocar una descarga eléctrica. Asegúrese de que el cable de alimentación está conectado a tierra adecuadamente.

#### Información del cable

#### PRECAUCIÓN

Use cables apantallados o cables con núcleos de ferrita para que no interfieran con la recepción de radio y televisión. Para más información, consulte "Cómo hacer las conexiones" en este manual del usuario.

#### ADVERTENCIA

- No cubra la lente con el protector de lente ni con ningún otro objeto similar mientras el proyector está activado. En caso contrario, el calor que emite la luz proyectada podría derretir el protector.
- No coloque objetos susceptibles al calor delante de la ventana de proyección. Hacerlo podría provocar que el objeto se derritiese a causa del calor emitido desde la salida de la luz.

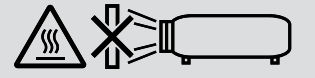

• No utilice atomizadores que contengan gas inflamable para quitar el polvo y la suciedad acumulados en los filtros y en la ventana de proyección. De lo contrario, podría provocar un incendio.

#### Ponga el proyector en posición horizontal

El ángulo de inclinación del proyector no debe exceder de 10 grados. Tampoco se debe instalar el proyector de ninguna forma diferente a la instalación de sobremesa o techo, ya que de lo contrario la vida útil de la lámpara puede reducirse considerablemente.

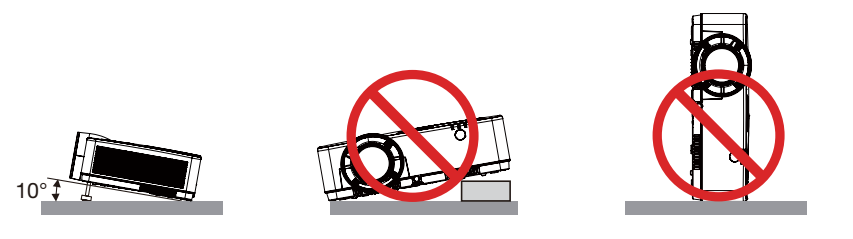

### $\triangle$  Precauciones ante fuegos y descargas eléctricas  $\triangle$

- Asegúrese de que existe una ventilación suficiente que los ventiladores no presentan obstrucciones para evitar la acumulación de calor en el interior del proyector. Deje un mínimo de 4 pulgadas (10 cm) de espacio entre su proyector y las paredes que lo rodean.
- No intente tocar la salida de ventilación pues puede estar caliente mientras el proyector permanece encendido e inmediatamente después de apagarlo. Piezas del proyector podrían llegar a calentarse temporalmente si se apaga el proyector con el botón POWER o si desconecta el suministro de alimentación CA durante la operación del proyector de forma normal.

Tenga precaución al recoger el proyector.

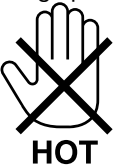

- Evite que objetos extraños, como clips y trozos de papel, caigan sobre el proyector. No intente recuperar ningún objeto que pueda haber caído en el proyector. No inserte ningún objeto metálico, como un cable o un destornillador, en el proyector. Si algún objeto cayese en el interior de su proyector, desconéctelo inmediatamente y deje que un miembro del personal de servicio técnico retire el objeto de su proyector.
- No coloque ningún objeto su proyector.
- No toque el enchufe de alimentación durante una tormenta. De lo contrario, podria recibir una descarga eléctrica o podria producirse un incendio.
- El proyector está diseñado para funcionar con una fuente de alimentación de 100 a 240 V de CA a 50/60 Hz. Asegúrese de que su fuente de alimentación cumple estos requisitos antes de utilizar el proyector.
- No mire a la lente mientras el proyector esté encendido. Podría sufrir lesiones oculares graves. La etiqueta siguiente, que se indica cerca de la sección de montaje de la lente en la cubierta del proyector, describe este proyector como clasificado en el grupo de riesgo 2 de la norma IEC 62471-5: 2015. Al igual que con cualquier fuente brillante, no mire fijamente al haz, RG2 IEC 62471-5: 2015.

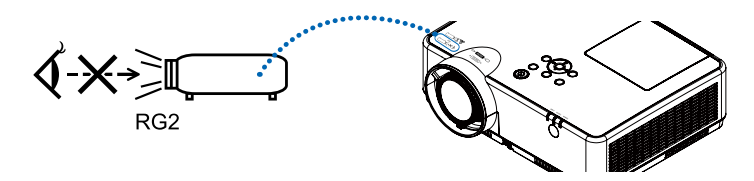

• Mantenga las lupas y objetos similares fuera de la trayectoria de la luz del proyector. La luz proyectada desde la lente es extensiva, por lo tanto, cualquier clase de objeto anormal que pueda redirigir la luz procedente de la lente puede ocasionar resultados impredecibles, como por ejemplo incendios o lesiones oculares.

- No sitúe ningún objeto sensible al calor delante del ventilador.
- En caso contrario, podría derretirse el objeto o se podría quemar las manos debido al calor que expulsa el ventilador.
- No derrame agua sobre el proyector. Hacerlo podría causar una descarga eléctrica o un incendio. Si el proyector se moja, apáguelo, desenchufe el cable de alimentación y haga que un técnico del personal de servicio cualificado lo revise.
- Manipule el cable de alimentación con cuidado. Un cable de alimentación dañado o deshilachado puede causar descargas eléctricas o un incendio.
	- No utilice ningún otro cable de alimentación que el suministrado.
	- No doble ni tire excesivamente del cable de alimentación.
	- No coloque el cable de alimentación debajo del proyector o debajo de ningún objeto pesado.
	- No cubra el cable de alimentación con materiales blandos tales como alfombrillas.
	- No caliente el cable de alimentación.
	- No manipule el cable de alimentación con las manos mojadas.
- Apague el proyector, desenchufe el cable de alimentación y lleve el proyector a un servicio tecnico cualificado si ocurren las siguientes condiciones:
	- Cuando el cable de alimentación o enchufe está dañado o deshilachado.
	- Si se ha derramado líquido dentro del proyector o si ha estado expuesto a la lluvia o al agua.
	- Si el proyector no funciona de forma normal cuando siga las siguientes instrucciones descritas en el manual del usuario.
	- Si el proyector se ha caído o si se ha dañado la caja.
	- Si el proyector muestra un cambio en el rendimiento que indiquen que necesita servicio.
- Desconecte el cable de alimentación y demás cables antes de transportar el proyector.
- Desactive el proyector y desenchufe el cable de alimentación antes de limpiar la caja o reemplazar la lámpara.
- Apague el proyector y desenchufe el cable de alimentación si el proyector no se utilizara por un largo periodo de tiempo.
- Cuando utilice un cable LAN:

Por seguridad, no realice la conexión del conector para cableado de dispositivos periféricos que pueda tener un voltaje excesivo.

### AN PRECAUCIÓN

- No utilice la pata de inclinación ajustable con otro propósito que el originalmente establecido. El uso incorrecto, como por ejemplo el transporte o cuelgue en la pared por la pata de inclinación, puede dañar el proyector.
- No desactive la alimentación de CA durante 60 segundos después de que active la lámpara y mientras el indicador POWER parpadea en azul. De lo contrario la lámpara podría sufrir daños prematuros.

#### Precauciones con el mendo a distancia

- Manipule el mando a distancia con cuidado.
- Si se moja el mando a distancia, límpielo y séquelo inmediatamente.
- Evite el calor y humedad excesivos.
- No cortocircuite, caliente o desmonte las baterías.
- No arroje las baterías al fuego.
- Cuando no vaya a usar el mando a distancia por un período prolongado de tiempo, retire las pilas.
- Asegúrese de que la polaridad (+/–) de las pilas sea correcta.
- No utilice pilas nuevas y usadas al mismo tiempo y no mezcle pilas de distinto tipo.
- Deseche las pilas utilizadas según las regulaciones locales.

#### Sustitución de la lámpara

- Use la lámpara especificada para garantizar la seguridad y el desempeño.
- Para sustituir la lámpara, siga todas las instrucciones que aparecen en la página 86.

#### Características de una lámpara

El proyector tiene una lámpara de descarga para propósitos especiales como fuente de luz. La característica de la lámpara es que el brillo va disminuyendo gradualmente con el paso del tiempo. También si se enciende y se apaga la lámpara con mucha frecuencia aumentará la posibilidad de que brille menos. La vida útil real de la lámpara puede variar dependiendo de cada lámpara en particular, las condiciones del entorno y el uso.

## <sup>'</sup>N PRECAUCIÓN·

- NO TOQUE LA LÁMPARA inmediatamente después de que ha estado en uso; estará extremadamente caliente. Apague el proyector y desconecte el cable de alimentación. Permita que la lámpara se enfríe durante al menos una hora antes de manipularla.
- Al retirar la lámpara de un proyector instalado en el techo, asegúrese de que no se encuentre nadie debajo. Fragmentos de cristal podrían caerse si se ha quemado la lámpara.

#### Acerca del modo de altitud elevada

• Fija [Altitud elevada] a [ON] en el menú Ajuste cuando se utilice el proyector en altitudes aproximadamente de 1700 metros o más.

Utilizar el proyector a una altitud de unos 1700 metros o más sin fijar [Altitud elevada] a [ON] puede causar que el proyector se sobrecaliente y se apague.

- Utilizar el proyector en altitudes inferiores a los 1700 metros y fijar a [ON] puede causar que el módulo de luz se sobreenfríe, provocando que la imagen parpadee. Cambiar [Altitud elevada] a [OFF].
- Utilización del proyector en altitudes de aproximadamente 1700 metros o más puede reducir la vida de los componentes ópticos como el módulo de luz.

#### Sobre los derechos de reproducción de las imágenes originales proyectadas:

No olvide que la utilización de este proyector para fines comerciales lucrativos o para atraer la atención del público en lugares como cafeterías u hoteles, y el empleo de la compresión o la expansión de la imagen en pantalla con las subsiguientes funciones, podría originar problemas por la violación de los derechos de reproducción protegidos por la ley de propiedad intelectual.

[RELACIÓN DE ASPECTO], [KEYSTONE], Función de aumento y otras funciones similares.

#### Función de gestión de energía

El proyector está equipado con funciones de gestión de energía. Para reducir el consumo de energía, las funciones de gestión de energía (1 y 2) son preajustadas en fábrica tal y como se muestra a continuación. Para controlar el proyector desde un dispositivo externo mediante una LAN o mediante la conexión de un cable de serie, utilice el menú en pantalla para cambiar los ajustes de 1 y 2.

#### *1. MODO DE ESPERA (Ajuste de fábrica: NORMAL)*

*Para controlar el proyector desde un dispositivo externo, seleccione [RED EN MODO DE ESPERA] o [REPOSO] para [MODO DE ESPERA].*

*NOTA:*

*• Cuando se selecciona [NORMAL] para [MODO DE ESPERA], no funcionarán los siguientes terminales y funciones: Terminal COMPUTER OUT, terminal AUDIO OUT, funciones LAN. Consulta la página [37](#page-47-0) para ver detalles.*

#### *2. Control de alimentación (Configuración de fábrica: Listo)*

*Para controlar el proyector desde un dispositivo externo, selecciona [OFF] para [Control de alimentación].* 

#### *NOTA:*

*• Cuando se selecciona [5 Min] para [Contador de tiempo], puedes habilitar una señal desde alguna entrada o si no se realiza ninguna operación.*

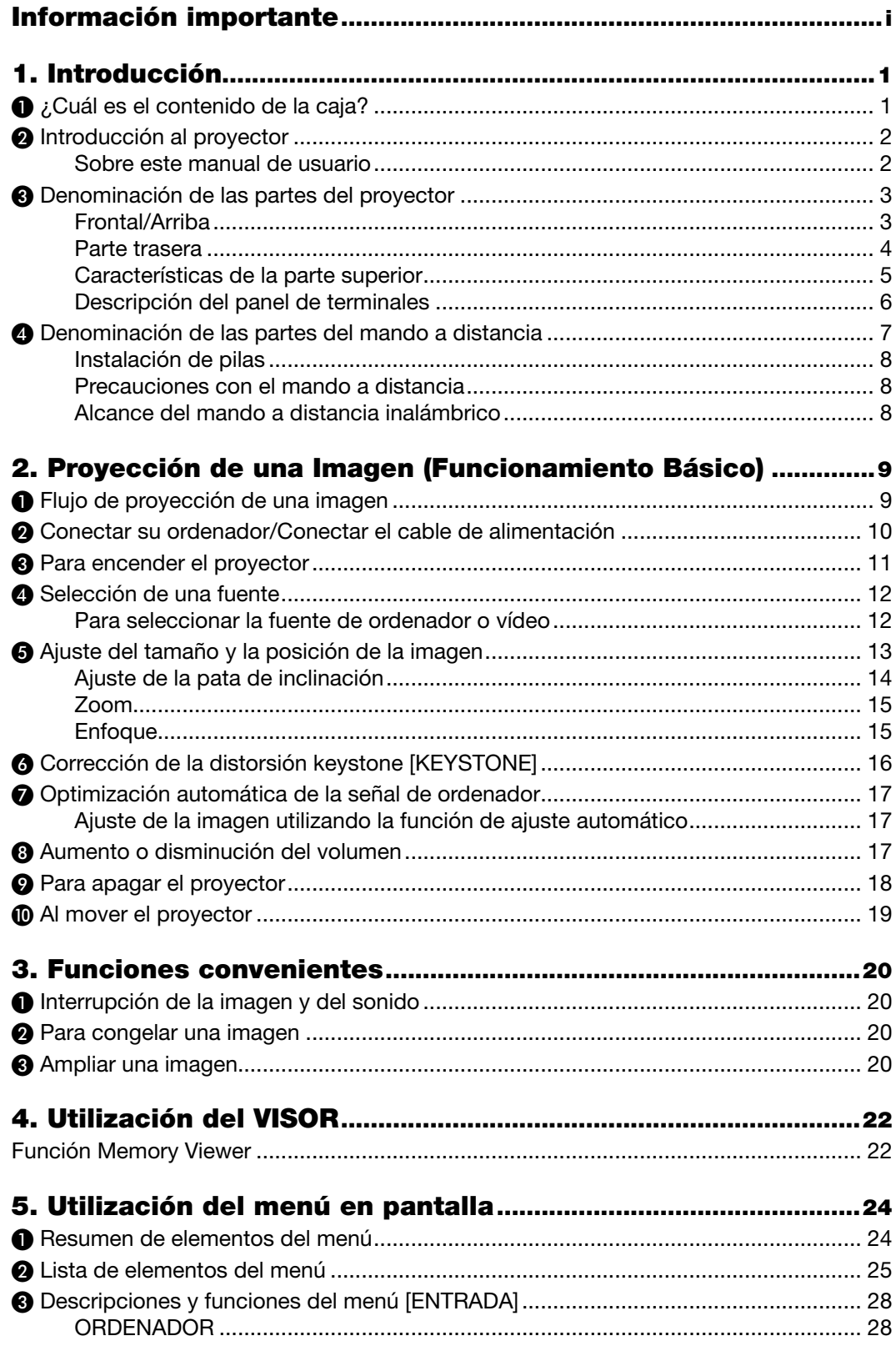

## Índice

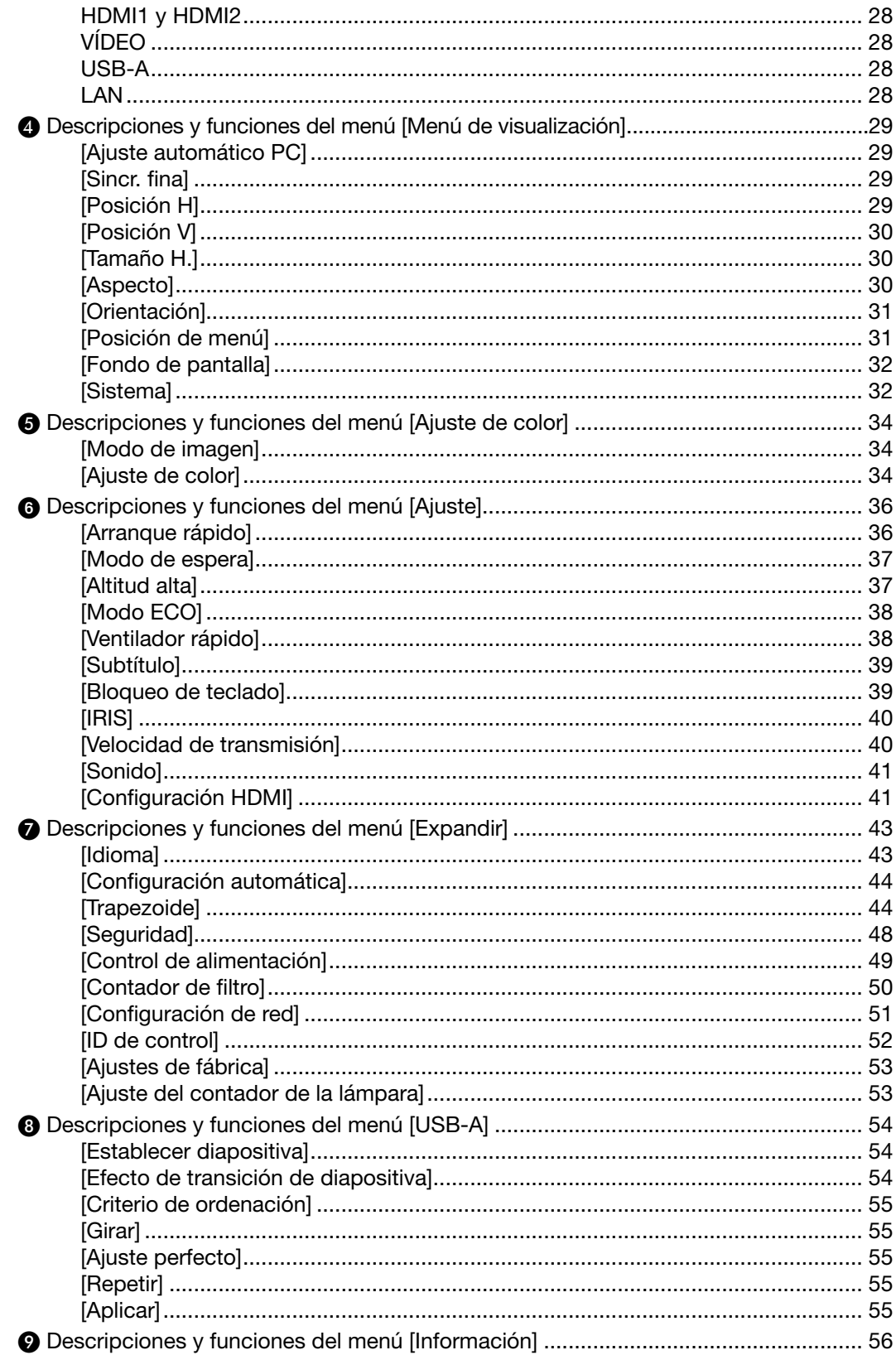

## Índice

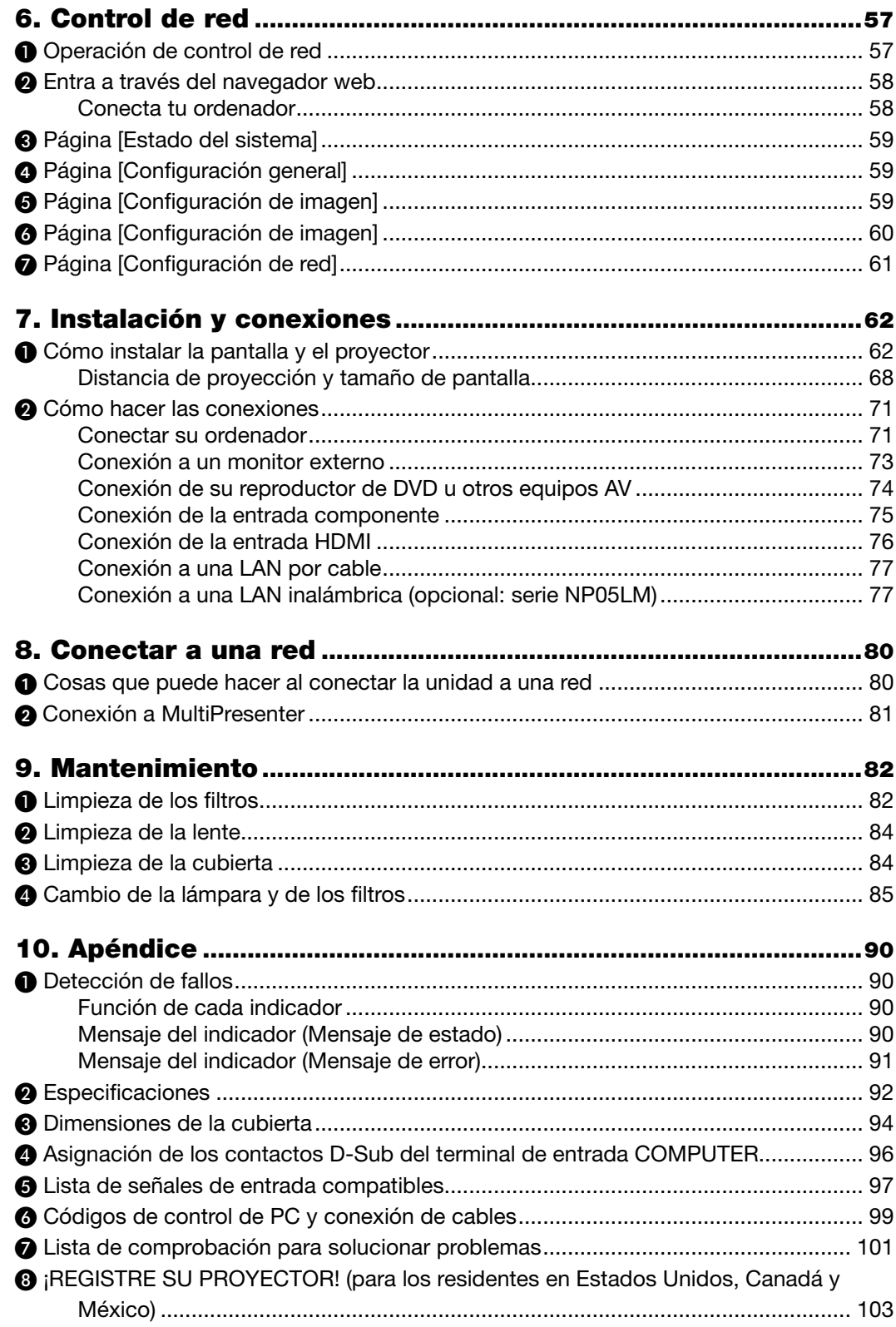

# <span id="page-11-0"></span>1. Introducción

## ❶ ¿Cuál es el contenido de la caja?

Asegúrese de que la caja contiene todos los elementos que aparecen en la lista. Si falta alguna pieza, póngase en contacto con su distribuidor.

Conserve la caja y los materiales de embalaje originales por si tiene que transportar el proyector.

*Proyector*

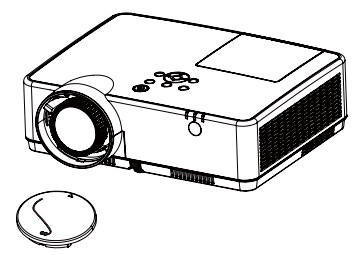

*Tapa de la lente (440092200) Correa de la tapa de la lente × 1 (410034900)*

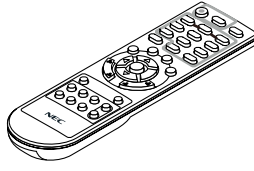

*Mando a distancia (393004710)*

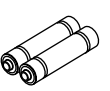

*Pilas (AAA × 2) (391003200)*

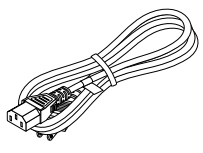

*Cable de alimentación (EE. UU.: 310004900) (UE: 310003100)*

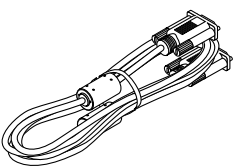

*Cable de ordenador (VGA) (310002200)*

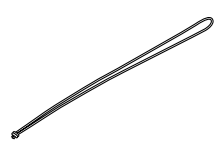

*Correa × 1 (410035000)* 

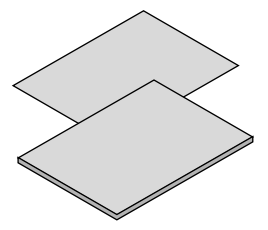

- *• Información importante (510048600)*
- *• Guía de configuración rápida (UG) (510048900) Guía de configuración rápida (G2) (510048700)*

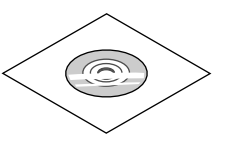

*CD-ROM NEC Projector Manual del usuario (PDF) (510048500)*

*Sólo para Norteamérica Garantía limitada Para clientes en Europa: Tiene a su disposición la Póliza de garantía en nuestra página web: <https://www.sharpnecdisplays.eu>*

A menos que se especifique lo contrario en el manual del usuario, los dibujos de la cubierta del proyector ilustran el modelo ME403U.

## <span id="page-12-0"></span>❷ Introducción al proyector

Esta sección incluye una descripción general del nuevo proyector y describe las características y controles.

• Ajuste de sistema informático simple

El proyector tiene el sistema de escaneo múltiple para ajustarse a muchas señales de salida informática rápidamente. Se puede aceptar hasta la resolución WUXGA.

• Funciones útiles para las presentaciones

La función de zoom digital te permite centrarte en la información crucial durante una presentación.

• Ajuste de brillo

Se puede seleccionar el brillo de la lámpara de proyección.

• Visualización de menú multilingüe

El menú de pantalla del proyector está disponibles en 27 idiomas: Inglés, alemán, francés, italiano, español, polaco, sueco, holandés, portugués, japonés, chino simplificado, chino tradicional, coreano, ruso, árabe, turco, finlandés, noruego, danés, indonesio, húngaro, checho, kazajo, vietnamita, tailandés, persa, rumano.

• Funciones de mantenimiento convenientes

Funciones de mantenimiento de lámpara y filtro proporcionadas para tener un mantenimiento mejor y más adecuado del proyector.

• Función de seguridad

La función de seguridad te ayuda a garantizar la seguridad del proyector. Con la función de Bloqueo de teclado, puedes bloquear la operación en el panel de control o el control remoto. La función de bloqueo de contraseña evita el uso no autorizado del proyector.

• Función de Pizarra no blanca

En el momento de la proyección simple en la pared de color, puedes obtener la imagen en color cercana a la imagen en color proyectada en una pantalla blanca seleccionando el color similar al color de la pared a partir de los cuatro colores preestablecidos.

• Control de alimentación

La función de Control de alimentación reduce el consumo eléctrico y mantiene la vida de la lámpara.

**Subtítulos** 

Esto es una versión impresa del sonido del programa u otra información visualizada en la pantalla. Puedes activar la función y cambiar los canales.

#### Sobre este manual de usuario

La forma más rápida para empezar es tomar tu tiempo y hacer todo bien la primera vez. Dedica unos minutos ahora a revisar el manual de usuario. Esto te ahorrará tiempo más adelante. Al principio de cada sección del manual encontrarás un resumen. Si la sección no se aplica, puedes saltarla.

## <span id="page-13-0"></span>❸ Denominación de las partes del proyector

Frontal/Arriba

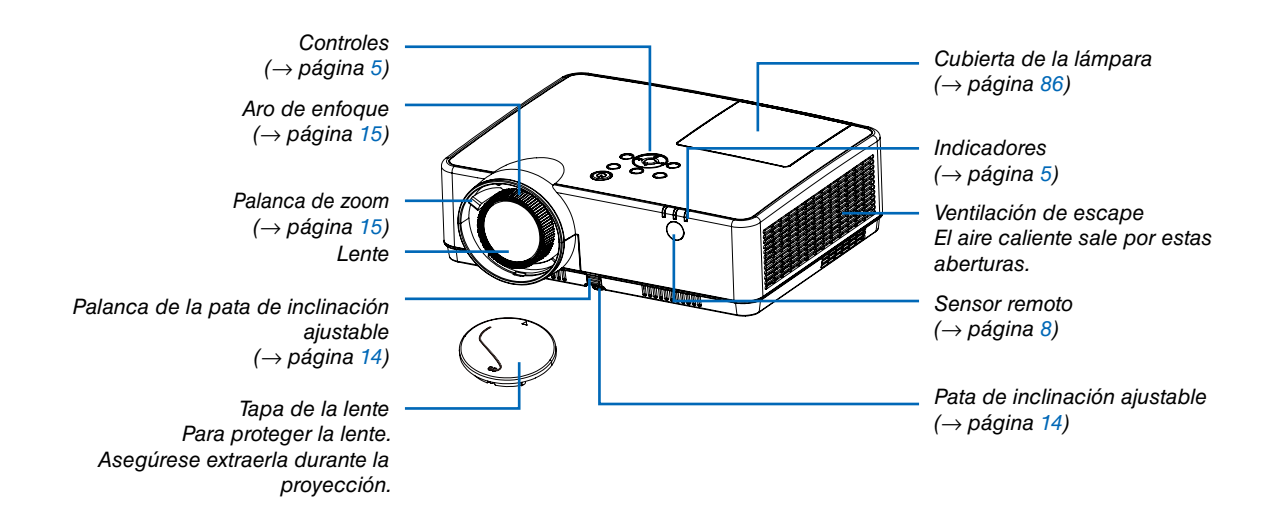

#### <span id="page-14-0"></span>Parte trasera

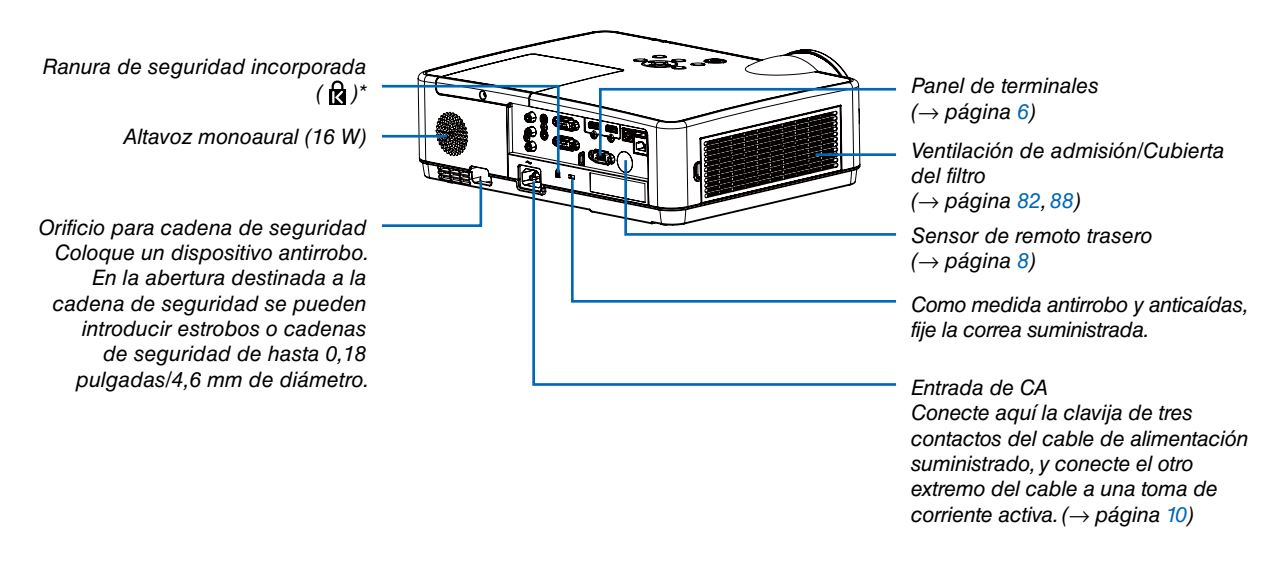

\* Esta ranura de seguridad es compatible con el sistema de seguridad MicroSaver ®.

### <span id="page-15-0"></span>Características de la parte superior

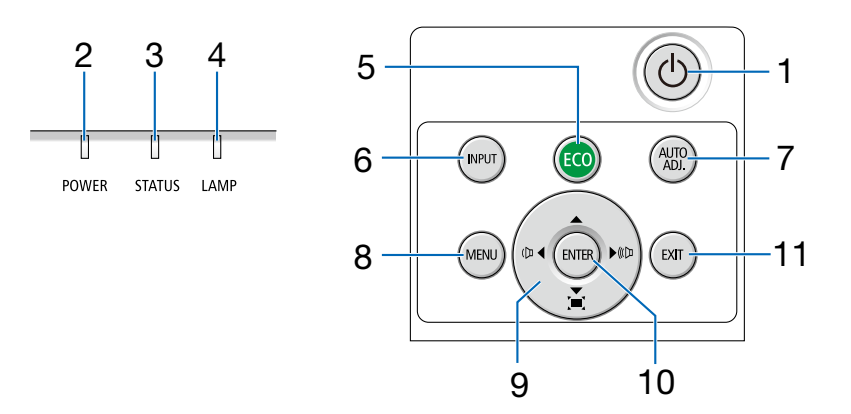

### 1. Botón  $\textcircled{1}$  (POWER)  $(\rightarrow$  página [11,](#page-21-0) [18\)](#page-28-0)

- 2. Indicador POWER
- (→ página [10,](#page-20-0) [11,](#page-21-0) [18,](#page-28-0) [90\)](#page-100-0) 3. Indicador STATUS
	- $(\rightarrow$  página [90\)](#page-100-0)
- 4. Indicador LAMP  $(\rightarrow$  página [90\)](#page-100-0)
- 5. Botón ECO  $(\rightarrow$  página [21\)](#page-31-0)
- 6. Botón INPUT  $(\rightarrow$  página [12\)](#page-22-0)
- 7. Botón AUTO ADJ.  $(\rightarrow$  página [17\)](#page-27-0)
- 8. Botón MENU  $(\rightarrow$  página [24\)](#page-34-0)
- 9. Botones de volumen < ▶/Botones de keystone  $(\rightarrow$  página [16,](#page-26-0) [17\)](#page-27-0)
- 10. Botón ENTER
- 11. Botón EXIT

### <span id="page-16-0"></span>Descripción del panel de terminales

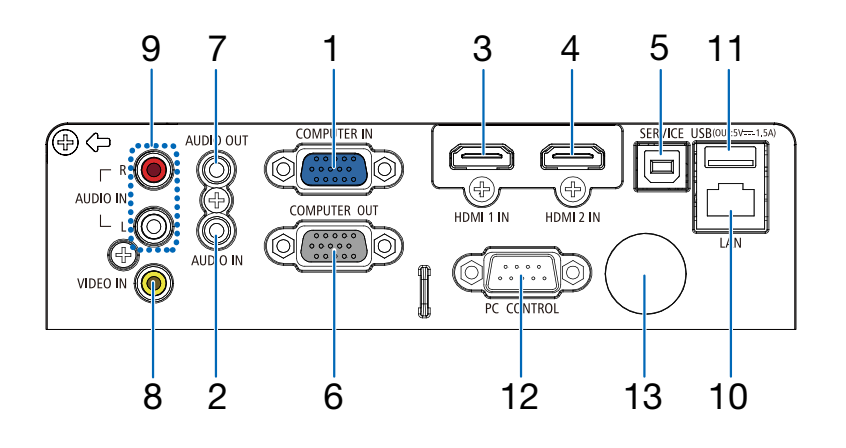

- 1. Terminal COMPUTER IN/entrada de componentes (mini D-Sub de 15 contactos) (→ página [10,](#page-20-0) [71](#page-81-0), [75](#page-85-0))
- 2. Mini clavija COMPUTER AUDIO IN (mini estéreo)  $(\rightarrow$  página [71](#page-81-0), [75](#page-85-0))
- 3. Terminal HDMI 1 IN (tipo A) (→ página [71](#page-81-0), [72](#page-82-0), [76](#page-86-0))
- 4. Terminal HDMI 2 IN (tipo A) (→ página [71](#page-81-0), [72](#page-82-0), [76](#page-86-0))
- 5. Puerto de SERVICIO (Tipo B USB) (solamente a efectos de servicios)
- 6. Terminal COMPUTER OUT (mini D-Sub de 15 contactos)  $(\rightarrow$  página [73](#page-83-0))
- 7. Mini clavija AUDIO OUT (mini estéreo)  $(\rightarrow$  página [73](#page-83-0))
- 8. Terminal VIDEO IN (RCA)  $(\rightarrow)$  página [74](#page-84-0))
- 9. VIDEO AUDIO IN L/MONO, R (RCA)  $(\rightarrow$  página [74](#page-84-0))
- 10. Puerto LAN (RJ-45)  $(\rightarrow$  página [77](#page-87-0))
- 11. Puerto USB (tipo A) Para memoria USB  $(\rightarrow$  página [22\)](#page-32-0)

#### 12. Puerto PC CONTROL (D-Sub 9 contactos)

 $(\rightarrow$  página [9](#page-108-0)8)

Utilice este puerto para conectar un PC o sistema de control. Esto le permite controlar el proyector utilizando el protocolo de comunicación serial. Si va a escribir su propio programa, los códigos de control de PC típicos se encuentran en la página [9](#page-108-0)8.

#### 13. Sensor de remoto trasero

 $(\rightarrow$  página [8](#page-18-0))

## <span id="page-17-0"></span>❹ Denominación de las partes del mando a distancia

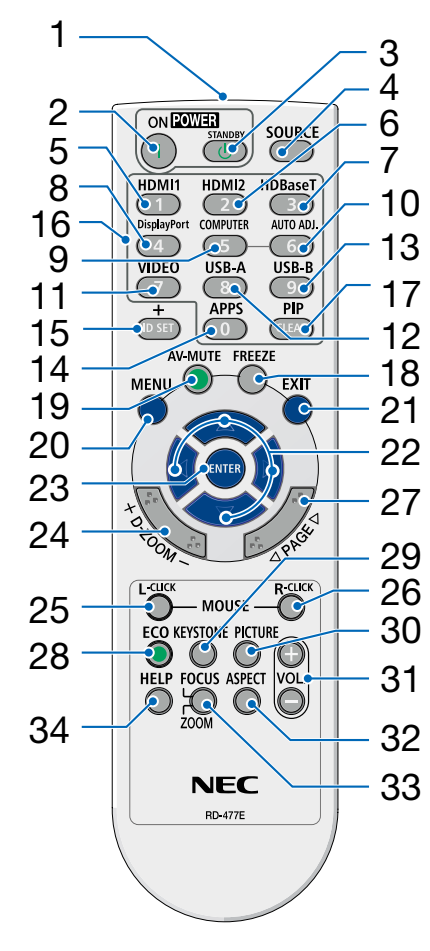

- 1. Transmisor infrarrojo  $(\rightarrow$  página [8\)](#page-18-0)
- 2. **( )** Botón POWER ON  $(\rightarrow$  página [11\)](#page-21-0)
- 3. **( )**Botón POWER **STANDBY**  $(\rightarrow)$  página [18\)](#page-28-0)
- 4. Botón SOURCE  $(\rightarrow$  página [12\)](#page-22-0)
- 5. Botón HDMI 1  $(\rightarrow)$  página [12\)](#page-22-0)
- 6. Botón HDMI 2  $(\rightarrow)$  página [12\)](#page-22-0)
- 7. Botón HDBaseT (Este botón no funciona en esta serie de proyectores)
- 26 8. Botón DisplayPort (Este botón no funciona en esta serie de proyectores)
	- 9. Botón COMPUTER  $(\rightarrow$  página [12\)](#page-22-0)
	- 10. Botón AUTO ADJ.  $(\rightarrow$  página [17\)](#page-27-0)
	- 11. Botón VIDEO  $(\rightarrow)$  página [12\)](#page-22-0)
	- 12. Botón USB-A  $(\rightarrow)$  página [12,](#page-22-0) [22\)](#page-32-0)
	- 13. Botón USB-B (Este botón no funciona en esta serie de proyectores)
	- 14. Botón APPS
		- $(\rightarrow$  página [14\)](#page-24-0)
	- 15. Botón ID SET  $(\rightarrow$  página [52\)](#page-62-0)
	- 16. Botón de teclado numérico/ Botón CLEAR

 $(\rightarrow$  página [52\)](#page-62-0)

- 17. Botón PIP (El botón PIP no funciona en esta serie de proyectores)
- 18. Botón FREEZE  $(\rightarrow$  página [20\)](#page-30-0)
- 19. Botón AV-MUTE  $(\rightarrow$  página [20\)](#page-30-0)
- 20. Botón MENU  $(\rightarrow$  página [24\)](#page-34-0)
- 21. Botón EXIT
- 22. Botón ▲▼◀▶
- 23. Botón ENTER
- 24. Botón D-ZOOM (+)(–)  $(\rightarrow$  página [20,](#page-30-0) [21\)](#page-31-0)
- 25. Botón MOUSE L-CLICK\* (Este botón no funciona en esta serie de proyectores)
- 26. Botón MOUSE R-CLICK\* (Este botón no funciona en esta serie de proyectores)
- 27. Botón PAGE ▽/△ (Este botón no funciona en esta serie de proyectores)
- 28. Botón ECO  $(\rightarrow)$  página [38\)](#page-48-0)
- 29. Botón KEYSTONE  $(\rightarrow)$  página [16,](#page-26-0) [44\)](#page-54-0)
- 30. Botón PICTURE  $(\rightarrow)$  página [34,](#page-44-0) [35\)](#page-45-0)
- 31. Botón VOL. (+)(–)  $(\rightarrow$  página [17\)](#page-27-0)
- 32. Botón ASPECT  $(\rightarrow$  página [30\)](#page-40-0)
- 33. Botón FOCUS/ZOOM (Este botón no funciona en esta serie de proyectores)
- 34. Botón HELP  $(\rightarrow$  página [56,](#page-66-0) [87](#page-97-0))

#### <span id="page-18-0"></span>Instalación de pilas

*1. Presione firmemente y deslice la cubierta sobre las pilas para extraerla.*

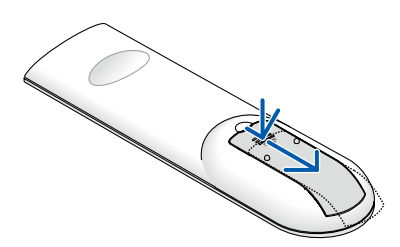

- *2. Instale pilas nuevas (AAA). Asegúrese de que la polaridad (+/−) de las pilas esté correctamente alineada.*
	-
- *3. Deslice la cubierta sobre las pilas hasta que encaje en posición. No mezcle tipos de pilas diferentes ni pilas nuevas con usadas.*

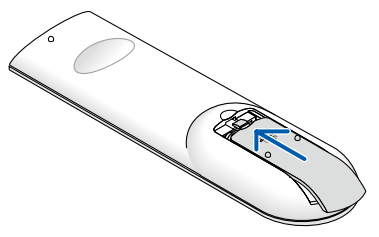

#### Precauciones con el mando a distancia

- Manipule el mando a distancia con cuidado.
- Si se moja el mando a distancia, límpielo y séquelo inmediatamente.
- Evite el calor y humedad excesivos.
- No cortocircuite, caliente o desmonte las pilas.
- No arroje las pilas al fuego.
- Cuando no vaya a usar el mando a distancia por un período prolongado de tiempo, retire las pilas.
- Asegúrese de que la polaridad (+/−) de las pilas esté correctamente alineada.
- No utilice pilas nuevas y usadas al mismo tiempo y no mezcle pilas de distinto tipo.
- Deseche las pilas usadas según las regulaciones locales.

#### Alcance del mando a distancia inalámbrico

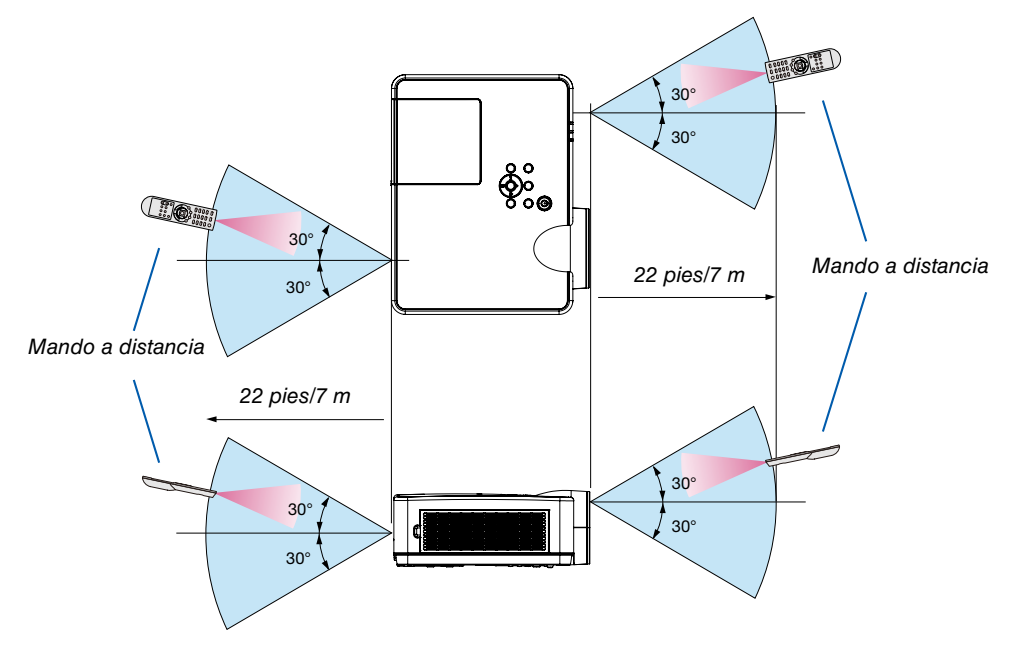

- La señal infrarroja tiene un alcance en línea recta a nivel de la vista de aproximadamente 22 pies/7 m, dentro de un ángulo de 60 grados respecto del sensor remoto situado en la cubierta del proyector.
- El proyector no responderá si hay objetos entre el mando a distancia y el sensor o si el sensor está expuesto a alguna luz fuerte. Las pilas débiles también pueden impedir que el mando a distancia controle correctamente el proyector.

# <span id="page-19-0"></span>2. Proyección de una Imagen (Funcionamiento Básico)

En esta sección se describe la forma de encender el proyector y proyectar una imagen en la pantalla.

## ❶ Flujo de proyección de una imagen

### *Paso 1*

*• Conectar su ordenador/Conectar el cable de alimentación (*→ *página [10](#page-20-0))*

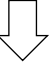

### *Paso 2*

*• Encender el proyector (*→ *página [11](#page-21-0))*

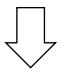

### *Paso 3*

*• Seleccionar una fuente (*→ *página [12](#page-22-0))*

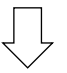

### *Paso 4*

- *• Ajustar el tamaño y posición de la imagen (*→ *página [13\)](#page-23-0)*
- *• Corregir la distorsión keystone [KEYSTONE] (*→ *página [16\)](#page-26-0)*

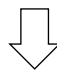

### *Paso 5*

- *• Ajustar una imagen y sonido*
	- *- Optimizar una señal de ordenador automáticamente (*→ *página [17](#page-27-0))*
	- *- Subir o bajar el volumen (*→ *página [18](#page-28-0))*

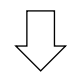

### *Paso 6*

*• Realizar una presentación*

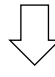

### *Paso 7*

*• Apagar el proyector (*→ *página [18\)](#page-28-0)*

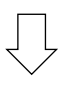

### *Paso 8*

*• Al mover el proyector (*→ *página [19\)](#page-29-0)*

## <span id="page-20-0"></span>❷ Conectar su ordenador/Conectar el cable de alimentación

#### *1. Conecte su ordenador al proyector.*

*Esta sección le mostrará una conexión básica a un ordenador. Para más información sobre otras conexiones, consulte "6. Instalación y conexiones" en la página [7](#page-81-0)1.*

*Conecte el cable de ordenador (VGA) entre el terminal COMPUTER IN del proyector y el puerto del ordenador (mini D-Sub 15 contactos). Gire los dos tornillos de ajuste de ambos terminales para fijar el cable de ordenador (VGA).*

#### *2. Conecte el cable de alimentación suministrado al proyector.*

*Conecta primero el enchufe de tres clavijas del cable de alimentación suministrado al terminal AC IN del proyector y, a continuación, conecta otro enchufe del cable de alimentación suministrado directamente en la toma eléctrica. No utilizar ningún convertidor de enchufe.* 

*El indicador de alimentación del proyector parpadeará durante unos segundos y, a continuación, se iluminará en naranja.*

*\* Esto es aplicable para ambos indicadores si [NORMAL] es seleccionado para [MODO DE ESPERA]. Consulte la sección del indicador de alimentación. (*→ *página [90](#page-100-0))* 

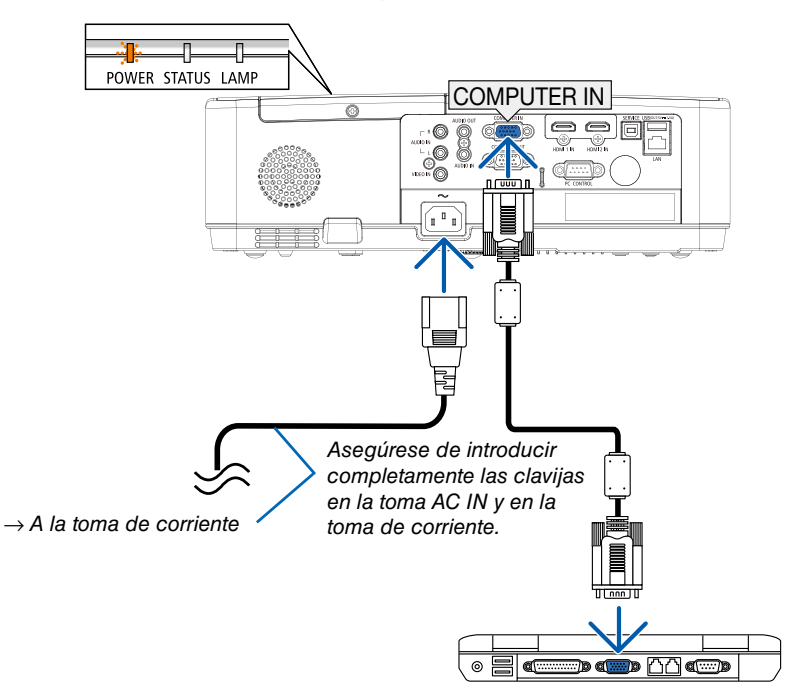

### <sup>'</sup>N PRECAUCIÓN:

Algunas partes del proyector podrían llegar a calentarse temporalmente si se apaga el proyector con el botón POWER o si desconecta el suministro de alimentación de CA durante la operación normal del proyector. Tenga cuidado al manipular el proyector.

## <span id="page-21-0"></span>❸ Para encender el proyector

#### *1. Retire la tapa de la lente.*

*Pulse y mantenga ambos extremos de la tapa del objetivo pulsados, mientras tira hacia usted.*

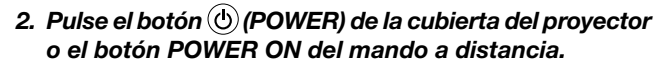

*El indicador POWER parpadeará y el proyector estará listo para su uso.*

*SUGERENCIA:* 

*• Cuando se muestra el mensaje "Código PIN", significa que la función [SEGURIDAD] se activó. (*→ *página [49](#page-59-0))*

*Tras encender el proyector, asegúrese de que el ordenador o la fuente de vídeo estén encendidos.*

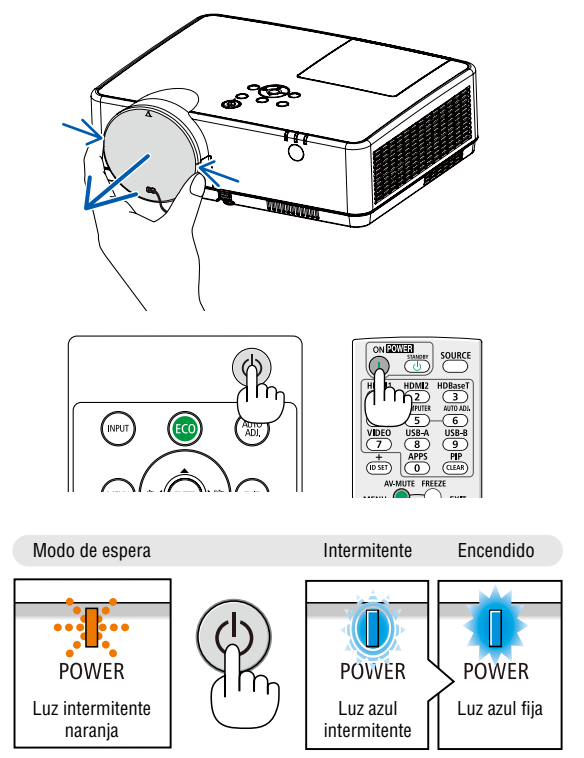

 $(\rightarrow$  página [90](#page-100-0))

#### 2. Proyección de una imagen (funcionamiento básico)

## <span id="page-22-0"></span>❹ Selección de una fuente

#### Para seleccionar la fuente de ordenador o vídeo

*NOTA: Encienda el ordenador o videograbadora conectado al proyector.*

#### Detección automática de la señal

Pulse una vez el botón INPUT. El proyector buscará la fuente de entrada disponible y la visualizará. La fuente de entrada cambiará de la siguiente manera:

ORDENADOR  $\rightarrow$  HDMI1  $\rightarrow$  HDMI2  $\rightarrow$  VIDEO  $\rightarrow$  USB-A  $\rightarrow$  LAN

• Con la pantalla de ENTRADA visualizada, puedes pulsar el botón ▼ ▼ para seleccionar la fuente de entrada.

*SUGERENCIA: Si no hay ninguna señal de entrada disponible, la entrada será omitida.*

#### Utilizando el mando a distancia

Pulsa cualquiera de los botones de Ordenador, HDMI1, HDMI2, Vídeo, USB-A o APPS.

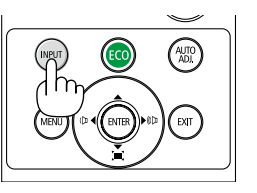

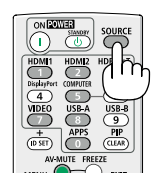

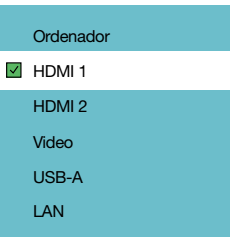

## <span id="page-23-0"></span>❺ Ajuste del tamaño y la posición de la imagen

Puede utilizar la pata de inclinación ajustable, la función de zoom y el aro de enfoque para ajustar el tamaño y la posición de la imagen.

Los dibujos y los cables no aparecen en las ilustraciones de este capítulo para mostrar los ejemplos con mayor claridad.

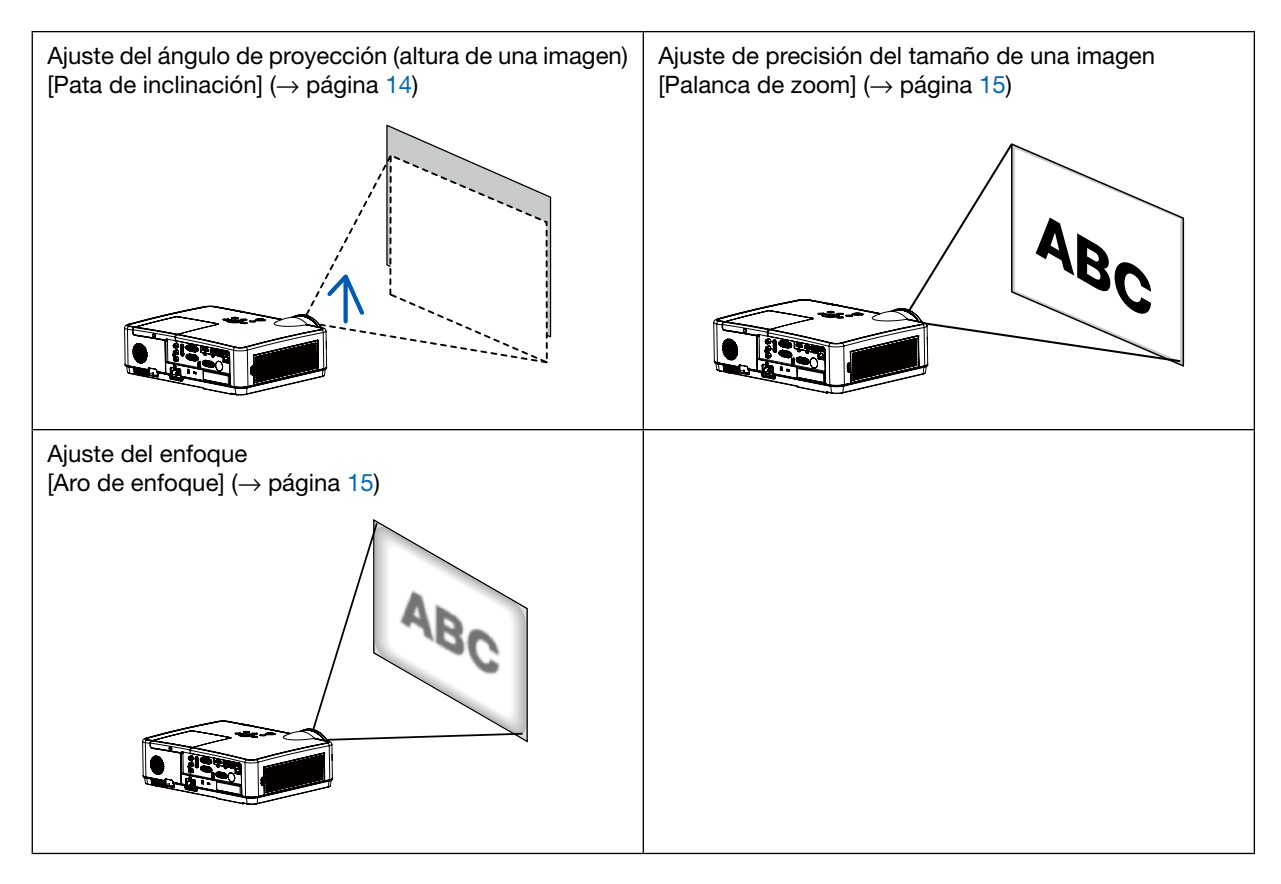

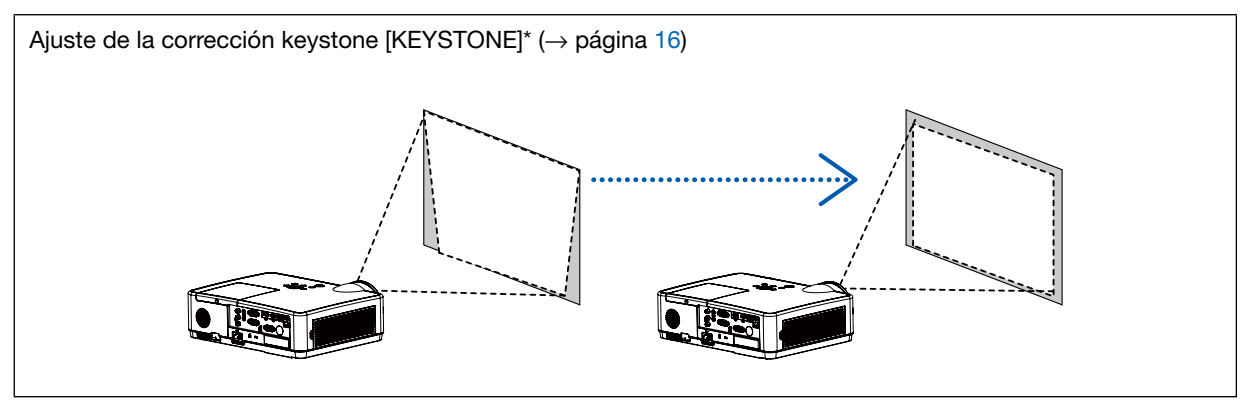

La función de corrección automática keystone está activada en el momento del envío. Para realizar la corrección keystone manualmente, consulte "6. Corrección de la distorsión keystone [KEYSTONE] en la página [16.](#page-26-0)

### <span id="page-24-0"></span>Ajuste de la pata de inclinación

*1. Levante el borde frontal del proyector.*

### <sup>1</sup> PRECAUCIÓN:

No intente tocar la ventilación de escape durante el ajuste de la pata de inclinación puesto que puede estar caliente mientras el proyector esté activado y justo después de desactivarlo.

- *2. Levante y mantenga la palanca de la pata de inclinación ajustable en la parte delantera del proyector para extender la pata de inclinación ajustable.*
- *3. Descienda la parte delantera del proyector a la altura deseada.*
- *4. Suelte la palanca de la pata de inclinación ajustable para bloquear la pata de inclinación ajustable.*

*La pata de inclinación puede extenderse hasta 1,6 pulgadas/40 mm.*

*Existe un ajuste de aproximadamente 10 grados (ascenso) para la parte delantera del proyector.*

## **A** PRECAUCIÓN:

• No utilice la pata de inclinación para ningún otro propósito que el originalmente establecido.

El uso incorrecto, como por ejemplo el uso de la pata de inclinación para transportar o colgar el proyector (en la pared o techo), puede dañar el proyector.

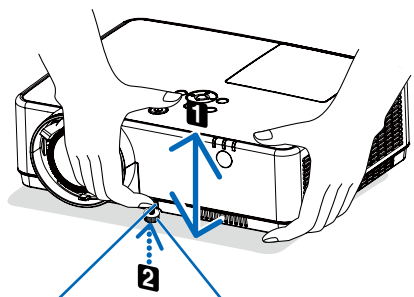

*Palanca de la pata de inclinación ajustable*

*Pata de inclinación ajustable*

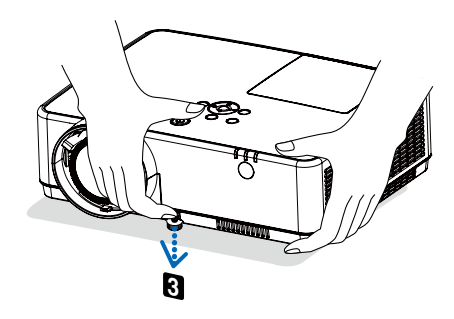

#### <span id="page-25-0"></span>Zoom

Utilice la palanca ZOOM para ajustar el tamaño de la imagen a la pantalla.

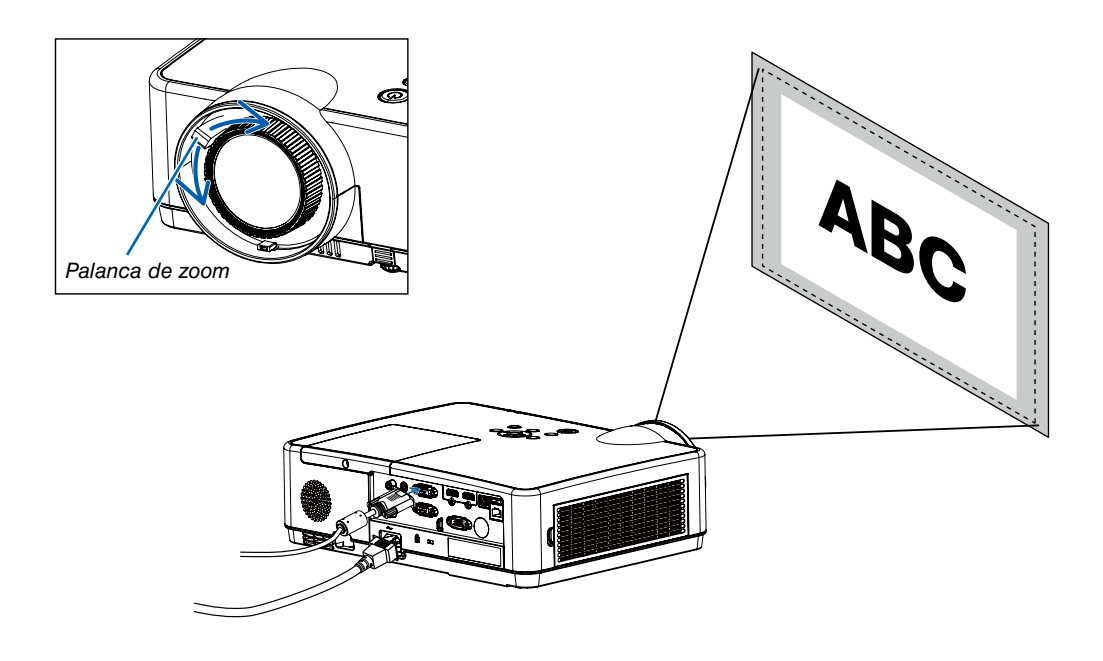

### Enfoque

Utilice el aro ENFOQUE para obtener el mejor enfoque.

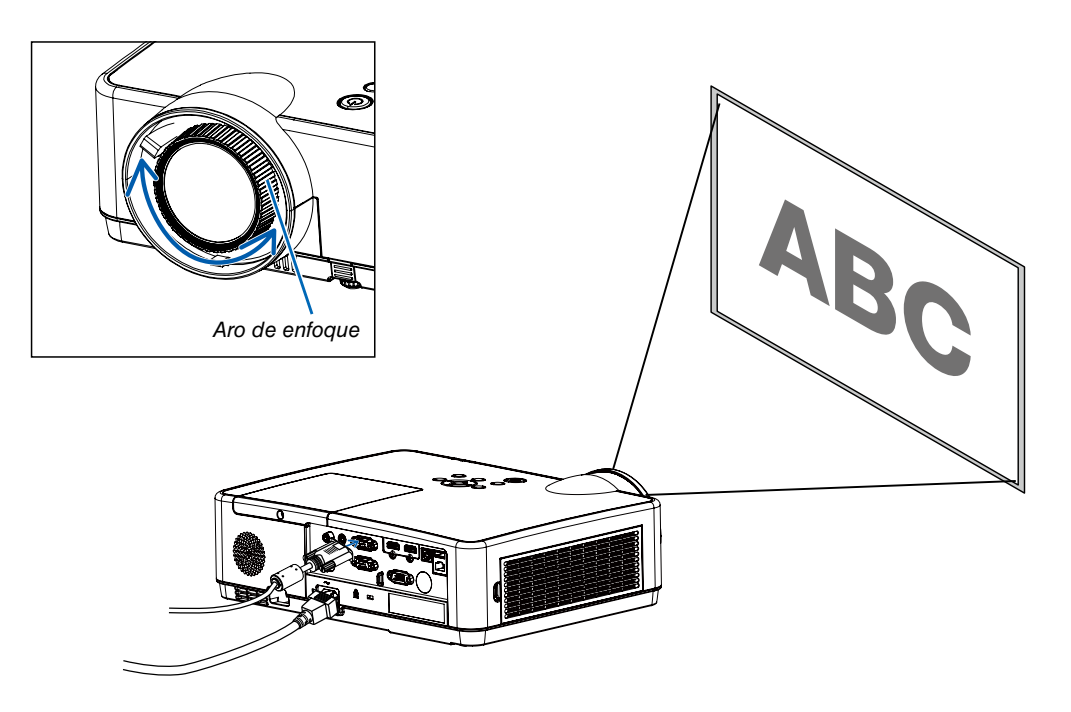

## <span id="page-26-0"></span>❻ Corrección de la distorsión keystone [KEYSTONE]

Puedes ajustar la distorsión trapezoidal de la imagen en tu proyector con el ajuste trapezoidal V. Sigue los pasos que se indican a continuación para ajustar la distorsión trapezoidal de la imagen proyectada manualmente.

Pulsa el botón KEYSTONE del controlador remoto. Se visualiza el cuadro de diálogo de ajuste trapezoidal (incluso trapezoide H/V, corrección 4 esquinas, corrrección 6 esquinas, corrección curvada, tono de imagen de cuadrícula, restablecer), pulsa el botón AV< ▶ para ajustar la distorsión trapezoidal. Puedes guardar tus ajustes para el ajuste trapezoidal.

- Trapezoide H/V......Ajusta la imagen proyectada cuando el proyector está en la distorsión trapezoidal horizontal o vertical.
- Corrección 4 esquinas......Ajusta la imagen proyectada cuando el proyector está en la distorsión trapezoidal de cuatro esquinas.
- Corrección 6 esquinas......Ajusta la imagen proyectada cuando el proyector está en la distorsión trapezoidal de cuatro esquinas.
- Corrección curvada......Ajusta la imagen proyectada cuando la linealidad del proyector es desigual o las imágenes proyectadas se doblan vertical u horizontalmente.
- Tono de imagen de cuadrícula......Ajusta los puntos locales de la imagen proyectada.
- Restablecer......Los valores de corrección se restablecerán en los ajustes predeterminados.

#### *NOTA:*

- *La marca de flecha parece blanca cuando no hay ajuste trapezoidal en existencia.*
- *La marca de flecha que indica la dirección de ajuste se vuelve roja.*
- *La marca de flecha desaparece cuando se alcanza el límite de ajuste máximo.*
- *El cuadro de aviso trapezoidal desaparecerá si pulsas el botón keystone de nuevo cuando se visualiza. Pulsa el botón ENTER de nuevo para cambiar los cuatro elementos de corrección.*
- *El rango ajustable está sujeto a la fuente de la entrada de señal.*
- *Para obtener más detalles sobre la función Keytone, pasa a la página [44-](#page-54-0)[48.](#page-58-0)*
- *Al usar el lector, no puede usar la tecla* ▼ *en el panel de control para abrir directamente el menú de corrección de distorsión trapezoidal.*

#### Trapezoide H/V

4-Corrección de esquina

6-Corrección de esquina

Corrección curvada

Tono de imagen de cuadrícula

Restablecer valor

• Solamente para ME403U

#### Trapezoide H/V

4-Corrección de esquina

Restablecer valor

<sup>•</sup> Solamente para ME423W/ME383W/MC423W/MC393W/ME453X/MC453X.

## <span id="page-27-0"></span>❼ Optimización automática de la señal de ordenador

### Ajuste de la imagen utilizando la función de ajuste automático

Optimización automática de una imagen de ordenador. (ORDENADOR)

Pulse el botón AUTO ADJ. para optimizar automáticamente una imagen de ordenador.

Este ajuste puede ser necesario al conectar el ordenador por primera vez.

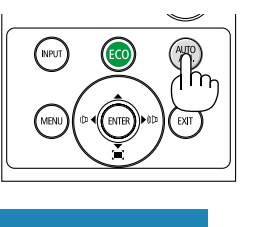

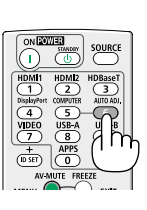

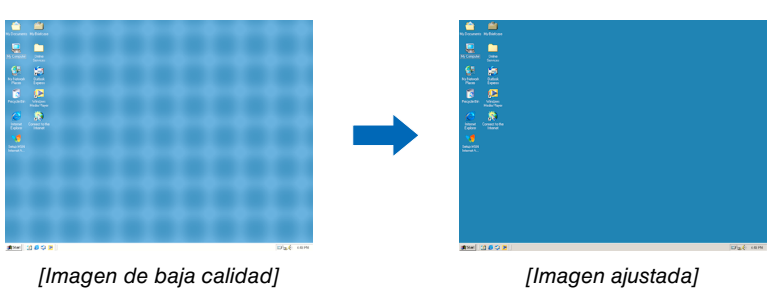

#### *NOTA:*

*Algunas señales pueden tardar en aparecer o pueden no visualizarse correctamente.*

- *• Si la operación de Ajuste automático no puede optimizar la señal del ordenador, intenta ajusta [Sincr. fina], [Posición H], [Posición*
- *V] y [Tamaño H.] manualmente. (*→ *página [30](#page-40-0), [31\)](#page-41-0)*

## ❽ Aumento o disminución del volumen

El nivel del sonido proveniente del altavoz o de la salida de audio puede ajustarse.

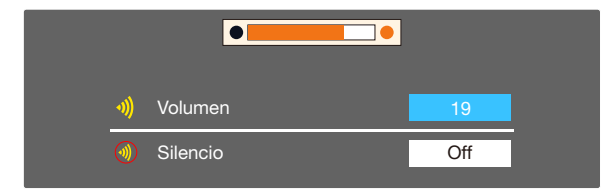

*SUGERENCIA: Cuando no aparece ningún menú, los botones ◀* y ▶ *de la caja del proyector funcionan como control del volumen. Cuando no aparece ningún menú, los botones* ▲ *y* ▼ *de la caja del proyector funcionan como control del silenciado.*

*NOTA:*

- *• El control del volumen no está disponible con el botón* ◀ *o* ▶ *cuando se amplía una imagen usando el botón D-ZOOM (+) o cuando se visualiza el menú.*
- *• El control del volumen no está disponible con los botones* ◀ *o* ▶ *si se está utilizando el VISOR.*

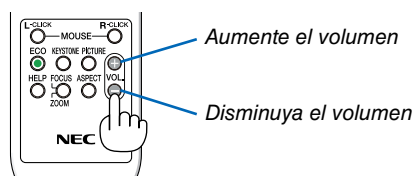

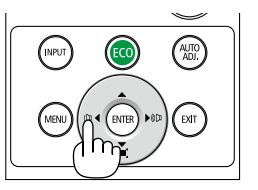

## <span id="page-28-0"></span>❾ Para apagar el proyector

#### Para apagar el proyector:

*1. Primero pulse el botón (POWER) de la cubierta del proyector o el botón POWER STANDBY del mando a distancia.* 

*El mensaje de confirmación será visualizado.*

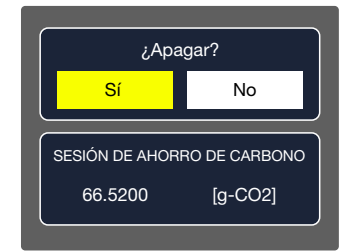

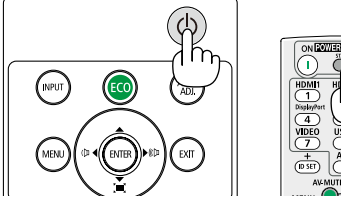

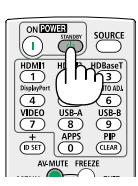

*2. En segundo lugar, pulse el botón ENTER o pulse el botón (POWER) o el botón POWER STANDBY de nuevo.*

*La lámpara se apagará y el proyector entrará en el modo de espera. Cuando se encuentre en el modo de espera, el indicador POWER parpadeará en naranja y el indicador STATUS se apagará cuando se seleccione [NORMAL] para [MODO DE ESPERA].*

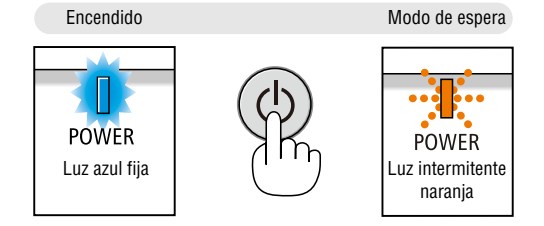

## PRECAUCIÓN:

Algunas partes del proyector podrían llegar a calentarse temporalmente si se apaga el proyector con el botón POWER o si desconecta el suministro de alimentación de CA durante la operación normal del proyector. Tenga precaución al manipular el proyector.

#### *NOTA:*

- *• Mientras el indicador de alimentación parpadee en cortos ciclos en azul, la alimentación no podrá ser desconectada.*
- *• No podrá desconectar la alimentación durante los primeros 60 segundos tras encenderlo y visualizar una imagen.*
- *• Después de realizar ajustes o cambios y cerrar el menú, no desconecte el suministro de alimentación de CA antes de que transcurran 10 segundos. De lo contrario, los cambios y ajustes realizados pueden perderse.*

## <span id="page-29-0"></span>❿ Al mover el proyector

Preparación: Asegúrese de que el proyector esté apagado.

- *1. Coloque la tapa de la lente.*
- *2. Desenchufe el cable de alimentación.*

#### *3. Desconecte todos los demás cables.*

*• Quita la memoria USB si está insertada en el proyector. (*→ *página [22,](#page-32-0) [77](#page-87-0))*

# <span id="page-30-0"></span>3. Funciones convenientes

## ❶ Interrupción de la imagen y del sonido

Pulse el botón AV-MUTE para interrumpir brevemente la reproducción de la imagen y del sonido. Vuelva a pulsar el botón para restaurar la imagen y el sonido.

La función de ahorro de energía del proyector funcionará durante 10 segundos después de apagarse la imagen.

Como resultado, la potencia de la lámpara se reducirá.

#### *NOTA:*

- *• Aun cuando se apague la imagen, el menú permanecerá en la pantalla.*
- *• Se puede desactivar el sonido de la clavija AUDIO OUT (mini estéreo).*
- *• Incluso cuando la función de ahorro de energía funcione, la potencia de la lámpara podría ser temporalmente restaurada a su nivel original.*
- *• Para restaurar la imagen, incluso si pulsa el botón AV-MUTE inmediatamente después del inicio de la función de ahorro de energía, el brillo de la lámpara podría no ser restaurado a su nivel original.*

## ❷ Para congelar una imagen

Pulse el botón FREEZE para congelar una imagen. Púlselo de nuevo para reanudar el movimiento.

*NOTA: La imagen se congela, pero la reproducción del vídeo original continúa.*

• Esta función no puede utilizarse cuando se selecciona LAN y USB-A como terminal de entrada.

## ❸ Ampliar una imagen

Puede ampliar la imagen hasta cuatro veces.

*NOTA:*

- *• La ampliación máxima podría ser inferior a la que resulte de multiplicar la imagen por cuatro, en función de la señal.*
- *• Esta función no puede utilizarse cuando se selecciona LAN y USB-A como terminal de entrada.*

Para ello:

#### *1. Pulse el botón D-ZOOM (+) para ampliar la imagen.*

*Para mover la imagen ampliada, utilice el botón* ▲*,*▼*,*◀ *o* ▶*.*

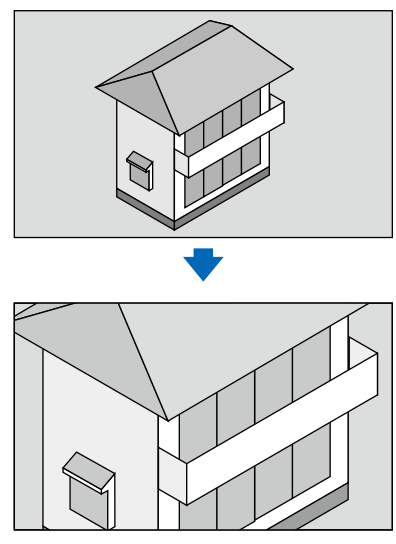

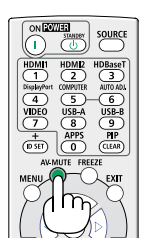

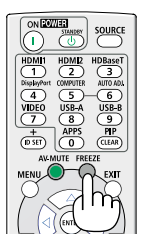

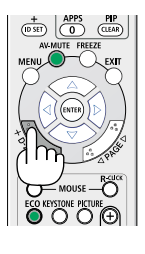

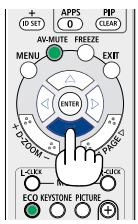

#### <span id="page-31-0"></span>*2. Pulse el botón* ▲▼◀▶*.*

*El área de la imagen ampliada se moverá.*

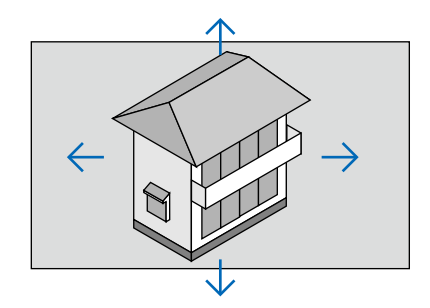

# <span id="page-32-0"></span>4. Utilización del VISOR

## Función Memory Viewer

Cuando se inserte la memoria USB en el proyector, la función Memory Viewer puede proyectar el vídeo y las imágenes almacenadas en la memoria USB.

#### El contenido proyectado de la función memory viewer

La función Memory Viewer admite los siguientes archivos de imágenes.

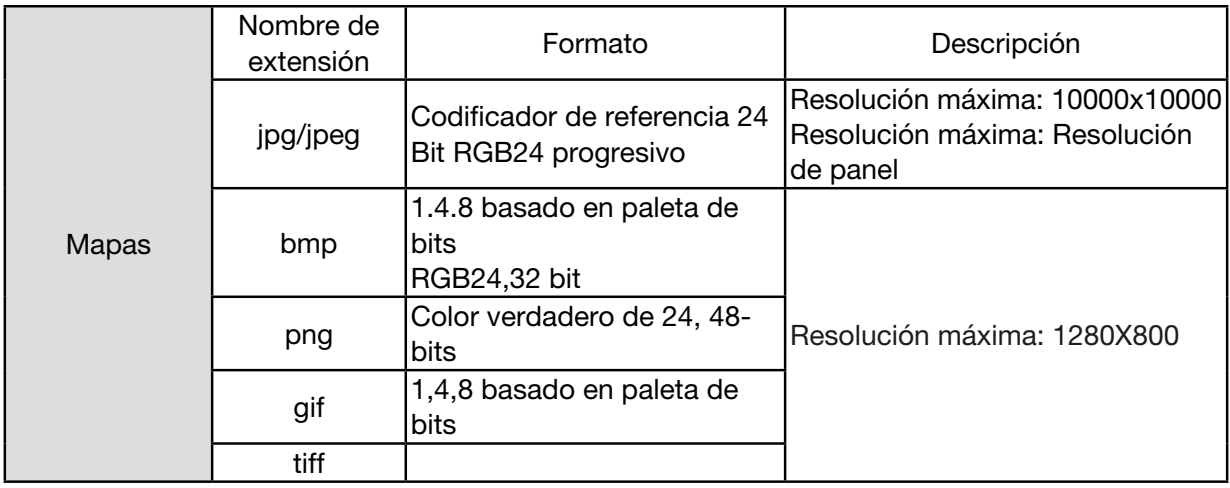

#### Visualización de la pantalla Memory Viewer

Cuando se inserte la memoria USB en el proyector, la función Memory Viewer puede proyectar el vídeo y las imágenes almacenadas en la memoria USB.

1) Pulsa el botón INPUT en el panel de control en el panel de control superior y seleccione la fuente de entrada de [USB-A].

2) Inserta la memoria USB en el terminal <USB-A> directamente.

 • Pulsa el enter del control remoto para visualizar la pantalla en espera al instante, mientras el icono de la memoria USB se visualiza en la esquina izquierda de la pantalla.

- Cuando la memoria USB es independiente de la partición, visualizará más de un icono USB.
- 3) Pulsa el botón ▲ ▼ para cambiar los elementos requeridos.

El directorio raíz de la memoria USB se visualiza en miniatura.

#### Visualizar imagen

Solamente una imagen se muestra en la pantalla cuando la reproduces.

- 1) Pulsa el botón  $\blacklozenge$  para seleccionar un archivo.
- 2) Pulsa el botón <ENTER o >>.
- Visualización de pantalla completa
- 3) Pulsa el botón <ENTER>.
	- Pulsa <ENTER> para volver a la miniatura.

#### Reproducir diapositiva

El modo de presentación de diapositivas en el menú USB-A se fija en un ajuste especial, todas las imágenes en la misma carpeta pueden reproducirse automáticamente.

- 1) Pulsa el botón  $\blacktriangleleft$  para seleccionar un archivo.
- 2) Pulsa el botón ▲ ▼ para seleccionar el menú [USB-A], a continuación, selecciona el menú [Establecer diapositiva].
- 3) Pulsa el botón <ENTER>.
	- Visualización de pantalla completa
	- Pulsa el botón <ENTER> para volver a la miniatura.

#### La finalización de Memory Viewer

El modo de presentación de diapositivas en el menú USB-A se fija en un ajuste especial, todas las imágenes en la misma carpeta pueden reproducirse automáticamente.

- 1) Pulsa el  $\blacklozenge$  botónpara seleccionar  $\blacksquare$ , visualizado en la esquina izquierda de la pantalla.
- 2) Pulsa el botón <ENTER>.
- 3) Desenchufa la memoria USB directamente.

#### *NOTA:*

- *• Solamente se puede leer una memoria USB de hasta FAT32 (32GB).*
- *• Cuando insertas una memoria USB, asegúrate de la dirección de inserción para evitar que dañe el puerto.*
- *• Ten en cuenta lo siguientes puntos al insertar y extraer la memoria USB:*

*a. El indicador parpadea: cuando la memoria USB insertada en el proyector o este está leyendo datos no extraer la memoria USB si la luz está parpadeando.*

*b. Si utilizas un dispositivo de memoria USB sin indicador, el proyector no reconocerá cuándo se estén leyendo datos. Cierra su función de navegación y apaga el proyector. A continuación, extrae la memoria USB.*

*c. No insertes y extraigas la memoria USB con frecuencia. A continuación, extráela después de la instalación por lo menos durante 5 segundos. Después de extraerla al menos 5 segundos y, a continuación, vuelve a insertarla.* 

*d. Debido al formato de archivo, algunas imágenes no se pueden mostrar como miniaturas.*

#### Precauciones al procesar y almacenar la memoria USB

- *• Si echa humo o produce un olor anormal, cierra el dispositivo externo y ponte en contacto con el distribuidor.*
- *• No pongas material extraño o elementos metálicos en el puerto USB. La electricidad estática puede provocar la pérdida o daño de los datos.*

# <span id="page-34-0"></span>5. Utilización del menú en pantalla

## ❶ Resumen de elementos del menú

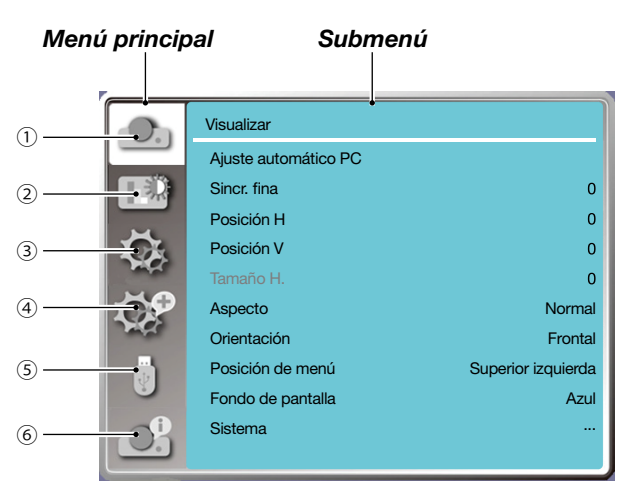

- *1. Menú de visualización*
- *• Selecciona Ajuste automático PC, Sincr. fina, Posición H, Posición V, tamaño H. para ajustar los parámetros para que coincidan con el formato VGA.*
- *• Aspecto:XGA: Normal/Panorámica/Completa/16:10, WXGA/WUXGA: Normal/Panorámica/Completa/4:3. ---La señal de video solo admite Normal/Panorámica.*
- *• Orientación: Escoge Frontal, Auto techo/Atrás, Auto techo/Frontal, Techo/Atrás, Techo/Frontal y Trasero.*
- *• Posición de menú: Configura la posición de visualización de la pantalla del menú en la pantalla.*
- *• Fondo de pantalla: Establece el color de fondo de la pantalla de proyección.*
- *• Sistema: Selecciona el formato de señal de sistema compatible con fuente de entrada.*
- *2. Menú Ajuste de color*

*Las opciones disponibles en el menú del modo Imagen son Dinámica, Estándar, Cine, Pizarra (verde), Pizarra no blanca, o Imagen del usuario.*

- *• Para entrada de señal de vídeo, las opciones de ajuste de color disponibles son: Contraste, Brillo, Color, Tinte, Rojo, Verde, Azul y Nitidez.*
- *• Para otra entrada de señal, las opciones de ajuste de color disponibles son: Contraste, Brillo, Temp. de color, Rojo, Verde, Azul y Nitidez.*
- *3. Menú Ajuste*

*Configuración de operación de función básica en el proyector: Al empezar, Modo de espera, Altitud alta, Modo ECO, Ventilador rápido, Subtítulo, Bloqueo de teclado, Iris, Velocidad de transmisión y Configuración HDMI.*

*4. Menú Expandir*

*Las opciones de ajuste disponibles son Idioma, Configuración automática, Trapezoide, Seguridad, Control de alimentación, Contador de filtro, Carta de ajuste, Configuración de red, ID de control, Ajustes de fábrica y Ajuste del contador de la lámpara.* 

*5. Menú USB-A*

*Selecciona el parámetro de Establecer diapositiva, Efecto de transición de diapositiva, Criterio de ordenación, Girar, Ajuste perfecto, Repetir, Aplicar.*

*6. Menú Información*

*Visualiza información sobre el proyector.*

## <span id="page-35-0"></span>❷ Lista de elementos del menú

Algunos elementos del menú no están disponibles dependiendo de la fuente de entrada.

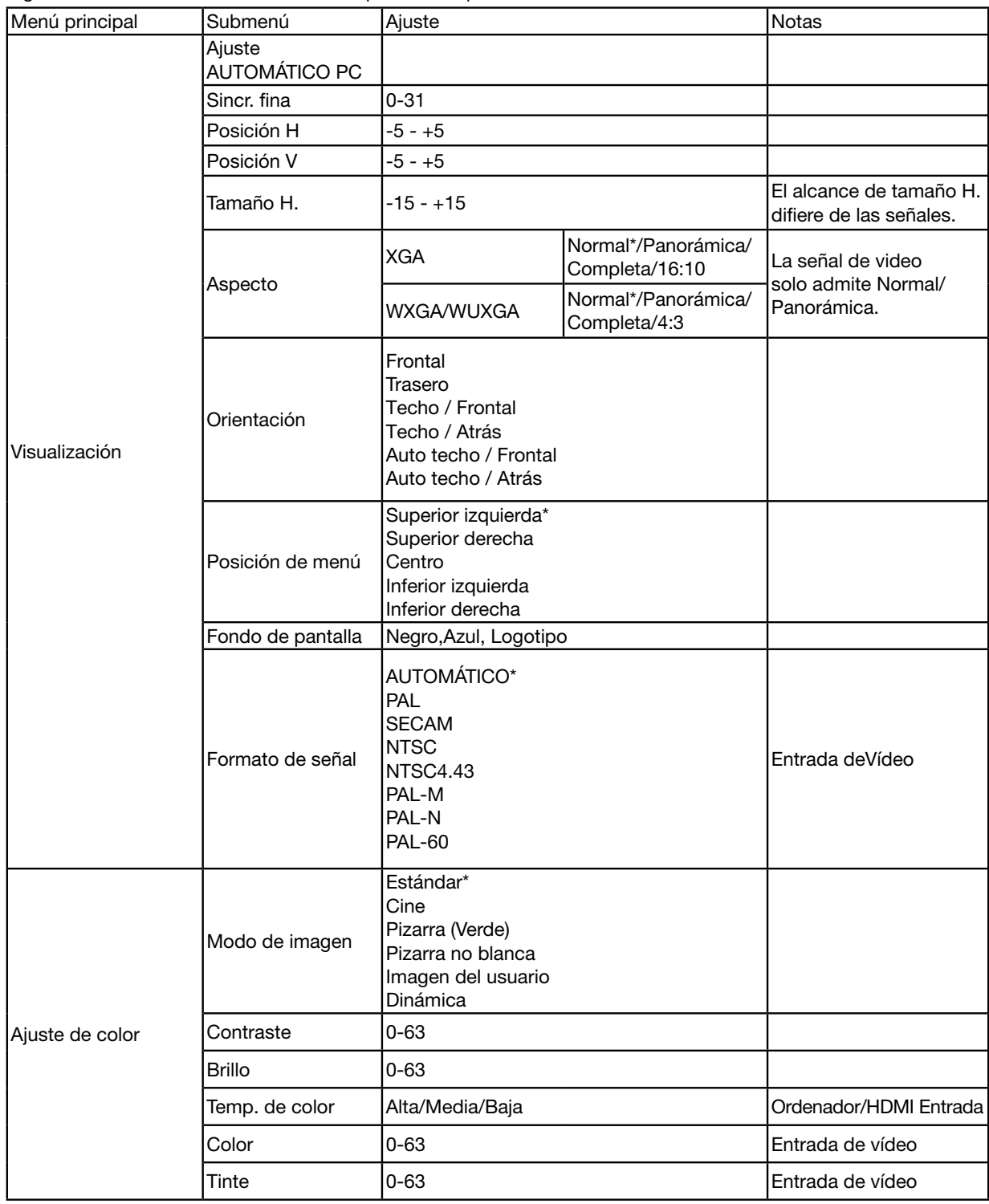

\* El asterisco (\*) indica que el ajuste predeterminado varía dependiendo de la señal.
## 5. Uso de los menús en pantalla

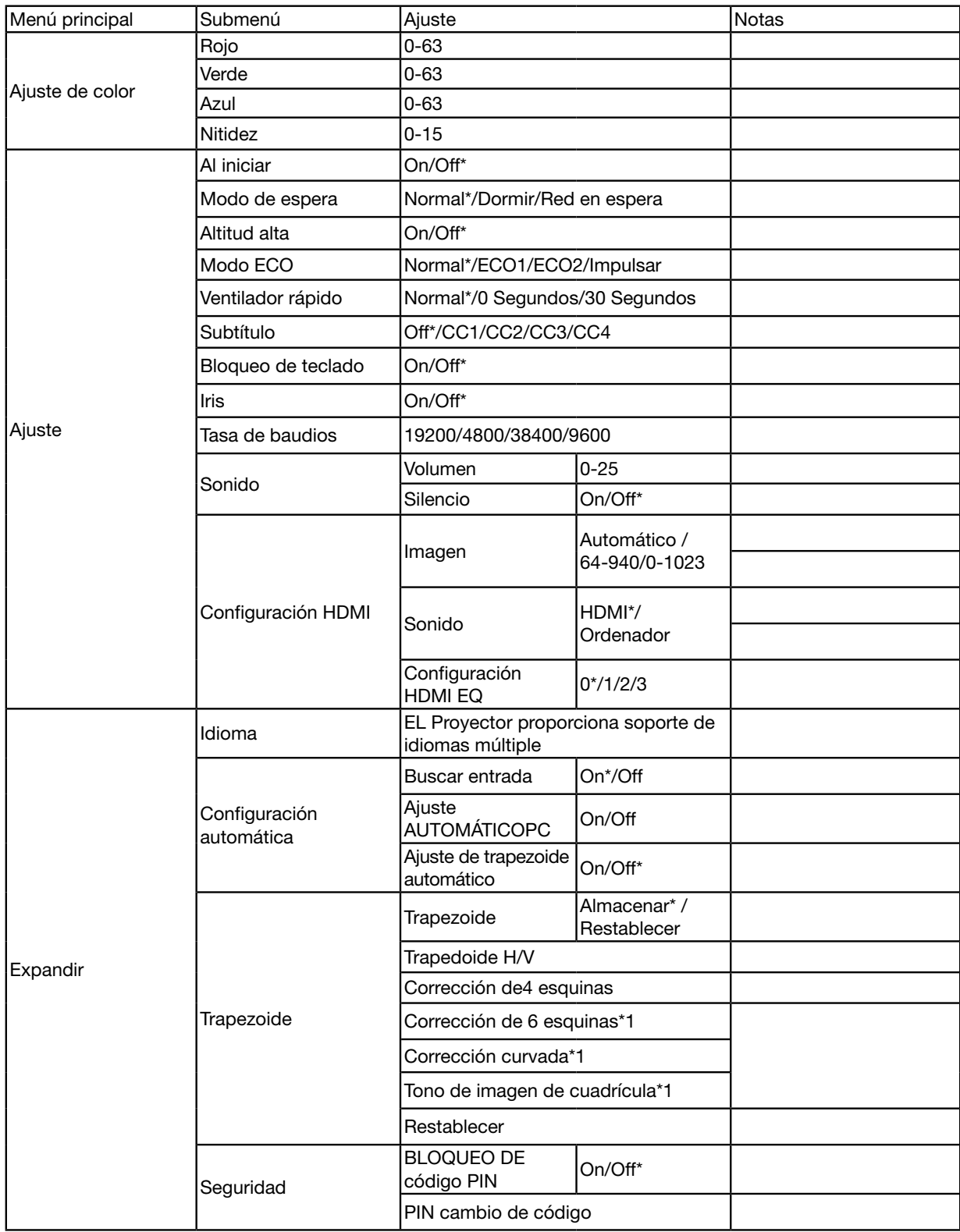

\* El asterisco (\*) indica que el ajuste predeterminado varía dependiendo de la señal.

\*1 Esta función no es compatible con ME423W/ME383W/MC423W/MC393W/ME453X/MC453X.

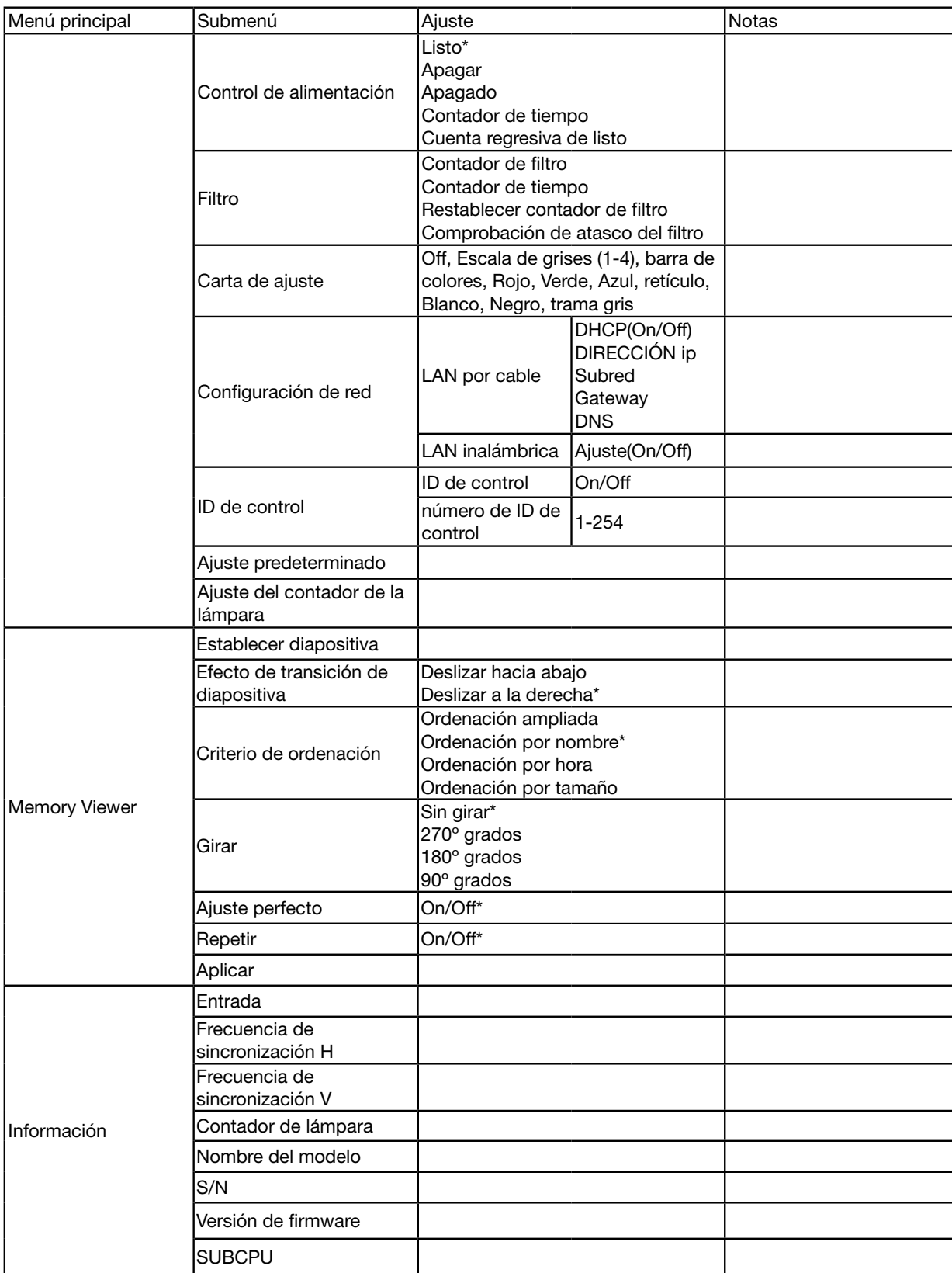

\* El asterisco (\*) indica que el ajuste predeterminado varía dependiendo de la señal.

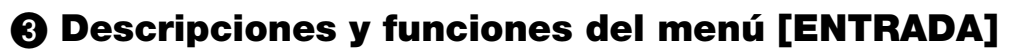

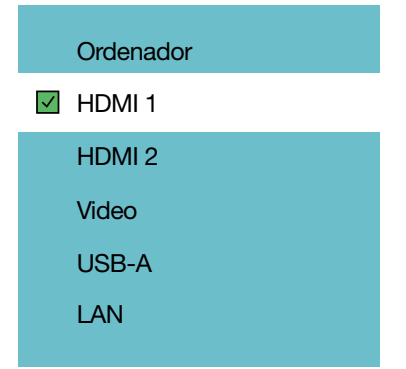

#### **ORDENADOR**

Selecciona el ordenador conectado a tu señal de terminal de entrada del ORDENADOR.

*NOTA: Cuando la señal de entrada del componente está conectada al terminal COMPUTER In, selecciona [ORDENADOR].*

#### HDMI1 y HDMI2

Selecciona el equipo compatible HDMI conectado a tu terminal HDMI1 o 2 IN.

### VÍDEO

Selecciona lo que está conectado a tu entrada de VÍDEO-VCR, reproductor de DVD o cámara para documentos.

### USB-A

Esta función te permite realizar presentaciones utilizando una memoria USB que contiene diapositivas.  $(\rightarrow)$  página [22](#page-32-0) "4. Utilización del VISOR")

### LAN

Selecciona una señal del puerto LAN (RJ-45).

# ❹ Descripciones y funciones del menú [Menú de visualización]

[Ajuste automático PC]

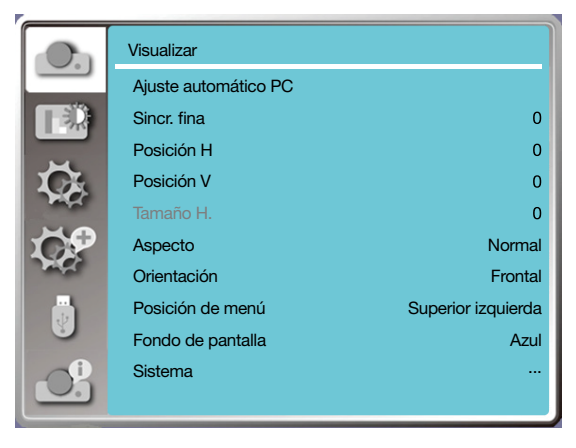

Seleccionar Ajuste automático PC puede ajustar Sincr. fina, Posición H, Posición V, Tamaño H. para ser compatible con el ordenador automáticamente.

Pulsa el botón <MENU> en el controlador remoto o en el panel de control superior para visualizar el menú OSD.

Pulsa el botón ▲ ▼ para seleccionar el menú Visualizar, a continuación, pulsa el botón <ENTER> o ▶.

1) Pulsa el botón ▲ ▼ para seleccionar el menú [Ajuste automático PC].

2) pulsa el botón <ENTER>.

*NOTA:* 

- *• El proyector realizará la función Ajuste automático PC automáticamente cuando se introduzca la señal por primera vez.*
- *• La función Ajuste automático PC puede dejar de funcionar si los modelos del ordenador no son compatibles con la señal de entrada.*
- *• La función Ajuste automático PC puede dejar de funcionar si seleccionas el siguiente formato de señal del sistema: 480i, 576i, 480p, 576p, 720p, 1080i,1080p o señales del terminal HDMI.*

## [Sincr. fina]

(Solamente para entrada de señal de PC)

Ajusta la imagen al mejor estado. Cuando la imagen oscila o el esbozo de la imagen se debilita.

1) Pulsa el botón ▲ ▼ para seleccionar el menú [Sincr. fina].

- 2) Pulsa el botón <ENTER>.
- 3) Pulsa el botón ▲ ▼ para ajustar Sincr. fina.

El rango de ajuste es de 0 a +31. Ajusta al menos al estado de interferencia.

## [Posición H]

(Solamente para entrada de señal de PC)

Sobre la base de que la posición relativa de tanto el proyector como la pantalla se configuran bien, puedes mover la posición horizontal de la imagen, si la posición de la imagen proyectada en la pantalla está desviada.

1) Pulsa el botón ▲ ▼ para seleccionar el menú [posición H].

2) Pulsa el botón <ENTER>.

- 3) Pulsa el botón ▲ ▼ para ajustar Posición H de la imagen.
- El rango de ajuste es de -5 a +5.

## [Posición V]

(Solamente para entrada de señal de PC)

Sobre la base de que la posición relativa de tanto el proyector como la pantalla se configuran bien, puedes mover la posición vertical de la imagen, si la posición de la imagen proyectada en la pantalla está desviada.

1) Pulsa el botón ▲ ▼ para seleccionar el menú [posición V].

2) Pulsa el botón <ENTER>.

3) Pulsa el botón ▲ ▼ para ajustar Posición V de la imagen.

El rango de ajuste es de -5 a +5.

## [Tamaño H.]

(Solamente para entrada de señal de PC)

Puedes ajustar y reducir la interferencia causada por patrones de las bandas verticales proyectadas. Los siguientes patrones proyectados pueden causar un patrón circular (Ruido). Ajusta la cantidad de interferencia al mínimo. Los usuarios pueden señalar el reloj para ajustar las imágenes.

1) Pulsa el botón ▲ ▼ para seleccionar el menú [Tamaño H.].

2) pulsa el botón <ENTER>.

3) Pulsa el botón ▲ ▼ para ajustar el nivel de tamaño H.

El rango de ajuste es de -15 a +15.

## [Aspecto]

Ajusta la imagen para adaptarse al tamaño de la pantalla, mientras mantiene el aspecto de las señales de entrada sin cambiar.

Pulsa el botón <MENU> en el controlador remoto o en el panel de control superior para visualizar el menú OSD.

Pulsa el botón A ▼ para seleccionar el menú Visualizar, a continuación, pulsa el botón <ENTER> o ▶.

1) Pulsa el botón ▲ ▼ para seleccionar el menú [Aspecto].

2) Pulsa el botón <ENTER>.

3) Pulsa el botón ▲ ▼ para seleccionar el elemento requerido.

Normal............ Utiliza el tamaño máximo para proyectar mientras se mantiene el aspecto de la señal de entrada sin cambiar.

Panorámica .... Imágenes del proyecto en el aspecto de 16:9.

Completa........ Proyecta imágenes al máximo.

4:3................... Proyecta imágenes en el aspecto de 4:3.

16:10............... Proyecta imágenes en el aspecto de 16:10.

#### *NOTA:*

- *• Aspecto:XGA: Normal/Panorámica/Completa/16:10, WXGA/WUXGA: Normal/Panorámica/Completa/4:3.*
- *• La señal de video solo admite Normal/Panorámica.*

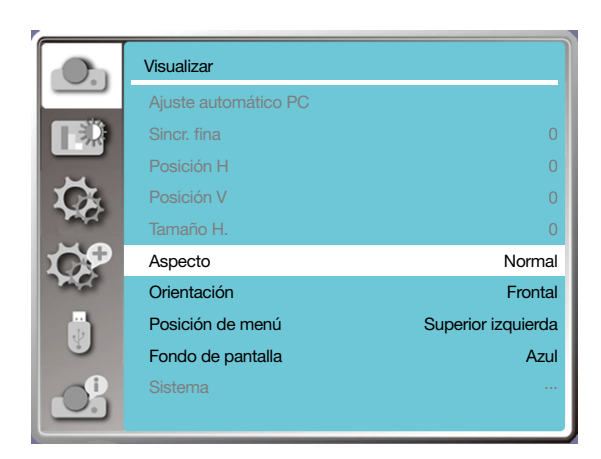

## **[Orientación]**

Selecciona esta función para ajustar la forma de la proyección.

Cambia la forma de proyección, si el OSD se visualiza de forma inversa o revertida.

Pulsa el botón <MENU> en el controlador remoto o en el panel de control superior para visualizar el menú OSD.

Pulsa el botón ▲ ▼ para seleccionar el menú Visualizar, a continuación, pulsa el botón <ENTER> o ▶.

1) Pulsa el botón ▲ ▼ para seleccionar el menú [Orientación].

2) Pulsa el botón <ENTER>.

3) Pulsa el botón ▲ ▼ para cambiar.

Frontal: cuando el proyector está instalado en la mesa y proyecta delante de la pantalla.

Trasero: cuando el proyector está instalado en la mesa y proyecta en la parte posterior de la pantalla (utilización de la pantalla translúcida)

Techo / Frontal: cuando se usa el soporte para levantar el proyector (opcional) delante de la pantalla.

Techo / Trasero: cuando se usa el soporte para levantar el proyector (opcional) en la parte posterior de la pantalla (utilizando la pantalla translúcida).

Auto techo / Frontal: cuando el proyector proyecta delante de la pantalla.

Auto techo / Atrás: cuando el proyector proyecta en la parte posterior de la pantalla.

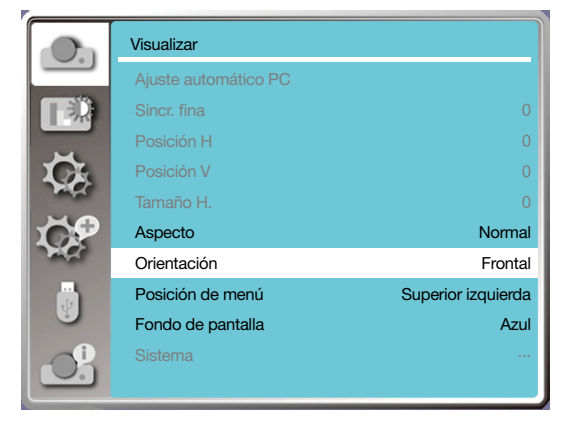

## [Posición de menú]

Selecciona esta función para ajustar la posición del menú OSD.

Pulsa el botón <MENU> en el controlador remoto o en el panel de control superior para visualizar el menú OSD.

Pulsa el botón ▲ ▼ para seleccionar el menú Visualizar, a continuación, pulsa el botón <ENTER> o ▶. 1) Pulsa el botón ▲ ▼ para seleccionar el menú [posición de Menú].

2) Pulsa el botón <ENTER>.

3) Pulsa el botón ▲ ▼ para cambiar la posición del menú.

Izquierda superior..... La visualización del menú en la esquina izquierda superior de la pantalla.

Derecha superior...... La visualización del menú en la esquina derecha superior de la pantalla.

Centro....................... La visualización del menú en el centro de la pantalla.

Izquierda inferior....... La visualización del menú en la esquina izquierda inferior de la pantalla.

Derecha inferior........ La visualización del menú en la esquina derecha inferior de la pantalla.

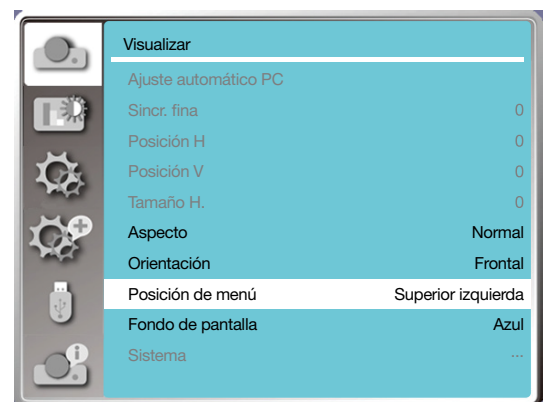

### [Fondo de pantalla]

Seleccionar esta función puede ajustar el color de fondo.

Pulsa el botón <MENU> en el controlador remoto o en el panel de control superior para visualizar el menú OSD. Pulsa el botón ▲ ▼ para seleccionar el menú Visualizar, a continuación, pulsa el botón <ENTER> o ▶.

1) Pulsa el botón ▲ ▼ para seleccionar el menú [Fondo de pantalla].

2) Pulsa el botón <ENTER>.

3) Pulsa el botón ▲ ▼ para seleccionar el elemento requerido.

Azul.......Muestra el área de proyección entera en azul.

Negro....Muestra el área de proyección entera en negro.

Logo .....Muestra el área de proyección entera en fondo NEC PROJECTOR.

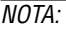

*• Esta función será no válida una vez que selecciones la señal de entrada como USB-A y LAN.* 

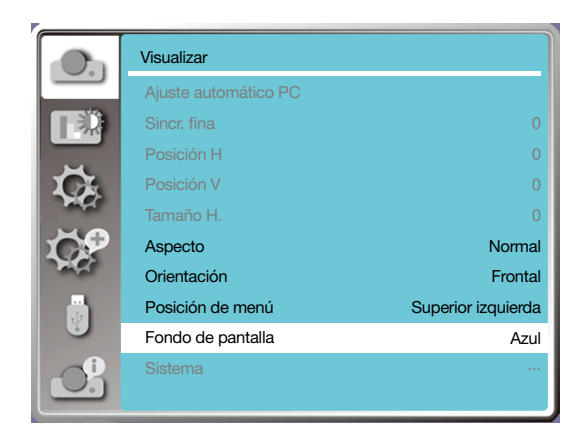

### [Sistema]

Si se selecciona un PC como la fuente de señal de entrada, tu proyector detectará y se adaptará a su formato de señal automáticamente. Se puede visualizar la imagen correcta sin realizar una operación de configuración.

Tu proyector visualizará una de las siguientes opciones:

Auto: La función de Ajuste automático PC hará los ajustes necesarios en tu proyector para proyectar imágenes válidas. Si se visualizan las imágenes incorrectamente, ajústala manualmente.

----: No se detectaron señales de PC. Comprueba la conexión entre el PC y el proyector.

#### *NOTA:*

*• Tu proyector puede guardar datos generados con la función Ajuste automático PC.*

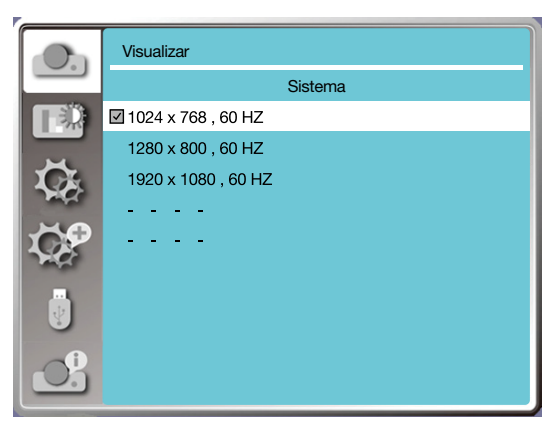

• El sistema seleccionado se visualiza en el menú del sistema.

#### Selecciona el sistema informático manualmente.

1. Pulsa el botón MENU en el controlador remoto y se visualizará el OSD. Pulsa el botón <De para señalar al icono de Entrada, pulsa el botón ▲ ▼ o ENTER y se visualizará el menú Entrada.

2. Pulsa el botón ▲ ▼ para seleccionar formato de Señal, a continuación, pulsa el botón ENTER.

#### *NOTA:*

*• El sistema informático se desactivará una vez que se haya seleccionado HDMI 1,HDMI 2, USB-A, LAN.* 

#### Vídeo

Seleccionar esta función para ajustar la resolución de la señal de entrada es compatible con el PC.

Establecer el sistema de color de la señal de entrada o el modo de escaneado de la señal de entrada de los componentes.

- 1) Pulsa el botón ▲ ▼ para seleccionar el menú [Sistema].
- 2) Pulsa el botón <ENTER>.
- 3) Pulsa el botón ▲ ▼ para seleccionar el sistema deseado.

#### Señal de entrada del ordenador

1024x768 60HZ, etc: visualizar el nombre de la señal de entrada del nombre compatible.

Auto: Cuando el proyector no tiene señal de entrada compatible con uno de los PCs conectados, el PC puede ajustarse automáticamente para ejecutar y aparecer automáticamente en el sistema. Si la imagen no se proyecta correctamente, ajústala para unir tu ordenador manualmente.

- - - -: No hay entrada de señal del PC. Comprueba las conexiones.

#### Señal de entrada de vídeo

AUTOMÁTICO: Cuando el proyector selecciona el sistema de color de la señal de entrada automáticamente, establece [PAL-M] o [PAL-N] manualmente.

[PAL]/[SECAM]/[NTSC]/[NTSC4.43]/[PAL-M]/[PAL-N]/[PAL60]: Cuando el proyector no puede visualizar imágenes correctamente en [AUTO], establece el sistema de color de la señal de entrada manualmente.

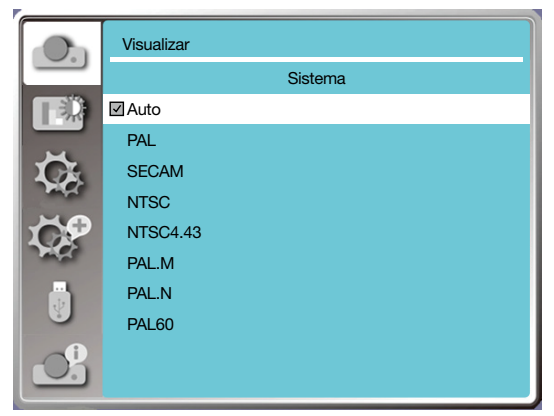

• Menú de Formato de señal, cuando se realiza la entrada de Vídeo.

## ❺ Descripciones y funciones del menú [Ajuste de color]

Selecciona el ajuste de color para establecer el modo de imagen y ajustar la calidad de la imagen proyectada.

## [Modo de imagen]

#### Operación directa

Pulsa el botón de seleccionar IMAGEN en el controlador remoto para seleccionar el modo de imagen requerido.

#### Operación de menú

Pulsa el botón <MENU> en el controlador remoto o en el panel de control superior para visualizar el menú OSD. Pulsa el botón ▲ ▼ para seleccionar el menú de aiuste de color, a continuación, pulsa el botón <ENTER> o ▶.

1) Pulsa el botón ▲ ▼ para seleccionar el menú [Modo de imagen].

2) Pulsa el botón <ENTER>.

3) Pulsa el botón ▲ ▼ para seleccionar el elemento requerido.

#### Dinámica

Un modo de imagen adecuado para visualizar en una habitación luminosa.

#### Estándar

El modo por defecto de tu proyector puede llegar al color nacional.

#### Cine

Escala de grises enriquecida para visualizar películas.

#### Pizarra (Verde)

Un modo de imagen diseñado para visualizar en una pizarra (Verde). Aumenta la calidad de la imagen proyectada en la pizarra (Verde). Está diseñado para una pizarra verde en lugar de una negra como se indica con su nombre.

#### Pizarra no blanca

Un modo de imagen adecuado para proyectar imágenes en la superficie de una pared en rojo, azul, amarillo o verde. Pulsa el botón <ENTER> para entrar en el menú de la pizarra no blanca, a continuación, pulsa el botón ▲ ▼ para seleccionar rojo, azul, amarillo o verde, pulsa el botón <ENTER>.

#### Imagen del usuario

Los usuarios pueden personalizar el ajuste de color.

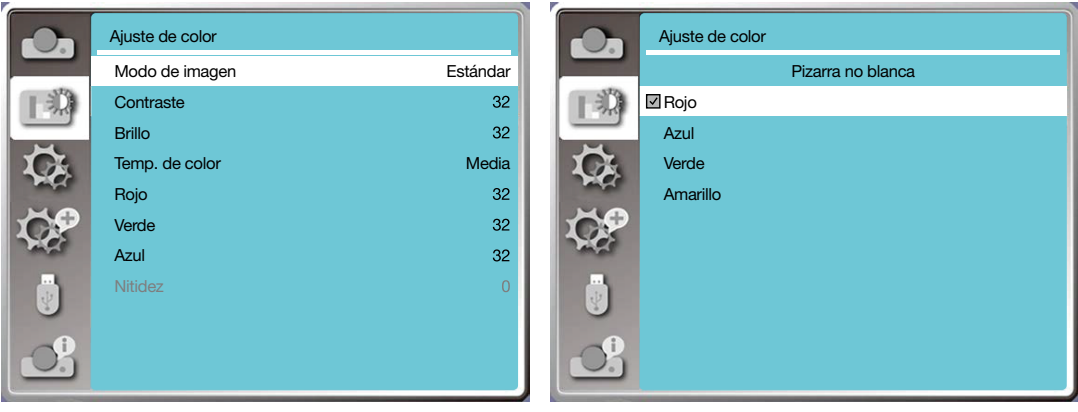

### [Ajuste de color]

Pulsa el botón <MENU> en el controlador remoto o en el panel de control superior para visualizar el menú OSD. Pulsa el botón ▲ ▼ para seleccionar el menú de Ajuste de color, a continuación, pulsa el botón <ENTER> o ▶.

- 1) Pulsa el botón ▲ ▼ para seleccionar el elemento requerido.
- 2) Pulsa el botón <ENTER>.
- 3) Pulsa el botón ▲ ▼ para seleccionar la consigna.

#### **Contraste**

Pulsa el botón ▼ para disminuir el contraste, el rango de 0 - +63. Pulsa el botón ▼ para aumentar el contraste, el rango de 0 - +63.

#### Brillo

Pulsa el botón ▼ para disminuir el brillo, el rango de 0 - +63. Pulsa el botón ▼ para aumentar el brillo, el rango de 0 - +63.

#### Temp. de color (Para entrada PC/HDMI)

Pulsa el botón ▲ ▼ para seleccionar la temperatura de color requerida (Baja, Media, Alta) Temperatura alta: Se pone azul poco a poco. Temperatura media: Color natural adecuado. Temperatura baja: Se pone rojo poco a poco.

#### Color (para entrada de Vídeo) Pulsa el botón ▼ para disminuir la saturación, pulsa el botón ▲ para aumentar la saturación.

Tinte (Para entrada de Vídeo) Pulsa el botón ▲ ▼ para seleccionar el tinte requerido.

#### Rojo

Pulsa el botón ▼ para disminuir el tinte rojo y el botón ▲ para aumentarlo.

#### Verde

Pulsa el botón  $\blacktriangledown$  para disminuir el tinte verde y el botón ▲ para aumentarlo.

#### Azul

Pulsa el botón ▼ para disminuir el tinte azul y el botón ▲ para aumentarlo.

#### Nitidez

Pulsa el botón ▼ para suavizar la imagen y el botón ▲ para mejorarla, rango de 0 - +15.

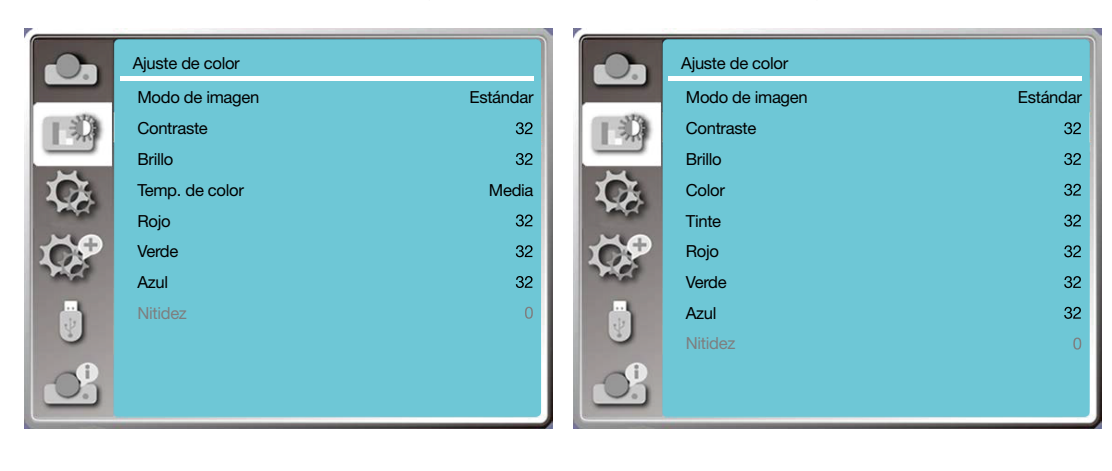

## 6 Descripciones y funciones del menú [Ajuste]

El proyector tiene función de ajuste. Puedes seleccionar otras funciones como se describe a continuación.

#### Operación de menú

- Pulsa el botón <MENU> en el controlador remoto o en el panel de control superior para visualizar el menú OSD. Pulsa el botón ▲ ▼ para seleccionar el menú de ajuste, a continuación, pulsa el botón <ENTER> o ▶.
- 1) Pulsa el botón ▲ ▼ para seleccionar el elemento requerido.
- 2) Pulsa el botón <ENTER>.
- 3) Pulsa el botón ▲ ▼ para establecer opciones.

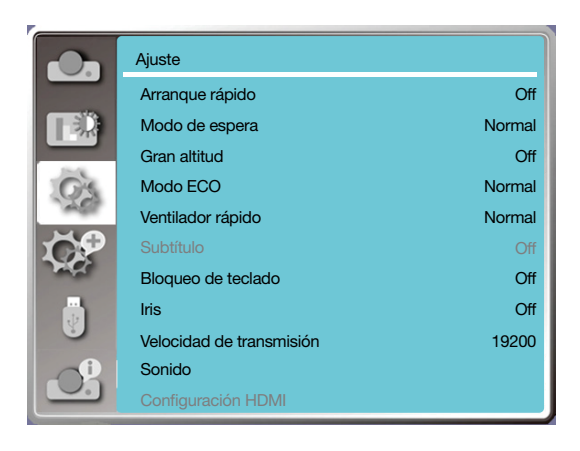

### [Arranque rápido]

Establece el modo de encendido cuando el cable de alimentación está conectado a un enchufe.

- 1) Pulsa el botón ▲ ▼ para seleccionar el menú [Arranque rápido].
- 2) Pulsa el botón <ENTER>.
- 3) Pulsa el botón ▲ ▼ para seleccionar el elemento requerido.

Apagado..... Entra en el modo de espera.

Activado ..... Pon en marcha inmediatamente.

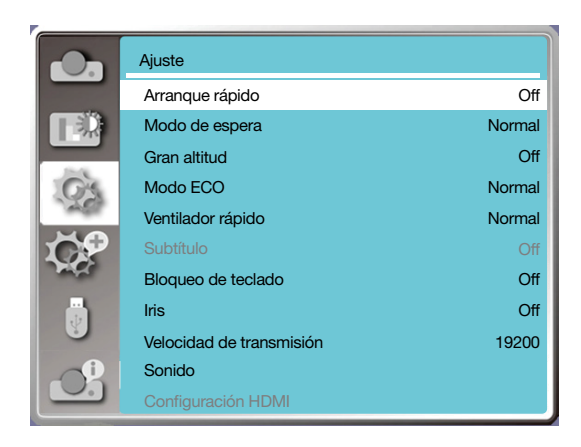

#### [Modo de espera]

Establece el consumo eléctrico en el modo de espera, sin importar si el proyector opera a través de la red.

- 1) Pulsa el botón ▲ ▼ para seleccionar el menú [Modo de espera].
- 2) Pulsa el botón <ENTER>.

3) Pulsa el botón ▲ ▼ para ajustar niveles.

Normal......Se visualizará alguna función una vez que el proyector está en ECO. El modo de espera para reducir el consumo eléctrico, la red y la comunicación en serie RS-232C no estará disponible salvo el comando de encendido durante ese modo.

Red en espera......Para reducir el consumo eléctrico, se limitarán algunas funciones en el modo de espera. En la red en espera, la función de red no está disponible y la función de comunicación en serie RS.232C (salvo el comando de arranque) no está disponible.

• La función de alerta de la red del modo de espera solamente puede usar la herramienta "Wake On LAN".

Dormir ........Incluso en el modo de espera, no hay control en la función de red y en la función de comunicación en serie.

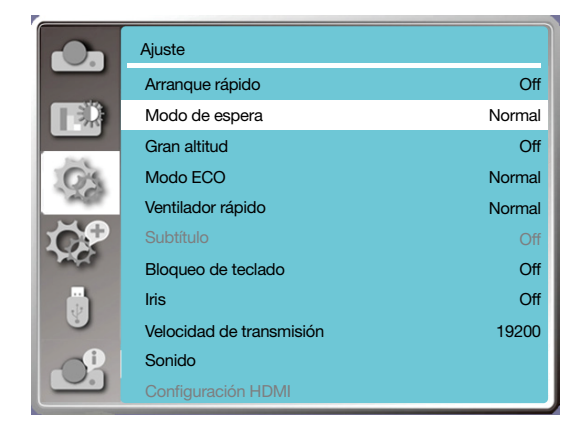

## [Altitud alta]

Puedes cambiar el ajuste sobre la velocidad del ventilador de enfriamiento según la altitud en la que está funcionando el proyector.

1) Pulsa el botón ▲ ▼ para seleccionar el menú [Altitud alta].

2) Pulsa el botón <ENTER>.

3) Pulsa el botón ▲ ▼ para seleccionar el menú requerido.

Apagado: Velocidad normal. Activa la operación cuando funciona el proyector, si la altitud no es demasiado alta. Encendido: Más rápido que en el modo apagado. Se fija cuando funciona a grandes alturas.

*Nota:*

*• Ajuste [Altitud elevada] a [On] al usar el proyector a altitudes de aproximadamente 1.700 m/5.500 pies o superiores.*

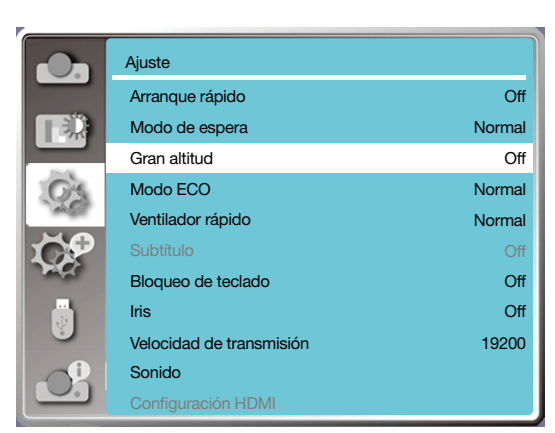

## [Modo ECO]

Cambia el brillo de la lámpara según el entorno y el proyector esté funcionando.

1) Pulsa el botón ▲ ▼ para seleccionar el menú [Modo ECO].

2) Pulsa el botón <ENTER>.

3) Pulsa el botón ▲ ▼ para cambiar el menú requerido.

Normal.....Brillo normal.

ECO.1/ECO.2........Reduce el brillo y reduce el consumo de energía, prolongando así la vida útil de la fuente de luz. Impulsar.......Mejorar brillo.

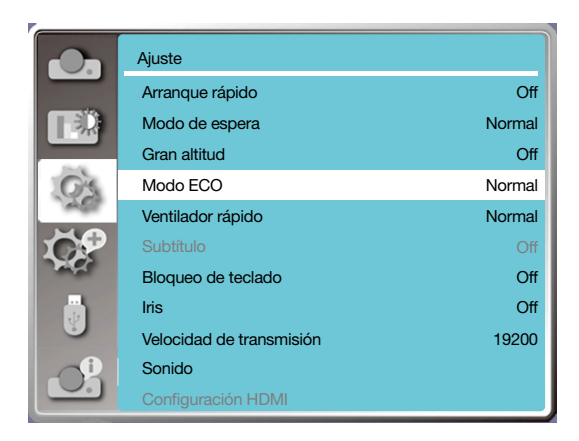

## [Ventilador rápido]

Selecciona el tiempo de enfriamiento después de apagar el proyector.

- 1) Pulsa el botón ▲ ▼ para seleccionar el menú [Ventilador rápido].
- 2) Pulsa el botón <ENTER>.

3) Pulsa el botón ▲ ▼ para cambiar el menú requerido.

Normal............Funcionamiento de forma normal.

30 Seg.....Funcionamiento más rápido que el modo normal con tiempo más corto pero un sonido más fuerte. 0 Seg.......Seleccionar esta función te permite desenchufar la alimentación CA directamente después del apagado, sin esperar a que se enfríe.

#### *NOTA:*

- *• Cuando se establece la opción 0 Seg, el usuario no puede reiniciar el proyector inmediatamente después de apagarlo.*
- *• Mientras a veces la lámpara puede tardar más tiempo de lo normal en enfriarse para iluminar de nuevo con temperatura alta.*

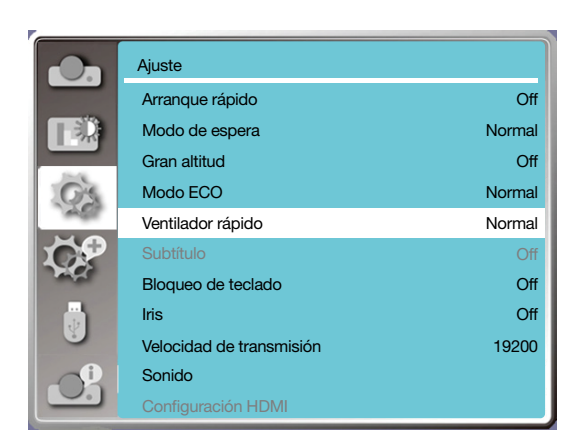

## [Subtítulo]

Se utiliza el subtítulo para visualizar el sonido del programa u otra información en la pantalla. Selecciona esta función para cambiar el canal con la señal de entrada del subtítulo.

1) Pulsa el botón ▲ ▼ para seleccionar el menú [Subtítulo].

2) Pulsa el botón <ENTER>.

3) Pulsa el botón ▲ ▼ para cambiar el menú requerido.

Desactivado: sin subtítulo.

CC1......Visualizar datos CC1.

CC2......Visualizar datos CC2.

CC3......Visualizar datos CC3.

CC4......Visualizar datos CC4.

#### *NOTA:*

- *• El icono se visualiza gris si la función de Subtítulo no es válida.*
- *• La función de Subtítulo no es válida cuando el menú OSD y el Contador de tiempo se visualizan en la pantalla.*

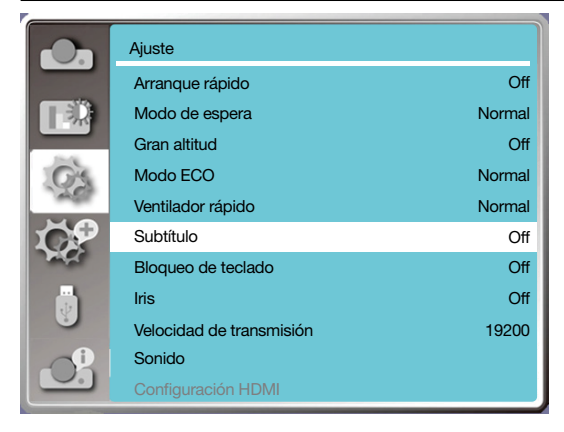

## [Bloqueo de teclado]

Selecciona esta función para bloquear y desbloquear el panel de control o el teclado del controlador remoto.

- 1) Pulsa el botón ▲ ▼ para seleccionar el menú [Bloqueo de teclado].
- 2) Pulsa el botón <ENTER>.
- 3) Pulsa el botón ▲ ▼ para cambiar el menú requerido.

Desactivado..... El panel de control o el teclado del controlador remoto son eficaces. Activado .......... El teclado del panel de control no es válido.

#### *NOTA:*

*• Si bloqueas la parte superior del panel de control, pero sin un controlador remoto o le pasa algo al controlador remoto, ponte en contacto con tu distribuidor o centro de servicio.*

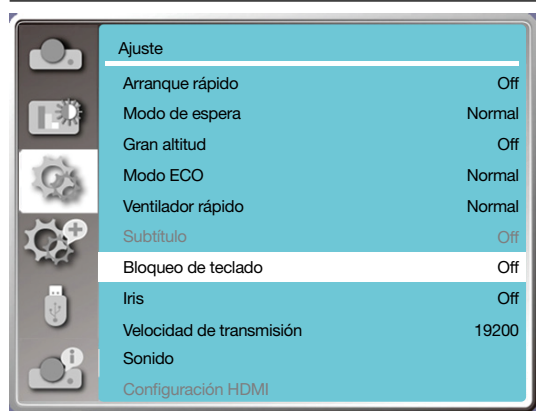

## [IRIS]

Ajusta la salida de luz a la señal de imagen y realiza la proyección con énfasis en el contraste.

1) Pulsa el botón ▲ ▼ para seleccionar el menú [Iris].

2) Pulsa el botón <ENTER>.

3) Pulsa el botón ▲ ▼ para ajustar niveles.

Desactivado.... Sin corrección.

Activado ......... Iris correcto.

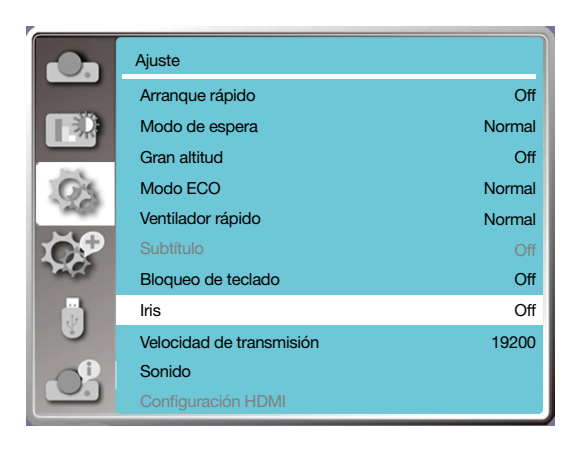

## [Velocidad de transmisión]

Selecciona esta función para ajustar la velocidad de transmisión del proyector.

- 1) Pulsa el botón ▲ ▼ para seleccionar el menú [Velocidad de transmisión].
- 2) Pulsa el botón <ENTER>.
- 3) Pulsa el botón ▲ ▼ para seleccionar la velocidad: 19200/4800/38400/9600.

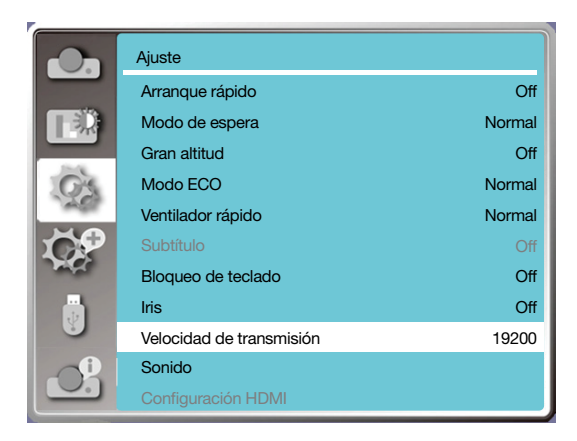

## [Sonido]

Selecciona esta función para ajustar el sonido.

- 1) Pulsa el botón ▲ ▼ para seleccionar el menú [Sonido].
- 2) Pulsa el botón <ENTER>.
- 3) Pulsa el botón ▲ ▼ para cambiar el menú requerido.

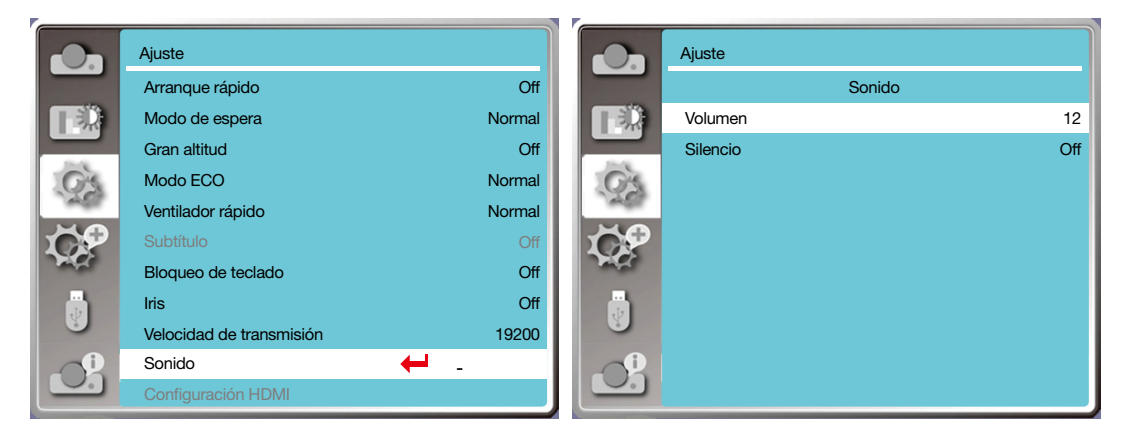

### [Configuración HDMI]

Cuando se conecta el dispositivo externo al terminal HDMI del proyector y las imágenes no se pueden proyectar normalmente, cambia en la imagen o en el ajuste de sonido.

Pulsa el botón <MENU> en el controlador remoto o en el panel de control superior para visualizar el menú OSD. Pulsa el botón ▲ ▼ para seleccionar el menú de ajuste, a continuación, pulsa el botón <ENTER> o ▶ para entrar en el submenú.

- 1) Pulsa el botón ▲ ▼ para seleccionar el menú [Configuración HDMI].
- 2) Pulsa el botón <ENTER>.
	- Visualizar [Configuración HDMI] al instante.
- 3) Pulsa el botón ▲ ▼ para seleccionar [Imagen] / [Sonido] / [Configuración HDMI EQ].
- 4) Pulsa el botón <ENTER>.

#### *NOTA:*

*• Se puede escoger la opción de Configuración HDMI solamente en el canal HDMI 1 y HDMI 2.*

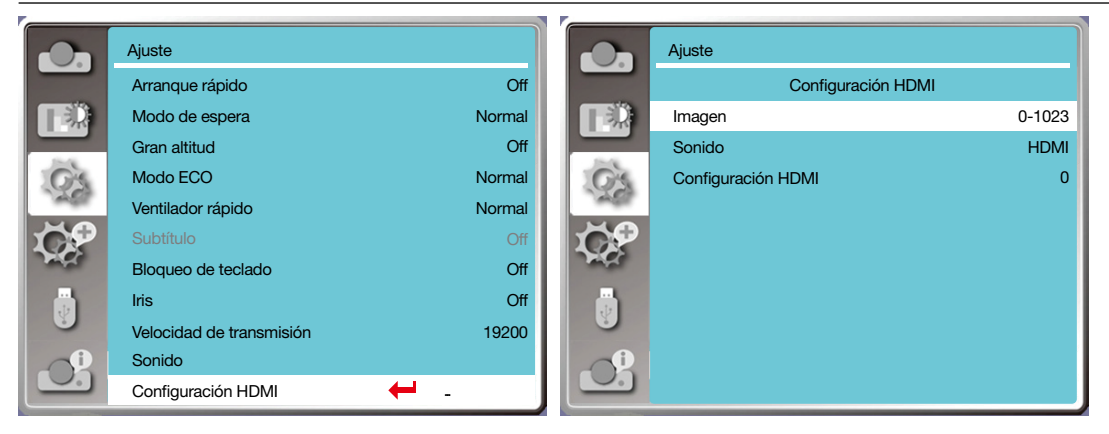

## Imagen

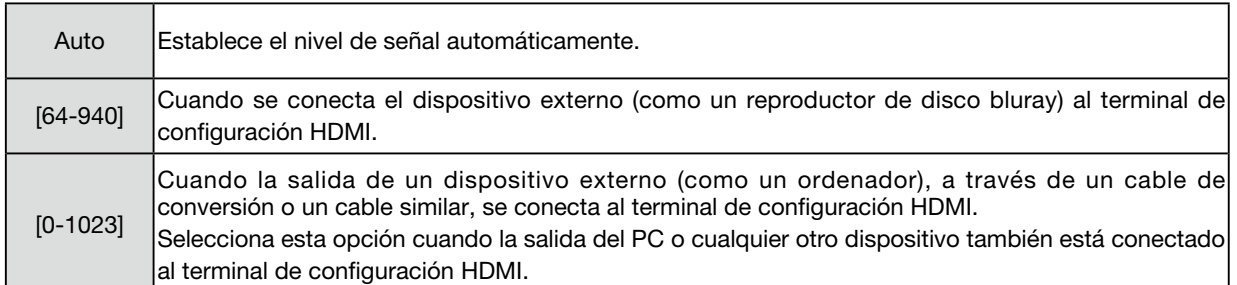

## Sonido

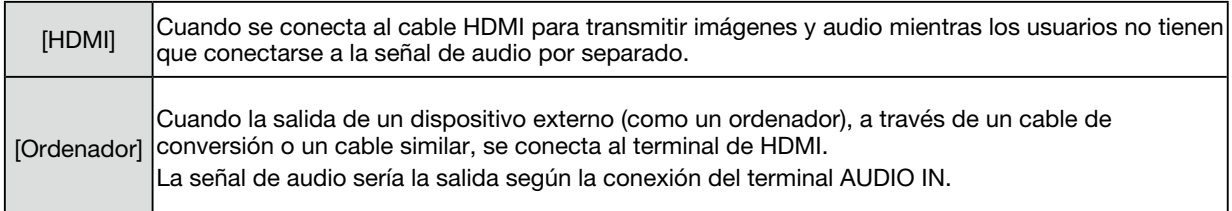

#### Configuración HDMI EQ  $\overline{ }$

\_\_\_\_\_\_

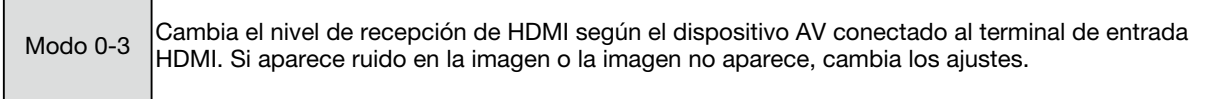

## ❼ Descripciones y funciones del menú [Expandir]

El proyector tiene función de expandir. Puedes seleccionar otras funciones como se describe a continuación.

#### Operación de menú

Pulsa el botón <MENU> en el controlador remoto o en el panel de control superior para visualizar el menú OSD. Pulsa el botón ▲ ▼ para seleccionar el menú Expandir, a continuación, pulsa el botón <ENTER> o ▶.

- 1) Pulsa el botón ▲ ▼ para seleccionar el elemento requerido.
- 2) Pulsa el botón <ENTER>.
- 3) Pulsa el botón ▲ ▼ para establecer opciones.
- 4) Pulsa el botón <ENTER>.

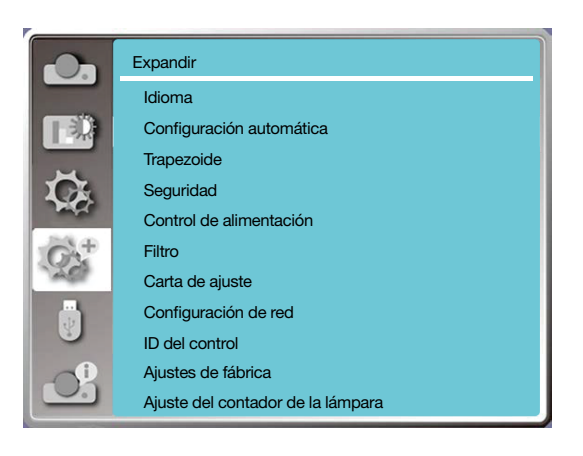

## [Idioma]

Los usuarios pueden seleccionar el idioma visualizado en la pantalla.

- 1) Pulsa el botón ▲ ▼ para seleccionar el menú [Idioma].
- 2) Pulsa el botón <ENTER>.
- 3) Pulsa el botón ▲ ▼ para seleccionar el menú requerido.
- 4) Pulsa el botón <ENTER>.
- El nombre de menús, ajuste, el OSD, botón, etc. se puede visualizar con el idioma seleccionado.

El proyector viene con múltiples idiomas. Puedes seleccionar el que quieras de entre todos, como: inglés, alemán, francés, italiano, español, polaco, sueco, holandés, portugués, japonés, chino simplificado, chino tradicional, coreano, ruso, árabe, turco, finlandés, noruego, danés, indonesio, húngaro, checo, kazajo, vietnamita, tailandés, persa, rumanés.

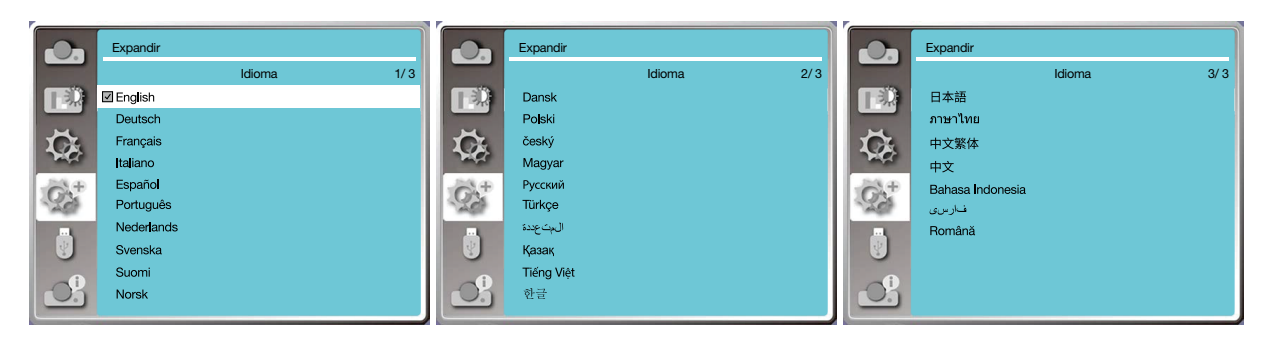

## [Configuración automática]

Selecciona esta función para almacenar o restablecer el trapezoide o algún ajuste relacionado después de desenchufar el cable de alimentación de corriente.

Pulsa el botón <MENU> en el controlador remoto o en el panel de control superior para visualizar el menú OSD. Pulsa ▲ ▼ Pulsa el botón AUTO en el controlador remoto para ejecutar las siguientes funciones: Buscar entrada, Ajuste automático PC y Trapezoide automático.

1) Pulsa el botón ▲ ▼ para seleccionar el menú [Configuración automática].

2) Pulsa el botón <ENTER>.

3) Pulsa el botón ▲ ▼ para seleccionar los elementos requeridos.

Buscar entrada: Selecciona esta función para detectar la señal, a continuación proyecta las imágenes automáticamente. Ajuste automático PC: Selecciona esta función para ajustar [Sincr. fina], [Posición H], [Posición V] y [Tamaño H.] automáticamente cuando haya entradas de señales analógicas en el proyector.

Trapezoide automático: selecciona esta función para corregir la distorsión vertical de la imagen proyectada automáticamente.

#### *NOTA:*

- *• Una de las opciones Buscar entrada, Ajuste automático PC y Trapezoide automático se deberían establecer en Activado al menos.*
- *• Ajusta el proyector manualmente, si la imagen se visualiza de forma anormal incluso si has seleccionado la función de Trapezoide automático.*
- *• Cuando estableces Forma de proyección como Techo / Frontal o Techo / Atrás, la función de trapezoide automático no es válido.*
- *• Cuando estableces Forma de proyección como Auto techo / Frontal o Auto techo / Trasero y los usuarios ponen su proyector en estado de techo, la función de Trapezoide automático será no válida.*
- *• Cuando se selecciona la búsqueda automática para la búsqueda de la fuente de entrada, las señales USB-A y LAN no están dentro del alcance de la función de búsqueda automática.*

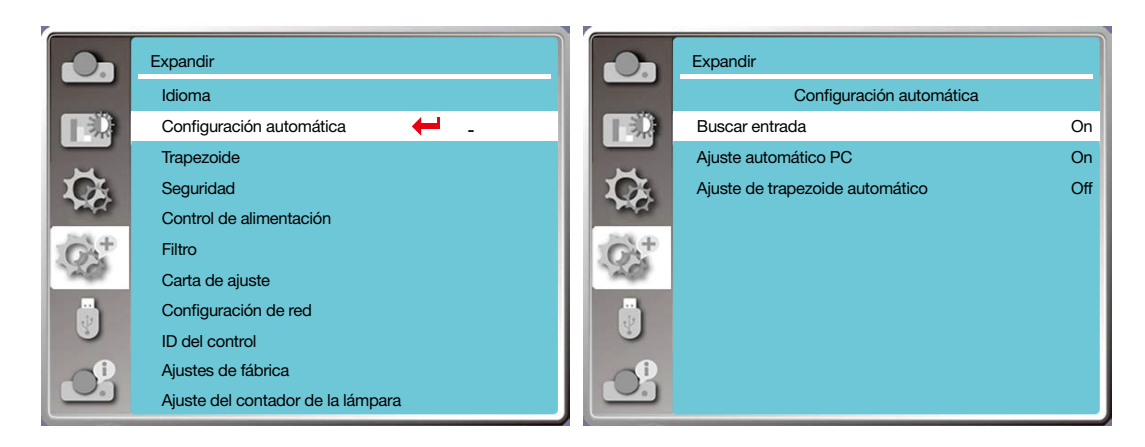

## [Trapezoide]

Selecciona esta función para almacenar o restablecer el trapezoide o algún ajuste relacionado después de desenchufar el cable de alimentación de corriente.

Pulsa el botón <MENU> en el controlador remoto o en el panel de control superior para visualizar el menú OSD. Pulsa el botón ▲ ▼ para seleccionar el menú de expandir, a continuación, pulsa el botón <ENTER> o ▶.

- 1) Pulsa el botón ▲ ▼ para seleccionar el menú [Trapezoide].
- 2) Pulsa el botón <ENTER>.
- 3) Pulsa el botón ▲ ▼ para seleccionar el elemento requerido.
- 4) Pulsa el botón <ENTER>.

#### **Trapezoide**

Selecciona esta función para almacenar o restablecer el trapezoide después de cerrar el proyector o desenchufar el cable de alimentación de corriente.

44 Almacenar ...... almacena trapezoide después de cerrar el proyector o desenchufar el cable de alimentación de corriente. Restablecer .... la función de trapezoide se cancelará después de cerrar el proyector o desenchufar la alimentación de corriente.

#### 5. Uso de los menús en pantalla

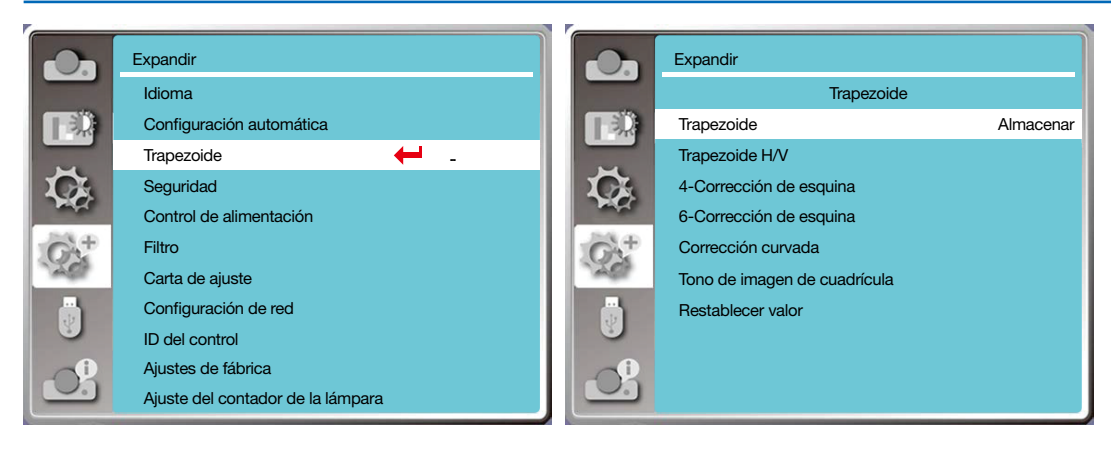

### **Trapezoide**

Selecciona esta función para corregir las imágenes proyectadas horizontal o verticalmente.

Pulsa el botón ▲ para reducir el ancho superior

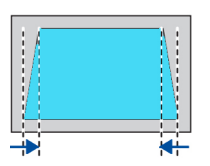

Púlsa el botón ▼ para reducir el ancho inferior

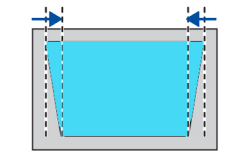

Pulsa el botón ◀ para reducir el ancho izquierdo ----------<u>-----</u>--

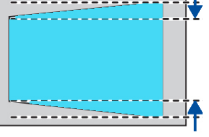

Pulsa el botón ▶ para reducir el ancho derecho

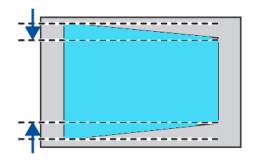

### Corrección de 4 esquinas

Selecciona esta función para corregir las imágenes proyectadas de cuatro esquinas distorsionadas.

Pulsa el botón ▲ ▼ ◀ ▶ en el trapezoide en cuatro esquinas de la pantalla. Las cuatro esquinas están enlazadas en la secuencia que se muestra a continuación:

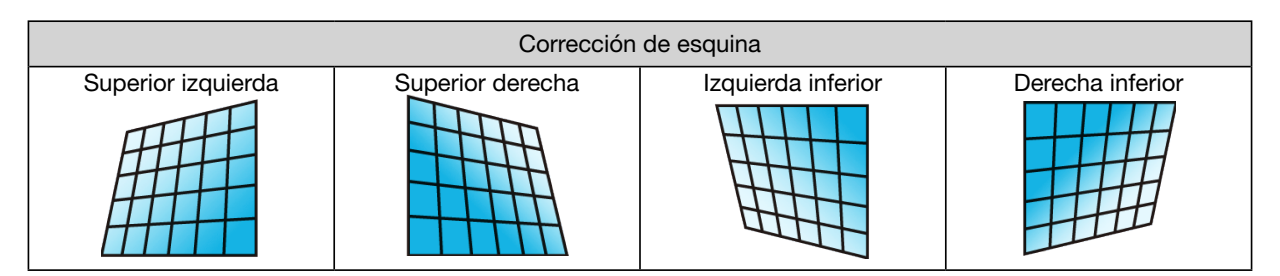

### Corrección de 6 esquinas

Selecciona esta función para corregir las imágenes proyectadas de seis esquinas distorsionadas.

Pulsa el botón ▲ ▼ ◀ ▶ en el trapezoide en seis esquinas de la pantalla. Las seis esquinas están enlazadas en la secuencia que se muestra a continuación:

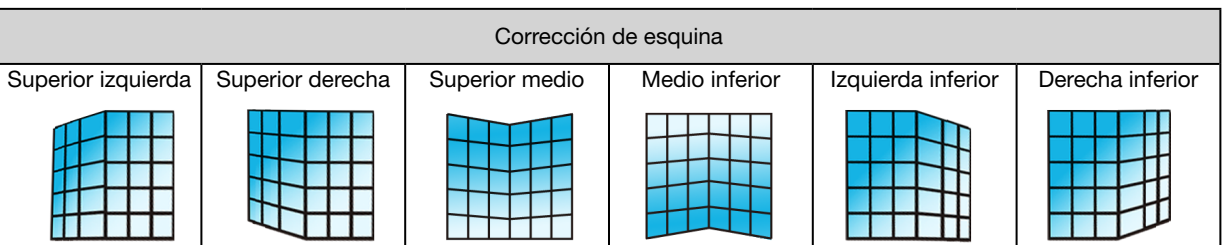

## Corrección curvada

Selecciona esta función para corregir las imágenes proyectadas con linealidad desigual o deformación doblada vertical y horizontal.

pulsa el botón ▲ ▼ ◀ ▶ para ajustar opciones.

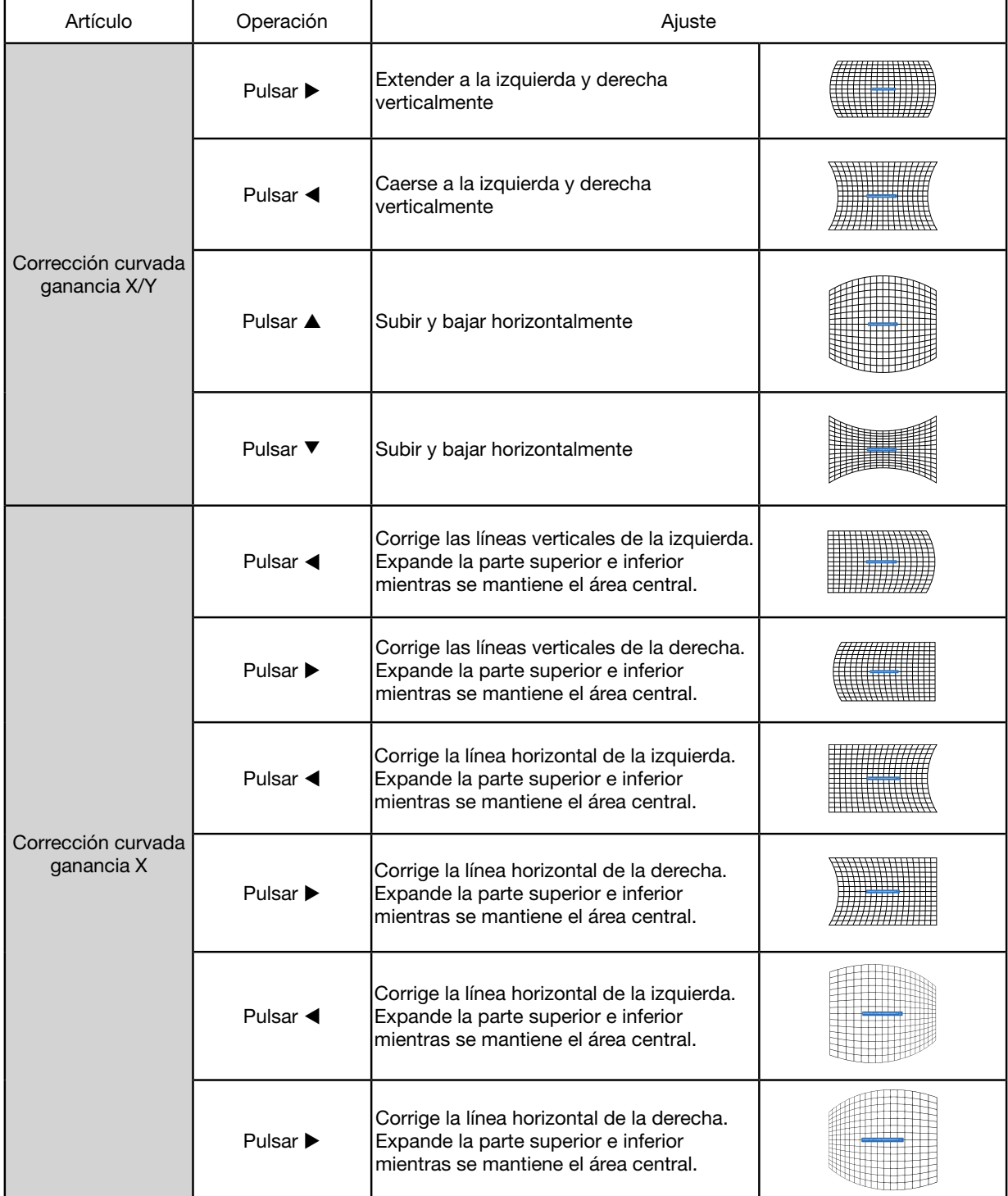

## 5. Uso de los menús en pantalla

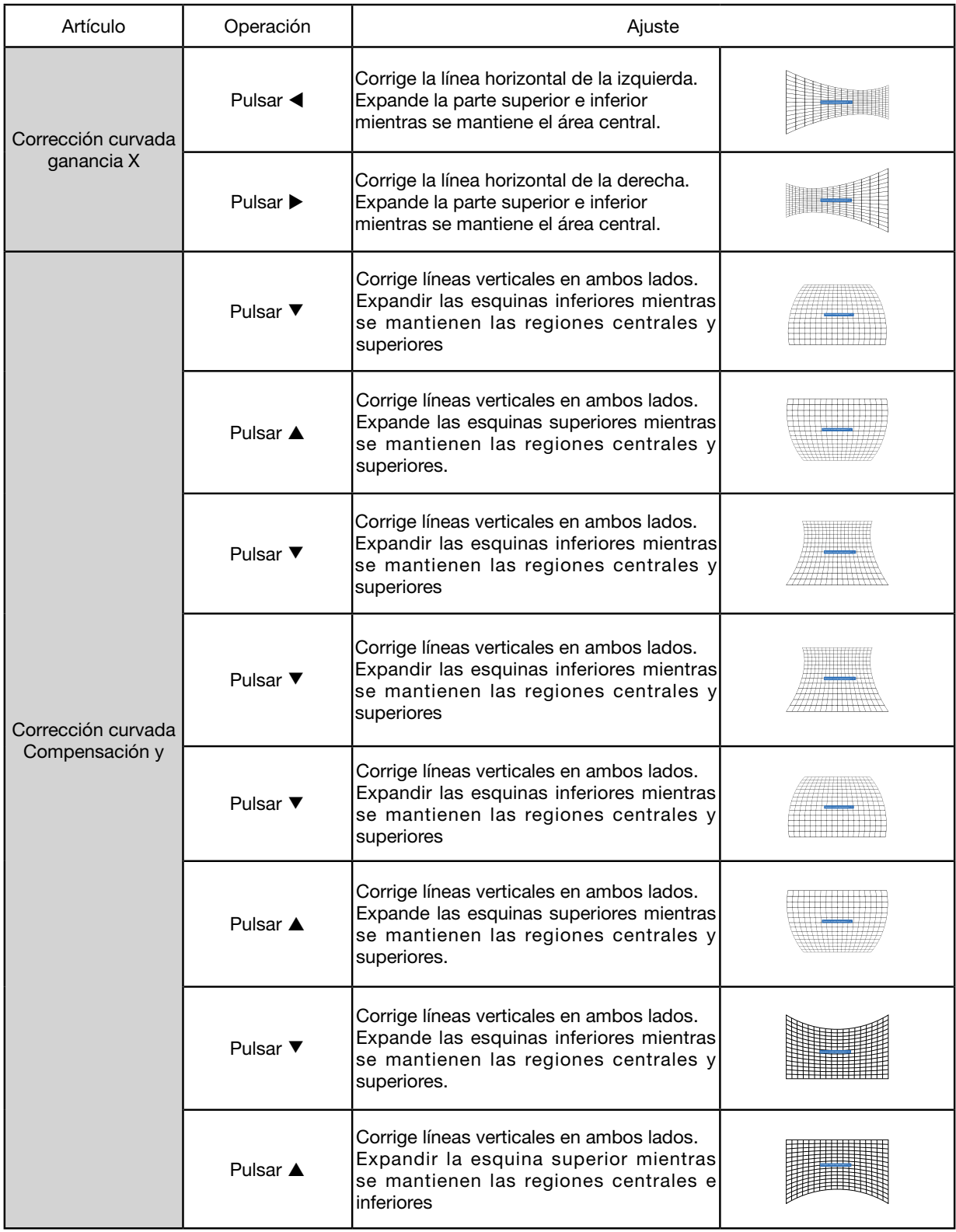

#### *NOTA:*

- *• Después de ajustar los valores sobre el trapezoide h/v, si los usuarios ajustan la corrección de esquina, se restablecerán los valores sobre trapezoide h/v. y después de ajustar los valores sobre la corrección de esquina, si los usuarios ajustan sobre trapezoide h/v, también se restablecerán los valores sobre corrección de esquina.*
- *• Compensación X de corrección curvada y compensación y de corrección curvada no se pueden ajustar individualmente. La compensación X de la corrección curvada y la compensación y de la corrección curvada después de ajustar la corrección curvada x/y.*
- *• Rango de trapezoide máximo de hasta ±30° verticalmente y ±30° horizontalmente. Sin embargo, la calidad de la imagen se deteriorará y será más difícil enfocar, instalar el proyector con el valor de corrección mínimo.*
- *• Se cambiará el tamaño de la pantalla con diferentes ajustes de trapezoide h/v.*
- *• El trapezoide puede influir el aspecto de la imagen.*

#### Tono de imagen de cuadrícula

selecciona esta función para ajustar los puntos locales de la imagen proyectada.

- 1) Pulsa el botón ▲ ▼ ◀ ▶ para seleccionar la opción [Tono de imagen de cuadrícula].
- 2) Pulsa el botón <ENTER>.

#### **Restablecer**

Selecciona esta función para hacer que el valor de ajuste vuelva al ajuste de fábrica.

1) Pulsa el botón ▲ ▼ ◀ ▶ para seleccionar la opción [Restablecer].

- 2) Pulsa el botón <ENTER>.
	- Libera modo de trapezoide.

### [Seguridad]

Establece una contraseña para bloquear el uso del proyector para evitar que personal no autorizado utilice tu proyector. Una vez que el proyector esté encendido, se visualizará la pantalla [contraseña].

1) Pulsa el botón ▲ ▼ para seleccionar el menú [Seguridad].

2) Pulsa el botón <ENTER>.

3) Pulsa el botón ▲ ▼ para cambiar el elemento requerido.

#### Bloqueo de código PIN

Esta función ayuda a evitar que personal no autorizado cambie el ajuste del proyector.

Desactivado....La función de bloqueo de código PIN no está disponible.

Activado...........La pantalla [código PIN] aparecerá cuando el proyecto se encienda. Si quieres cambiar el bloqueo del código PIN o contraseña (para tres dígitos), debes introducir la contraseña. La contraseña de ajustes de fábrica es "111."

#### Cambio de código PIN

• Puedes cambiar la contraseña. Haz clic en el botón [ENTER] y selecciona [Cambiar contraseña]. Cuando se visualiza el cuadro de diálogo [Contraseña], pulsa el botón < para introducir una contraseña válida y seleccionar [Establecer] para visualizar el cuadro de diálogo [Contraseña nueva]. Establece una contraseña nueva, confirma el contenido del cuadro de diálogo y selecciona Establecer para establecer una contraseña nueva.

• El número que escribiste se visualiza como "\*". Para editar el número que has introducido, pulsa el botón de menú para mover el cursor al número que quieres cambiar, pulsa el botón  $\blacklozenge$  para seleccionar el correcto.

• Repite este paso para escribir un número de 3 dígitos.

• Introduce un número de tres dígitos, mueve el cursor a "establecer". Pulsa el botón ENTER, puedes empezar a utilizar el proyector.

- Si la contraseña no es válida, la contraseña visualizada como "\*\*\*" será roja. Inténtalo de nuevo con una válida.
- Recuerda tu contraseña nueva y guárdala de forma segura

#### Para cancelar la contraseña

(1) Mientras se pulsa simultáneamente el botón [POWER] y el botón [ENTER] en la unidad principal, enchufa el cable de alimentación en la unidad principal. Después de un tiempo pulsando el botón, aparecerá la pantalla de entrada de contraseña. Introduce "111".

(2) Selecciona menú OSD Seguridad >> Bloqueo de código PIN >> "Activado". Cuando la pantalla de entrada aparezca de nuevo, introduce el valor predeterminado (111) y establece la contraseña a "desactivado" o establece una contraseña nueva.

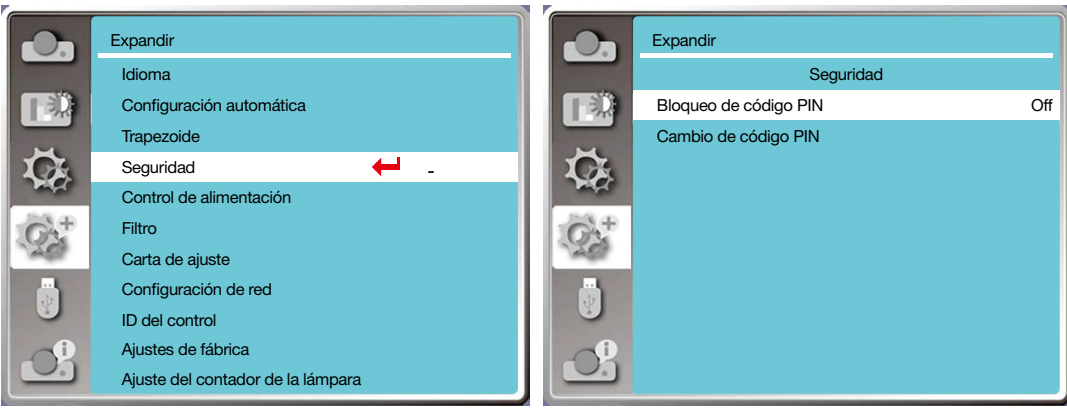

### [Control de alimentación]

Para reducir el consumo eléctrico y mantener la vida útil de la fuente luminosa, la función de control de alimentación apagará la fuente luminosa de proyección si tu proyector no tiene señales durante un período de tiempo.

- 1) Pulsa el botón ▲ ▼ para seleccionar el menú [Control de alimentación].
- 2) Pulsa el botón <ENTER>.
- 3) Pulsa el botón ▲ ▼ para cambiar el elemento requerido.

Listo......el indicador de luz de alimentación parpadea en verde cuando la lámpara se enfríe completamente. La fuente luminosa se enciende de nuevo si se conecta una señal de entrada o alguna tecla (salvo el botón de encendido) en el panel lateral y el controlador remoto se pulsa durante el período de tiempo.

Cierre......El proyector se cierra después de que la fuente luminosa se enfríe completamente.

Desactivado......Deshabilita la función de control de alimentación.

Contador de tiempo......Una vez que se interrumpe la señal de entrada y no se pulsan teclas durante 30 segundos después, se visualizará el mensaje "Sin señal" en el contador de tiempo. El contador de tiempo cuenta regresiva hasta que la fuente luminosa se apaga. Pulsa la tecla de flecha para configurar el contador de tiempo en rango de 1~30 minutos.

Cuenta regresiva de listo......Establecer el intervalo desde el modo listo al modo de espera (0 a 30 minutos) automáticamente. Cuando se establece a cero, el proyector nunca cambiará automáticamente. Pulsa la tecla de Encendido para cambiar tu proyector en el modo de espera y cualquier otra tecla para encender.

#### *NOTA:*

- *• Ajustes de fábrica para el tiempo de espera: 5 minutos. Cuenta regresiva para el modo listo: 5 minutos.*
- *• Cuando se selecciona [Off], el [Contador de tiempo] y [Cuenta regresiva de Listo] están desactivados.*
- *• Cuando se selecciona [Apagar], el [Contador de tiempo] están desactivados.*

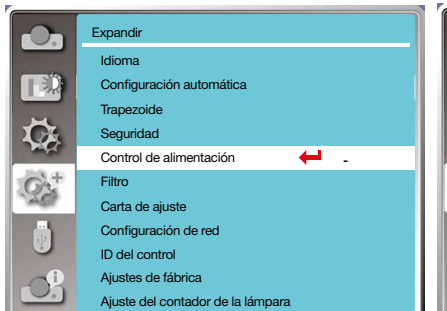

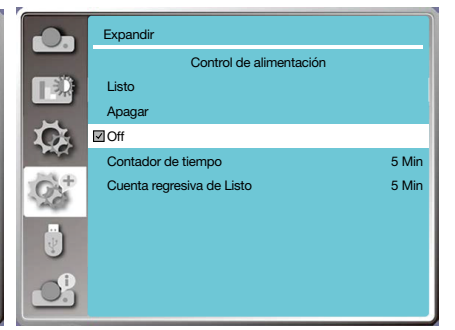

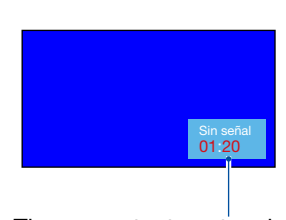

Tiempo restante antes de apagar la fuente luminosa.

#### [Contador de filtro]

Establece esta función para restablecer el tiempo de uso del filtro y configurar la visualización de advertencia.

- 1) Pulsa el botón ▲ ▼ para seleccionar el menú [Contador de filtro].
- 2) Pulsa el botón <ENTER>.
- 3) Pulsa el botón ▲ ▼ para cambiar el elemento requerido.

Cuando el proyector alcanza el tiempo de limpieza establecido por el usuario, el icono de advertencia del filtro aparecerá en la pantalla para notificar al usuario que tiene que limpiar el filtro del proyector. Asegúrate de seleccionar el estado inicial y establece el contador de tiempo después de limpiarlo. Una vez que se restablece el contador de filtro, se cerrará el icono de advertencia del filtro.

Contador de filtro......Visualiza el tiempo de uso del filtro.

Contador de tiempo......Establece el tiempo para visualizar un icono de advertencia.

Restablecer contador de filtro......Restablecer contador de filtro.

Revisión de filtro......Revisa la temperatura que tiene el proyector y hace reacciones.

Encendido: Revisa filtro.

• Una vez que el proyector ha revisado cualquier problema con el filtro,la pantalla visualizará un icono de advertencia "¡Advertencia de filtro! ¡Cambia el filtro!". Apagado: NO revisar filtro.

*NOTA:* 

*• La pantalla visualizará el icono "¡Advertencia de filtro! ¡Cambia el filtro! " cuando el proyector comprueba que tiene una advertencia. Y el icono de advertencia desaparecerá 30 segundos más tarde automáticamente, mientras solamente el botón de encendido es efectivo durante ese período. El proyector hará una advertencia de nuevo si el proyector ha revisado el bloqueo del filtro y grabará la información.* 

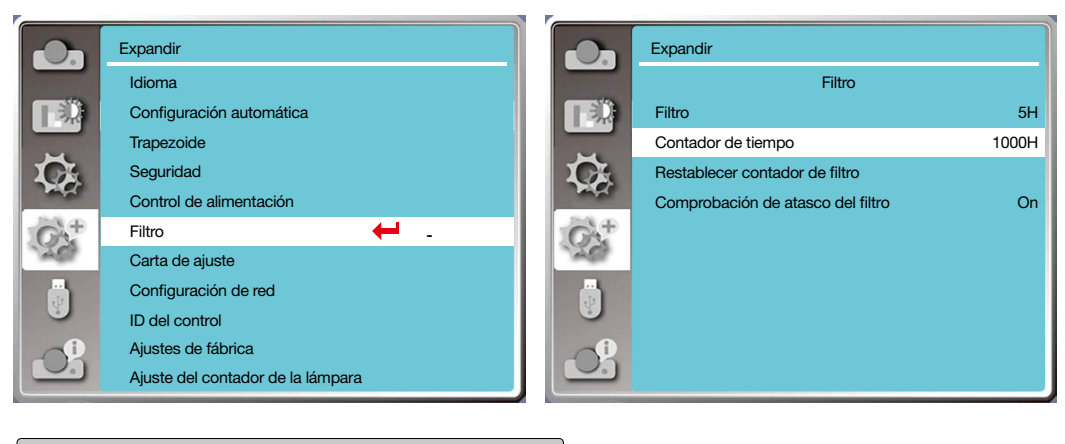

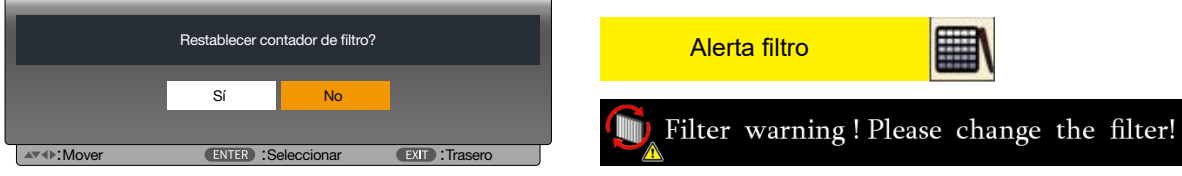

### [Carta de ajuste]

Selecciona esta función para visualizar la carta de ajuste incorporada.

- 1) Pulsa el botón ▲ ▼ para seleccionar el menú [Carta de ajuste].
- 2) Pulsa el botón <ENTER>.
- 3) Pulsa el botón ▲ ▼ para cambiar el elemento requerido.
- 4) Pulsa el botón <ENTER>.

Desactivado / Escala de grises 1 / Escala de grises 2 / Escala de grises 3 / Escala de grises 4 / Barra de color / Rojo / Verde / Azul / Retículo / Blanco / Negro / Trama gris: Utiliza el menú OSD para visualizar la carta de ajuste.

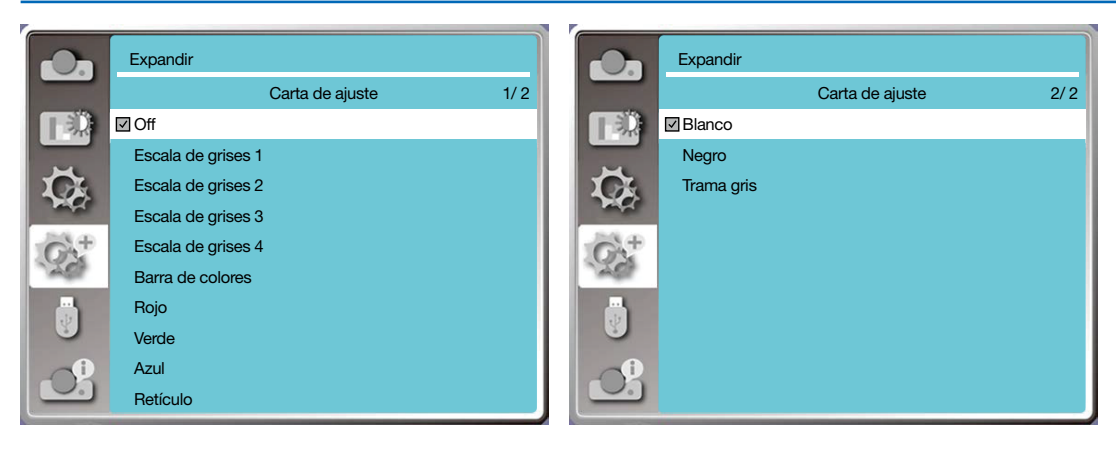

### [Configuración de red]

Función: Esta función está diseñada para permitir que el ordenador controle el proyector a distancia a través de intranet. 1. Equipo necesario: Proyector, ordenador, cable de red

2. Conexión:

Conecta tu proyector a un router o cambia en la LAN con cable de red normal o puente. En caso de que un cable de red no conecte con éxito, utiliza un cable puente.

3. Enciende el ordenador. El puerto LAN del ordenador y el proyector están parpadeando después de encender el proyector.

#### Pasos de la operación

1. Enciende el proyector.

2. Obtén la dirección IP, con DHCP establecido a activado y asignación de IP establecida a encendido. (Puedes establecer DHCP a Desactivado y configurar dirección IP manualmente si estás familiarizado con la interconexión. 3. Introduce el menú de configuración de red

(1) Pulsa el menú MENU en el controlador remoto o en la parte superior del panel de control, pulsa el botón para seleccionar el icono de LAN.

(2) Pulsa el botón  $\blacktriangle \blacktriangledown$  para seleccionar ajustes de red y pulsa el botón ENTER para entrar.

Dirección MAC.... Visualiza la dirección MAC de la red por cable.

Dirección IP ........ Visualiza la dirección IP de la red por cable.

(3) Pulsa el botón  $\blacktriangle \blacktriangledown$  para activar DHCP para obtener una dirección IP, subred, gateway y DNS automáticamente y pulsa el botón ENTER para confirmar.

Pulsa el botón ▲▼ para to desactivar DHCP, a continuación, pulsa el botón ENTER para introducir una dirección IP, después pulsa el botón ▼ para seleccionar subred, gateway y dns automáticamente, y pulsa el botón ENTER para confirmar.

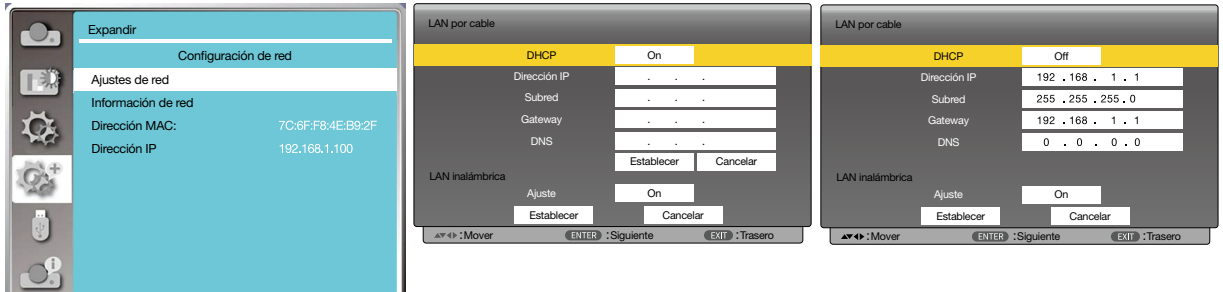

 $\overline{\phantom{a}}$ 

### [ID de control]

- *1. Enciende el proyector.*
- *2. Pulsa el botón ID SET del control remoto.*

*Se visualizará la pantalla de ID DE CONTROL.*

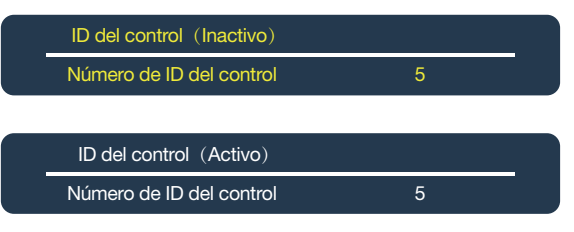

*Si el proyector se puede manejar con el ID de control actual, se visualizará el [ACTIVO]. Si el proyector NO se puede manejar con el ID de control actual, se visualizará el [iNACTIVO]. Para manejar el proyector inactivo, asigna el ID de control utilizado para el proyector utilizando el siguiente procedimiento (Paso 3).*

*3. Pulsa uno de los botones de teclado numéricos mientras se mantiene pulsado el botón ID SET del control remoto.*

#### *Ejemplo:*

*Para asignar "3" , pulsa el botón "3" en el control remoto.*

*No hay ID significa que todos los proyectores se pueden manejar juntos con un control remoto único. Para establecer "No hay ID", introduce "000" o pulsa el botón CLEAR.*

*CONSEJO: El rango de ajuste es de 1 a 254.*

#### *4. Suelta el botón de ID SET.*

*Se visualizará la pantalla de ID DE CONTROL actualizada.*

*NOTA:* 

- *• Se pueden borrar los IDs en unos días después de agotarse o quitarse las baterías.*
- *• Pulsar por error cualquiera de los botones del control remoto borrará la ID especificada actualmente sin baterías.*

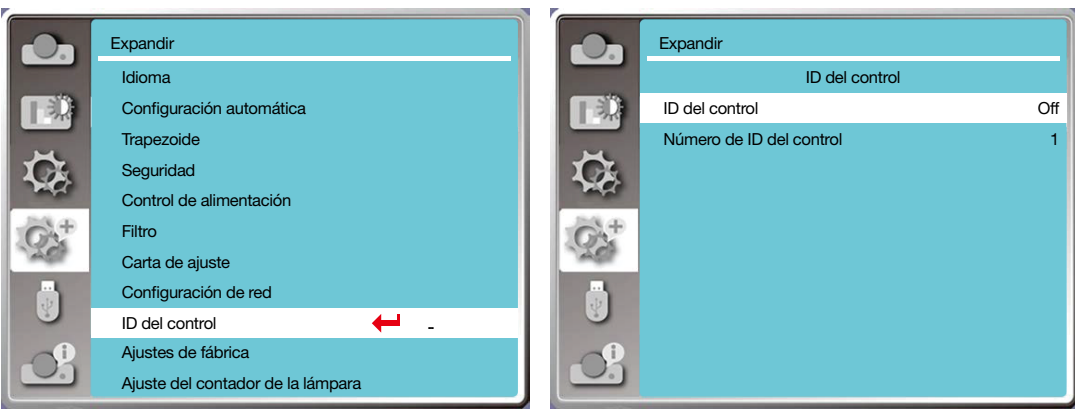

#### [Ajustes de fábrica]

Esta función restablece todos los ajustes a ajustes de fábrica.

- 1) Pulsa el botón  $\blacktriangle \blacktriangledown$  para seleccionar el menú [Ajustes de fábrica].
- 2) Pulsa el botón <ENTER o ▶>.
- 3) Pulsa el botón  $\blacklozenge$  para seleccionar sí, entonces pulsa el botón <ENTER>.

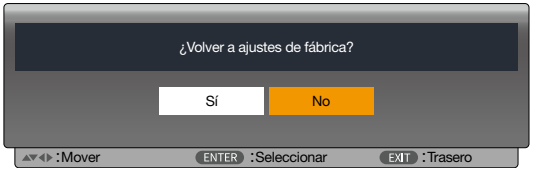

#### [Ajuste del contador de la lámpara]

Asegúrate de restablecer el contador de la lámpara al cambiar la lámpara. Entonces sale el indicador de advertencia y desaparecerá el icono de cambio.

- 1) Pulsa el botón  $\blacktriangle\blacktriangledown$  para seleccionar el menú [Ajuste del contador de la lámpara].
- 2) Pulsa el botón <ENTER o ▶>.
- 3) Pulsa el botón  $\blacklozenge$  para seleccionar sí, entonces pulsa el botón <ENTER>.

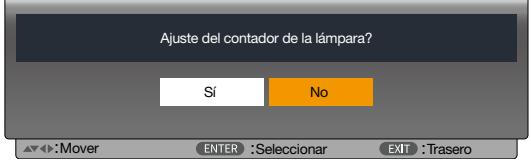

## ❽ Descripciones y funciones del menú [USB-A]

El proyector tiene función de expandir. Puedes seleccionar otras funciones como se describe a continuación.

Cuando se inserte la memoria USB en el proyector, la función memory viewer puede proyectar el vídeo y las imágenes almacenadas en la memoria USB.

Pulsa el botón <MENU> en el controlador remoto para visualizar el menú OSD. Pulsa el botón ▲▼ para seleccionar el menú USB-A, a continuación, pulsa el botón <ENTER> o ▶.

- 1) Pulsa el botón ▲ v para seleccionar el elemento requerido.
- 2) Pulsa el botón <ENTER>.
- 3) Pulsa el botón  $\blacktriangle \blacktriangledown$  para establecer opciones.
- 4) Pulsa el botón <ENTER>.

#### *NOTA:*

- *• Cuando se selecciona [USB-A] como señal de entrada, el menú "USB-A" está disponible.*
- *• Además del menú "Establecer diapositiva", cambia incluso los ajustes. Si no implementas la [Aplicación], el valor de ajuste del cambio es no válido.*

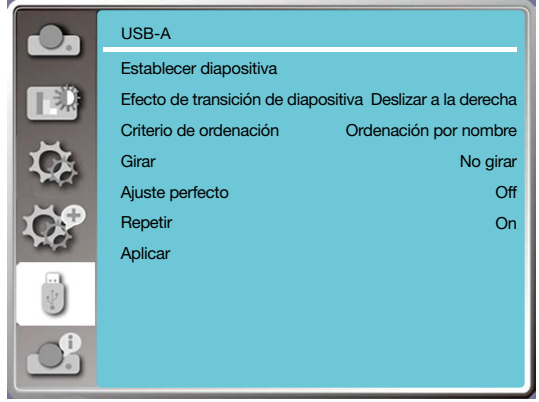

### [Establecer diapositiva]

Selecciona esta diapositiva para reproducir diapositivas.

- 1) Pulsa el botón  $\blacklozenge$  para seleccionar un archivo.
- 2) Pulsa el botón ▲ v para seleccionar el menú [Establecer diapositiva].
- 3) Pulsa el botón <ENTER o ▶>.
	- Visualización de pantalla completa
	- Pulsa <ENTER> para volver a la miniatura.

#### [Efecto de transición de diapositiva]

Selecciona esta función para establecer la reproducción de la diapositiva, cuando se cambian las diapositivas. 1) Pulsa el botón ▲▼ para seleccionar el menú [Efecto de transición de diapositiva].

2) Pulsa el botón <ENTER o ▶>.

3) Pulsa el botón ▲ v para cambiar el elemento requerido.

Deslizar hacia abajo ..... Cambia diapositivas desde la parte superior a la inferior.

Deslizar a la derecha .... Cambia diapositivas de izquierda a derecha.

## [Criterio de ordenación]

Selecciona esta función para establecer el orden de las diapositivas.

- 1) Pulsa el botón ▲ v para seleccionar el menú [Criterio de ordenación].
- 2) Pulsa el botón <ENTER>.

3) Pulsa el botón ▲▼ para cambiar el elemento requerido.

Ordenación ampliada ..........Ordena por nombres de extensión de archivo o carpeta.

Ordenación por tamaño ......Ordena por tamaño de archivo o carpeta.

Ordenación por hora ...........Ordena por la hora de archivo o carpeta.

Ordenación por nombre ......Ordena por nombres de archivo o carpeta.

## [Girar]

Establecer la dirección de rotación de las imágenes.

1) Pulsa el botón ▲▼ para seleccionar el menú [Girar].

2) Pulsa el botón <ENTER>.

3) Pulsa el botón ▲▼ para cambiar el elemento requerido.

No girar...........La rotación es no válida.

270 grados .....Gira en el sentido contrario a las agujas del reloj unos 270 grados.

180 grados .....Gira en el sentido de las agujas del reloj unos 180 grados.

90 grados .......Gira en el sentido de las agujas del reloj unos 90 grados.

## [Ajuste perfecto]

Establece la imagen que sea compatible con la pantalla de proyección.

1) Pulsa el botón ▲▼ para seleccionar el menú [Ajuste perfecto].

2) Pulsa el botón <ENTER>.

3) Pulsa el botón ▲▼ para cambiar el elemento requerido.

Activado .......... Visualiza imágenes por la relación de aspecto de la pantalla.

Desactivado..... Visualiza imagen por los píxeles normales.

## [Repetir]

Selecciona esta función para reproducir diapositivas constantemente.

1) Pulsa el botón ▲▼ para seleccionar el menú [Repetir].

2) Pulsa el botón <ENTER o ▶>.

3) Pulsa el botón ▲▼ para cambiar el elemento requerido.

Activado ..........Repite el primer documento después de reproducir el último.

Desactivado..... Vuelve a la pantalla de visualización en miniatura después de reproducir la última.

## [Aplicar]

Solamente se utiliza al reproducir diapositivas.

1) Pulsa el botón ▲ v para seleccionar el menú [Aplicar].

2) Pulsa el botón <ENTER o ▶>.

## ❾ Descripciones y funciones del menú [Información]

Selecciona la función de Información para detectar la señal de imagen proyectada y el estado operativo del proyector.

Pulsa el botón <HELP> en el controlador remoto o el botón <MENU> del panel de control para visualizar el menú OSD. Pulsa ▲▼ el botón para seleccionar el menú de información, a continuación, pulsa el botón <ENTER> o ▶.

Información. se visualiza de la siguiente forma:

Entrada......Visualiza fuente de entrada seleccionada.

Frec. sincr.-V.......Visualiza Frec. sincr.-V de señal de entrada de KHz. Muestra "---KHz" cuando no hay señales.

FREC. sincr. -V.......Visualiza FREC. sincr.-V de señal de entrada en unidad de KHz. Muestra "---KHz" cuando no hay señales.

Contador de lámpara......Visualiza el tiempo de uso de la lámpara.

Nombre del modelo......Visualiza el nombre del modelo del proyector.

N/S......Visualiza el número en serie del proyector.

Versión de firmware......Visualiza la versión de firmware del proyector.

SUBCPU......Visualiza el SUBCPU del proyector.

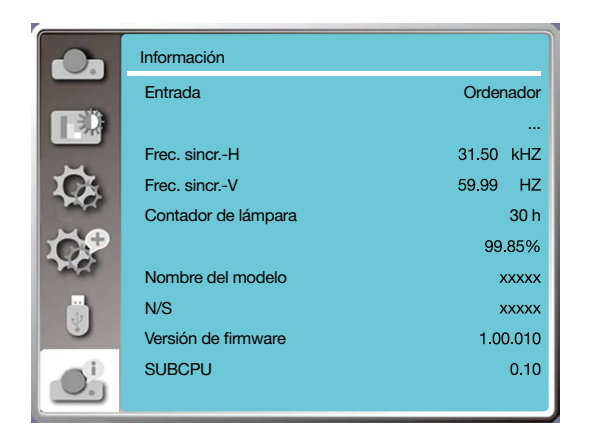

# 6. Control de red

## ❶ Operación de control de red

Función: Esta función está diseñada para el control remoto del ordenador de la misma LAN.

#### Preparación

1. Equipo necesario: Proyector, ordenador, cable de red

2. Conexión:

Conecta tu proyector a un router o cambia en la LAN con cable de red normal o puente. En caso de que un cable de red no conecte con éxito, utiliza un cable puente.

3. Enciende el ordenador. El puerto LAN del ordenador y el proyector están parpadeando después de encender el proyector.

#### Pasos de la operación

1. Enciende el proyector.

2. Obtén la dirección IP, con DHCP establecido a activado y asignación de IP establecida a encendido. (Puedes establecer DHCP a Desactivado y configurar dirección IP manualmente si estás familiarizado con la interconexión.

3. Introduce el menú de configuración de red

(1) Pulsa el menú MENU en el controlador remoto o en la parte superior del panel de control, pulsa el botón para seleccionar el icono de LAN.

(2) Pulsa el botón ENTER o el botón  $\blacktriangleright$  y se visualizará el menú de red.

(3) Pulsa el botón  $\blacktriangle$   $\blacktriangledown$  para seleccionar ajustes de red y pulsa el botón ENTER para confirmar.

(4) Pulsa el botón  $\blacktriangle \blacktriangledown$  para seleccionar DCHP On y pulsa el botón ENTER para confirmar.

(5) Pulsa el botón ▲ vara seleccionar Establecer, pulsa el botón ENTER para esperar hasta que desaparezca el mensaje "Espera..".

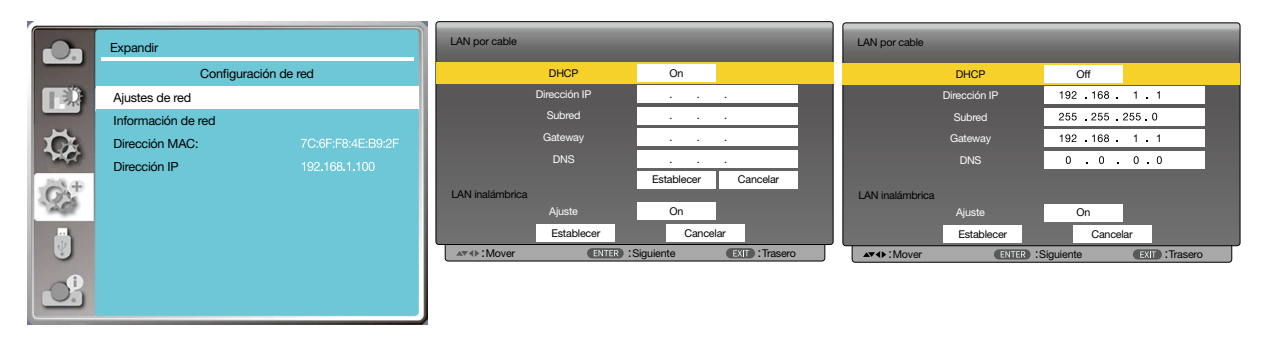

*NOTA:* 

*• Si estás utilizando la conexión LAN inalámbrica, comprueba el SSID / ESSID y la dirección IP inalámbrica en el estado de ajuste de red y escribe la información.*

## ❷ Entra a través del navegador web

#### Conecta tu ordenador

- 1) Arranca el navegador web del ordenador.
- 2) Introduce la dirección IP establecida del proyector establecida en el campo de entrada de URL del navegador web. 3) Introduce la contraseña en la [Contraseña], a continuación, haz clic en [Iniciar sesión].
- "\* "el ajuste de los ajustes de fábrica es el nombre de usuario: "admin" (privilegios del administrador), contraseña: "admin".

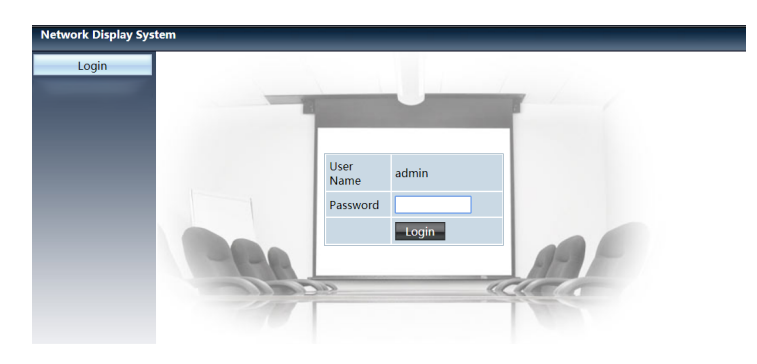

4) Haz clic en [Iniciar sesión]

#### *NOTA:*

- *• Los usuarios pueden hacer clic en la esquina superior derecha de la pantalla del navegador web para seleccionar el idioma de visualización.*
- *No iniciar ajustes o control del navegador web múltiples. No utilizar más de un ordenador para establecer o controlar el proyector.*
- *Cambia tu contraseña.*
- *Si la red no aparece en los controles de pantalla, consulta con tu administrador de red.*
- *Actualice la página web antes de utilizar la unidad principal.*

#### Descripción de cada opción

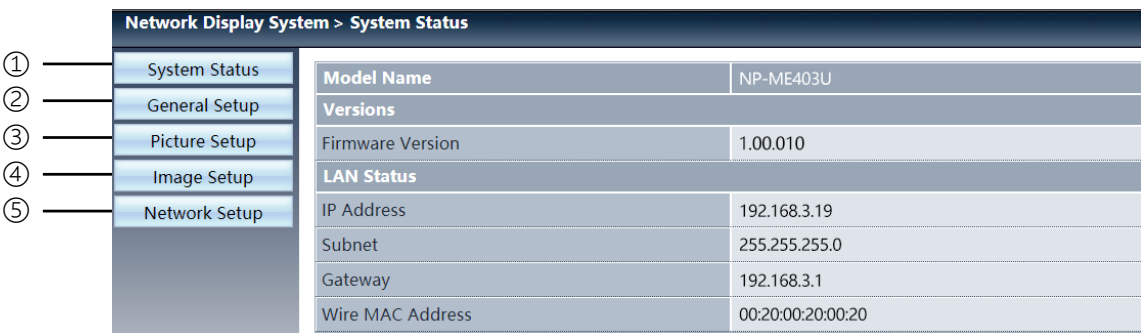

- ① Estado del sistema: Haz clic en esta opción para visualizar la página [Estado del sistema].
- ② Configuración general: Haz clic en esta opción para visualizar la página [Configuración general].
- ③ Configuración de imagen: Haz clic en esta opción para visualizar la página [Configuración de imagen].
- ④ Configuración de imagen: Haz clic en esta opción para visualizar la página [Configuración de imagen].
- ⑤ Configuración de red: Haz clic en esta opción para visualizar la página [Configuración de red].

## Página [Estado del sistema]

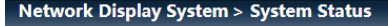

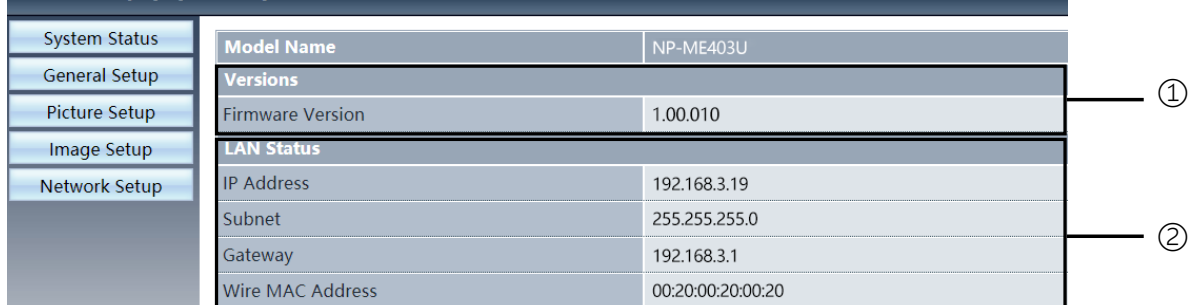

Versiones: Muestra la versión del firmware del proyector.

Estado de LAN: Muestra el estado de conexión de la LAN.

## Página [Configuración general]

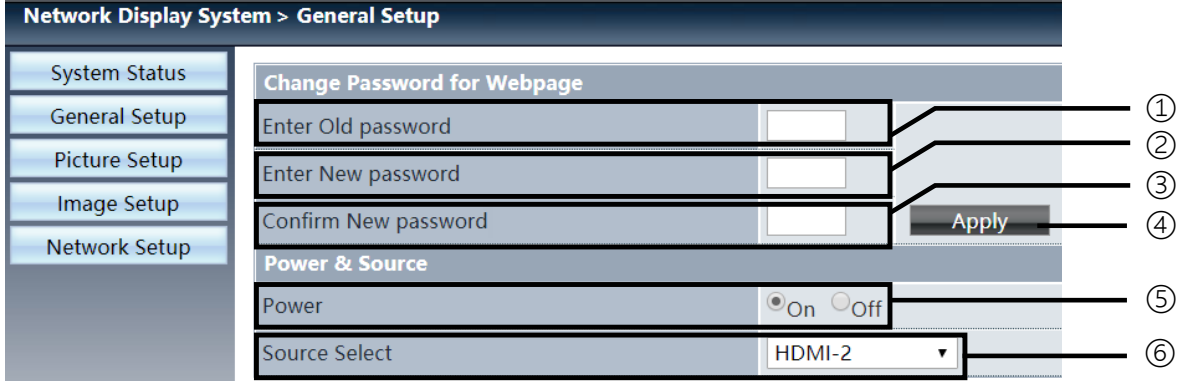

Introduce contraseña anterior: Introduce la contraseña para la configuración.

- Introduce la contraseña nueva: Introduce una contraseña nueva.
- Confirmar la contraseña nueva: Vuelve a introducir la contraseña nueva para confirmar.
- Alimentación y fuente: Actualiza los ajustes.
- Alimentación: Activa y desactiva la alimentación del proyector.
- Seleccionar fuente: Cambia la fuente de entrada del proyector.

# Página [Configuración de imagen]

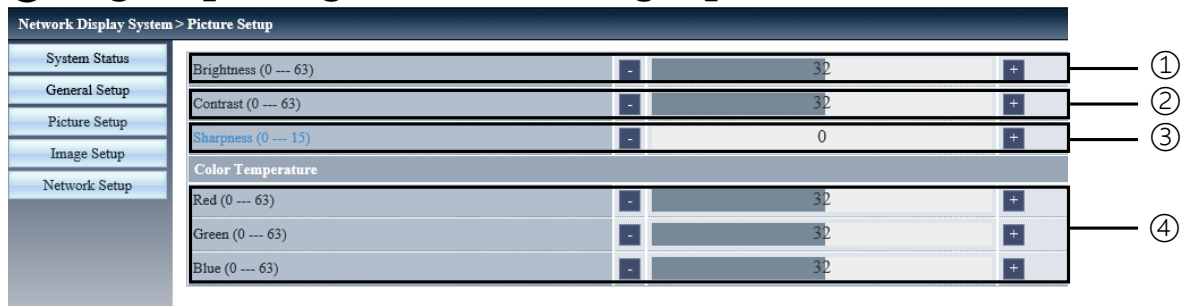

- Brillo: Ajuste el brillo de la imagen proyectada.
- Contraste Ajuste el contraste de la imagen proyectada.
- Nitidez: Ajuste la nitidez de la imagen proyectada.
- Temperatura de color: Ajuste la temperatura de color de la imagen proyectada.

## Página [Configuración de imagen]

Network D

System S General S Picture S Image S Network!

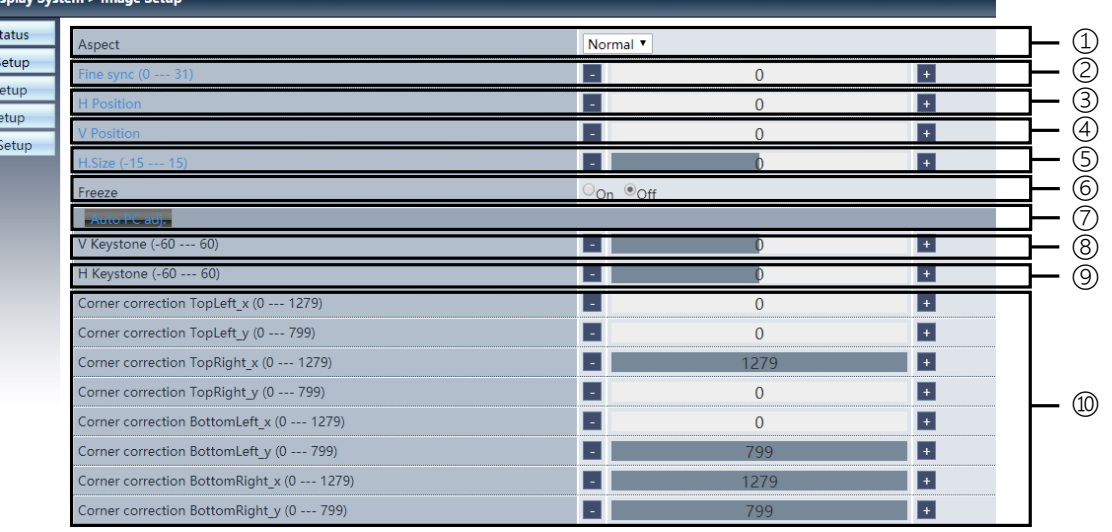

Aspecto: Cambia la relación de aspecto de la imagen proyectada.

Sincr. fina: Ajusta la fase de la imagen proyectada.

Posición H: Ajusta la posición horizontal de la imagen proyectada.

Posición V: Ajusta la posición vertical de la imagen proyectada.

Tamaño H.: Ajusta la dimensión horizontal de la imagen proyectada.

Inmovilizar: Selecciona la función para activar o desactivar la inmovilización de la pantalla.

Ajuste automático PC: Implementa la función de ajuste informático automático.

Trapezoide V: Corrige la distorsión trapezoidal en la dirección vertical.

Trapezoide H: Corrige la distorsión trapezoidal en la dirección horizontal.

Corrección de esquina: Corrige cuatro ángulos de la imagen proyectada.

## ❼ Página [Configuración de red]

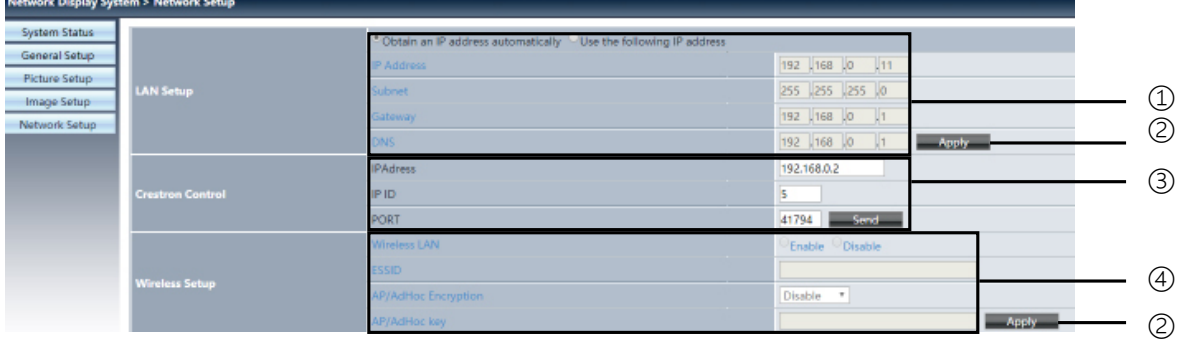

① Configuración de red

Si quieres permitir el cliente DHCP, selecciona la dirección IP automáticamente.

Dirección IP: Introduzca la dirección IP si no se utiliza el servidor DHCP.

Subred:

Introduce un escudo de subred si no se utiliza el servidor DHCP.

Gateway: Introduce el gateway cuando si no se utiliza el servidor DHCP.

DNS: Introduce la dirección DNS si no se utiliza el servidor DHCP. Caracteres disponibles: Números (0 - 9), un punto (.) (Por ejemplo: 192.168.0.253)

② Aplicar Actualiza los ajustes.

③ Control de Crestron Conectar herramienta de Crestron con ajuste de dirección IP, ID de IP y opciones de Puerto.

④ Configuración inalámbrica LAN inalámbrica: Selecciona LAN inalámbrica activada o desactivada. ESSID: Introduce el ESSID. Cifrado AP/AdHoc: Selecciona contraseña activada o desactivada. Clave AP/AdHoc: Establece contraseña.
# 7. Instalación y conexiones

# ❶ Cómo instalar la pantalla y el proyector

Use esta función para obtener una idea general de cuál será el tamaño de la pantalla al ajustarse en cierta posición, qué tamaño de pantalla necesitará y a qué distancia deberá proyectar las imágenes del tamaño deseado.

El rango de distancia de proyección en la que el enfoque es posible es 0,9 m (para 30 pulgadas) hasta 10,9 m (para 300 pulgadas). Instale dentro de este rango.

### [MC453X]

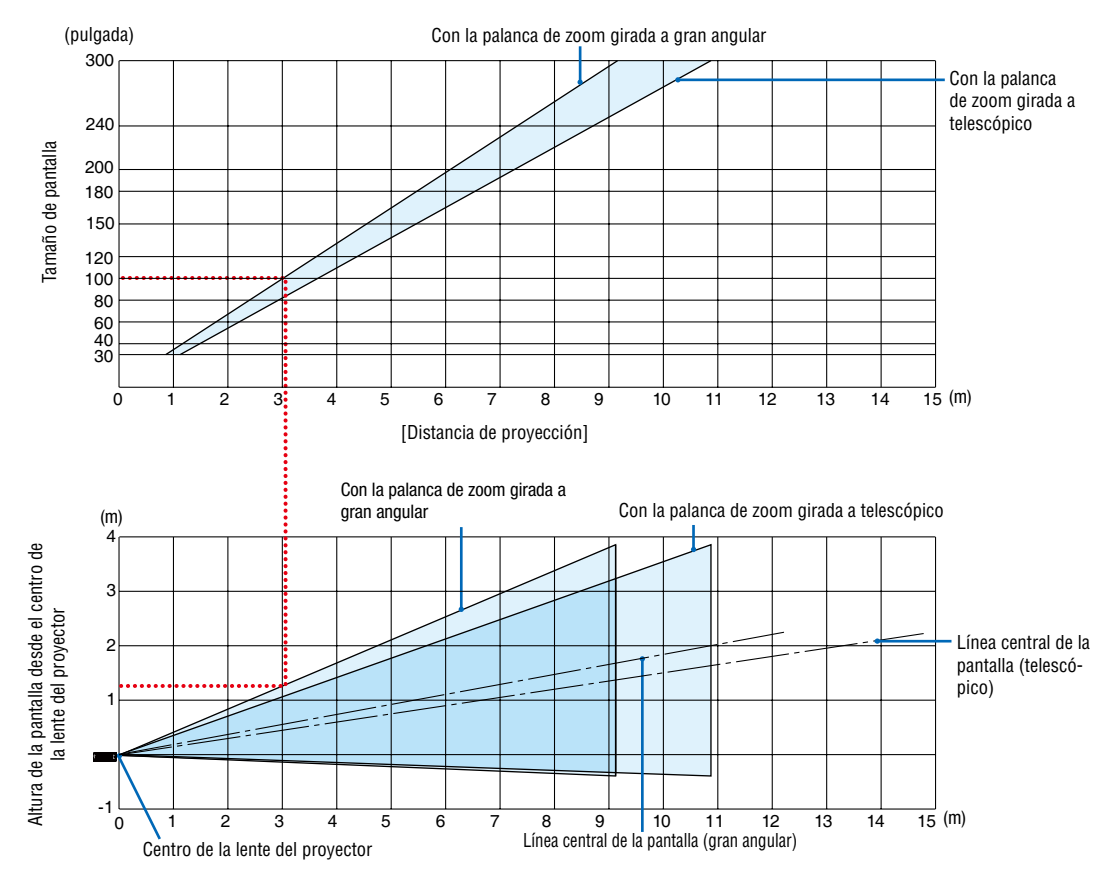

[Lectura de la tabla]

Desde la tabla superior de esta página, para proyectar imágenes amplias en una pantalla de 100, realice la instalación a aproximadamente 3,0 m desde la parte frontal.

Igualmente, en la tabla inferior puede verse que son necesarios aproximadamente 1,3 m desde el centro de la lente del proyector hasta el extremo superior de la pantalla. Úselo como referencia para comprobar si se puede proporcionar suficiente altura desde el proyector hasta el techo y para la instalación de la pantalla. El diagrama muestra la distancia de proyección al instalar el proyector horizontalmente.

El rango de distancia de proyección en la que el enfoque es posible es 0,8 m (para 30 pulgadas) hasta 13,8 m (para 300 pulgadas). Instale dentro de este rango.

### [ME453X]

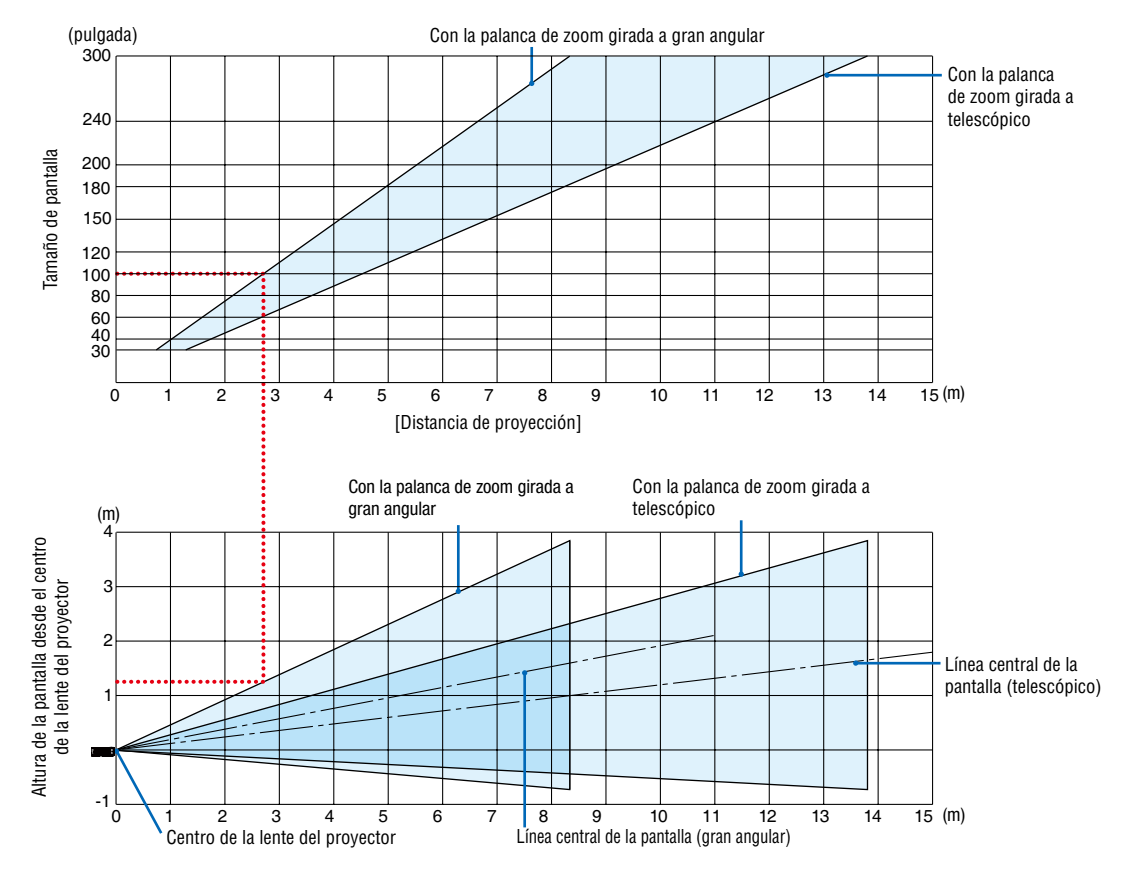

[Lectura de la tabla]

Desde la tabla superior de esta página, para proyectar imágenes amplias en una pantalla de 100, realice la instalación a aproximadamente 2,7 m desde la parte frontal.

Igualmente, en la tabla inferior puede verse que son necesarios aproximadamente 1,3 m desde el centro de la lente del proyector hasta el extremo superior de la pantalla. Úselo como referencia para comprobar si se puede proporcionar suficiente altura desde el proyector hasta el techo y para la instalación de la pantalla.

El rango de distancia de proyección en la que el enfoque es posible es 0,8 m (para 30 pulgadas) hasta 13,4 m (para 300 pulgadas). Instale dentro de este rango.

#### [ME423W/ME383W]

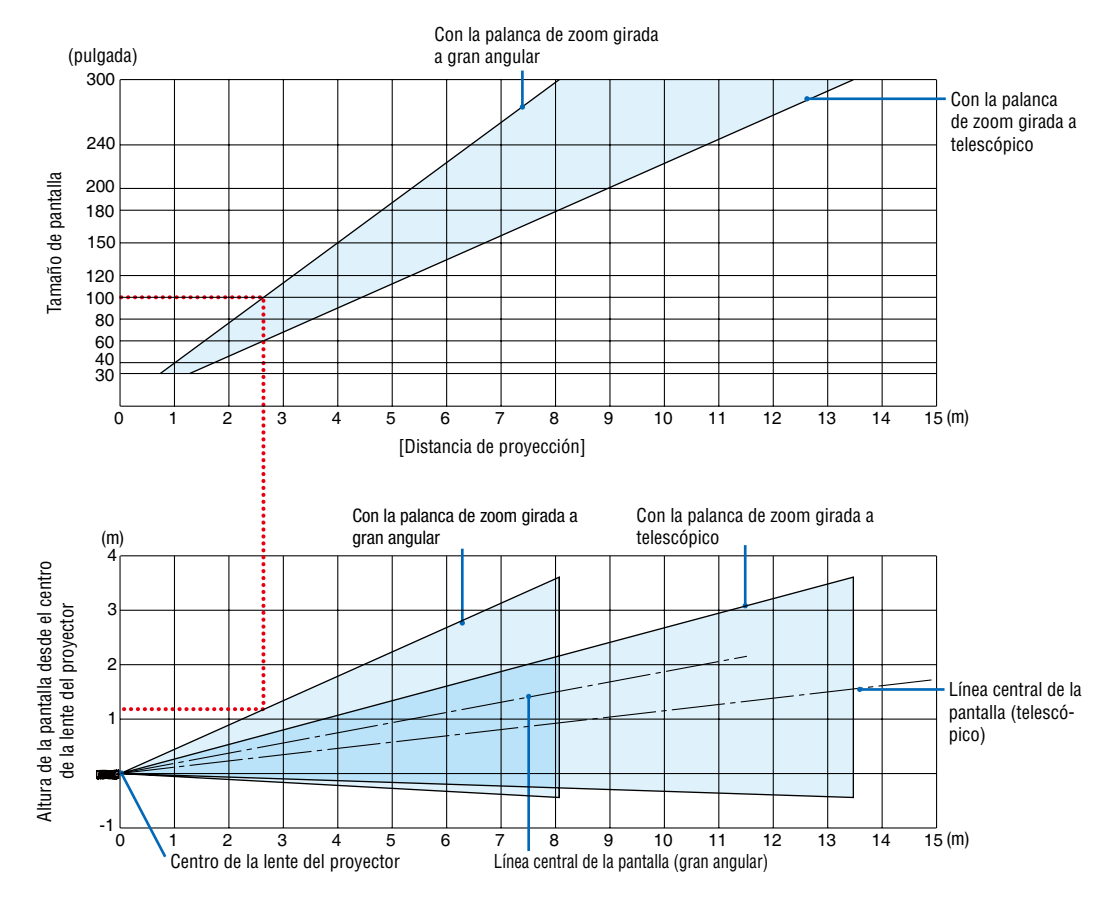

#### [Lectura de la tabla]

Desde la tabla superior de esta página, para proyectar imágenes amplias en una pantalla de 100, realice la instalación a aproximadamente 2,7 m desde la parte frontal.

Igualmente, en la tabla inferior puede verse que son necesarios aproximadamente 1,2 m desde el centro de la lente del proyector hasta el extremo superior de la pantalla. Úselo como referencia para comprobar si se puede proporcionar suficiente altura desde el proyector hasta el techo y para la instalación de la pantalla.

El rango de distancia de proyección en la que el enfoque es posible es 1,0 m (para 30 pulgadas) hasta 11,6 m (para 300 pulgadas). Instale dentro de este rango.

### [MC393W]

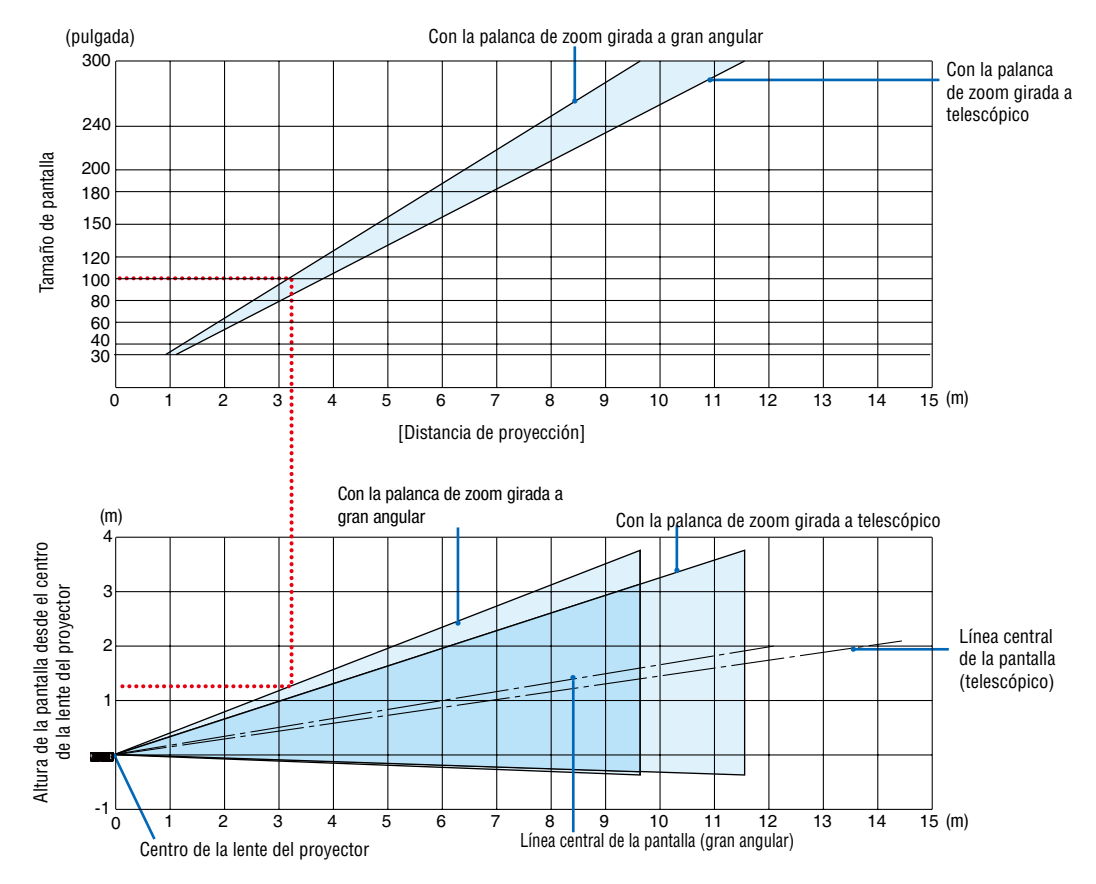

[Lectura de la tabla]

Desde la tabla superior de esta página, para proyectar imágenes amplias en una pantalla de 100, realice la instalación a aproximadamente 3,2 m desde la parte frontal.

Igualmente, en la tabla inferior puede verse que son necesarios aproximadamente 1,3 m desde el centro de la lente del proyector hasta el extremo superior de la pantalla. Úselo como referencia para comprobar si se puede proporcionar suficiente altura desde el proyector hasta el techo y para la instalación de la pantalla. El diagrama muestra la distancia de proyección al instalar el proyector horizontalmente.

El rango de distancia de proyección en la que el enfoque es posible es 0,9 m (para 30 pulgadas) hasta 10,7 m (para 300 pulgadas). Instale dentro de este rango.

### [MC423W]

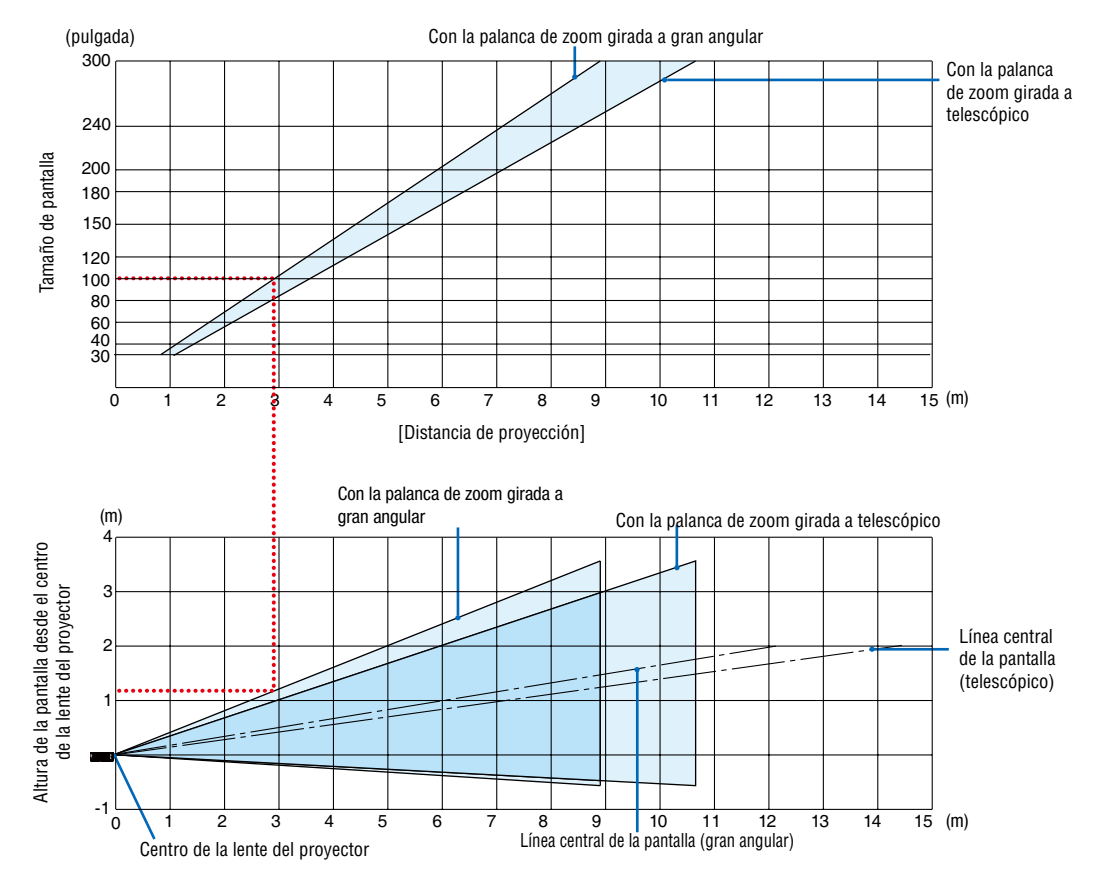

[Lectura de la tabla]

Desde la tabla superior de esta página, para proyectar imágenes amplias en una pantalla de 100, realice la instalación a aproximadamente 3,0 m desde la parte frontal.

Igualmente, en la tabla inferior puede verse que son necesarios aproximadamente 1,2 m desde el centro de la lente del proyector hasta el extremo superior de la pantalla. Úselo como referencia para comprobar si se puede proporcionar suficiente altura desde el proyector hasta el techo y para la instalación de la pantalla. El diagrama muestra la distancia de proyección al instalar el proyector horizontalmente.

El rango de distancia de proyección en la que el enfoque es posible es 0,8 m (para 30 pulgadas) hasta 12,9 m (para 300 pulgadas). Instale dentro de este rango.

### [ME403U]

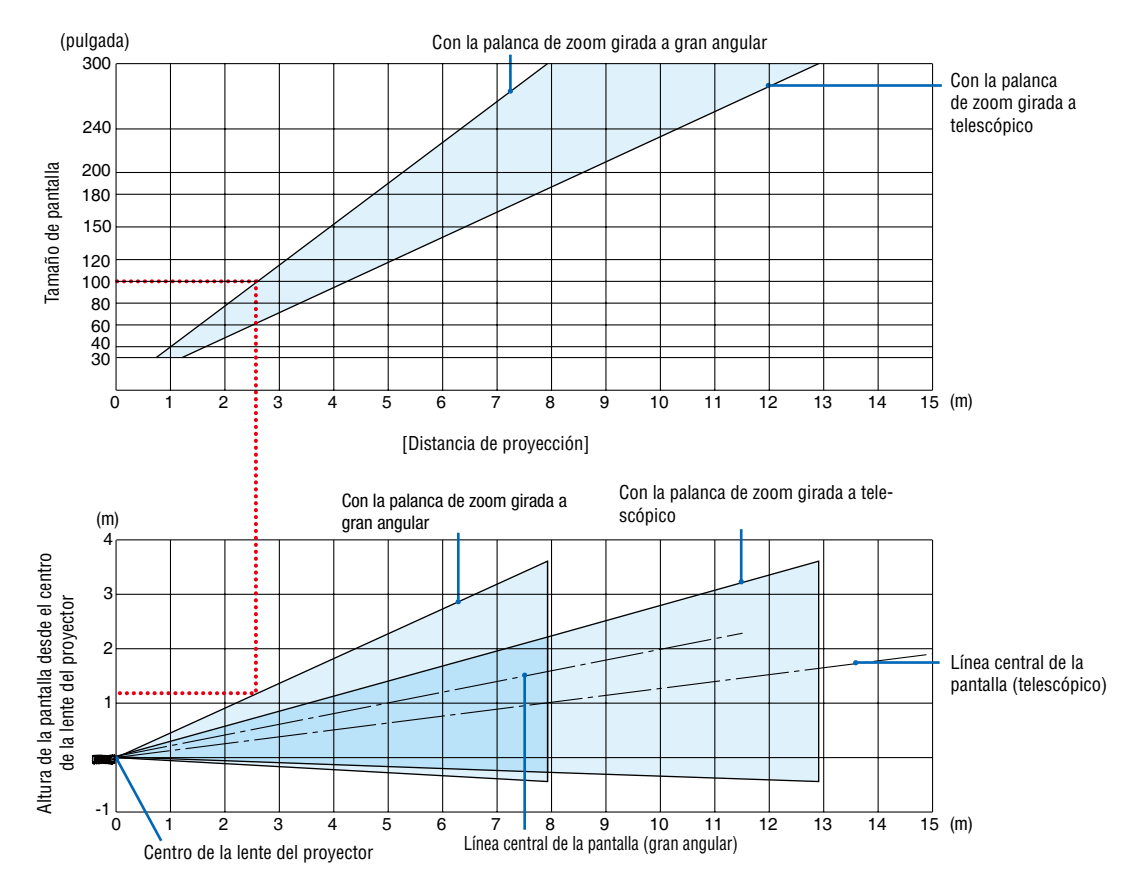

[Lectura de la tabla]

Desde la tabla superior de esta página, para proyectar imágenes amplias en una pantalla de 100, realice la instalación a aproximadamente 2,6 m desde la parte frontal.

Igualmente, en la tabla inferior puede verse que son necesarios aproximadamente 1,2 m desde el centro de la lente del proyector hasta el extremo superior de la pantalla. Úselo como referencia para comprobar si se puede proporcionar suficiente altura desde el proyector hasta el techo y para la instalación de la pantalla.

### Distancia de proyección y tamaño de pantalla

A continuación se muestran las posiciones relativas correctas del proyector y de la pantalla. Consulte la tabla para determinar la posición de instalación.

### Cuadro de distancia

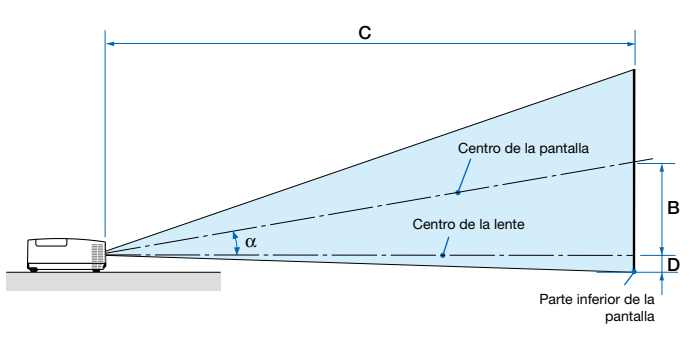

- B = Distancia vertical entre el centro de la lente y el centro de la pantalla
- C = Distancia de proyección
- $D =$  Distancia vertical entre el centro de la lente y la parte inferior de la pantalla (parte superior de la pantalla para la aplicación en techo)
- $\alpha = \hat{A}$ ngulo de proyección

*NOTA: Los valores de las tablas son valores de diseño y podrían variar.*

### [MC453X]

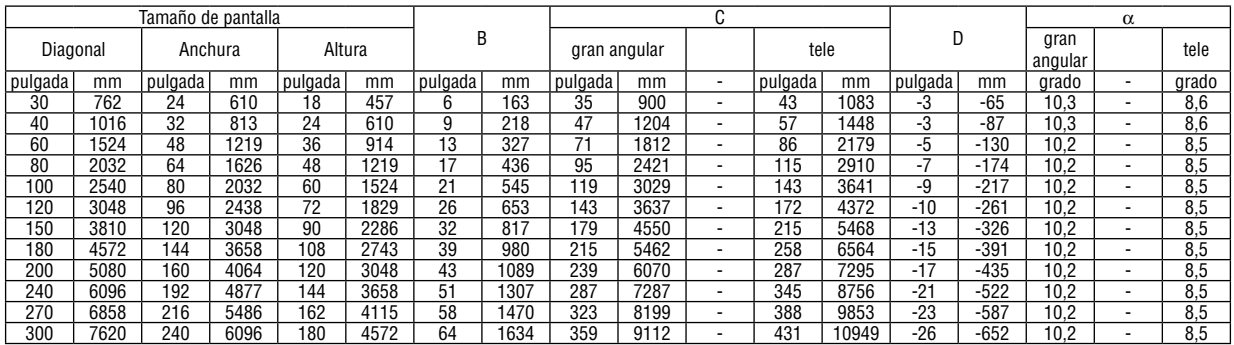

### [ME453X]

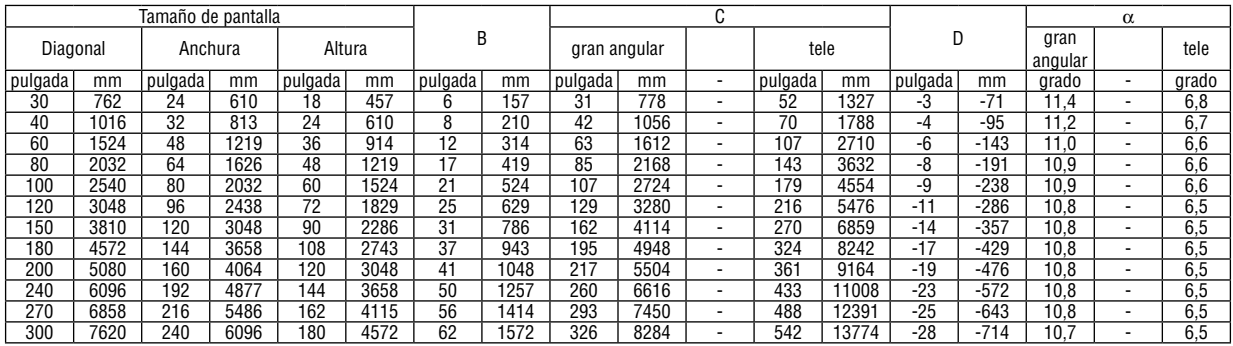

#### [ME423W/ME383W]

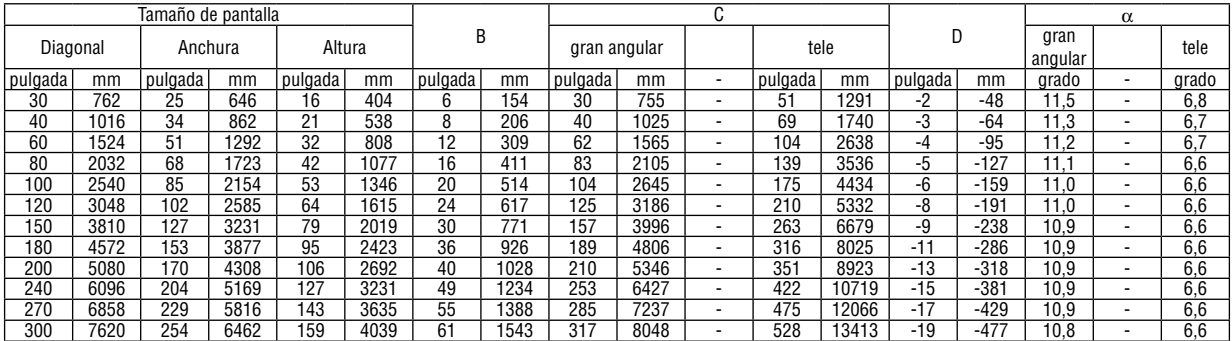

# [MC393W]

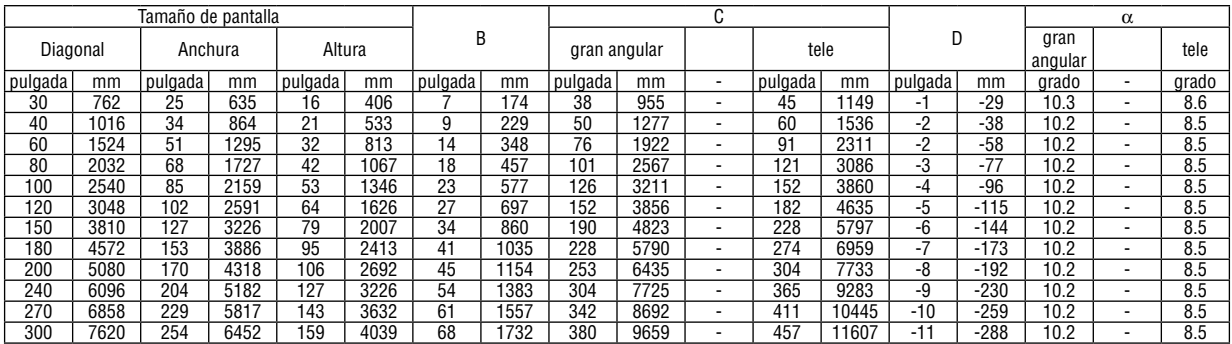

# [MC423W]

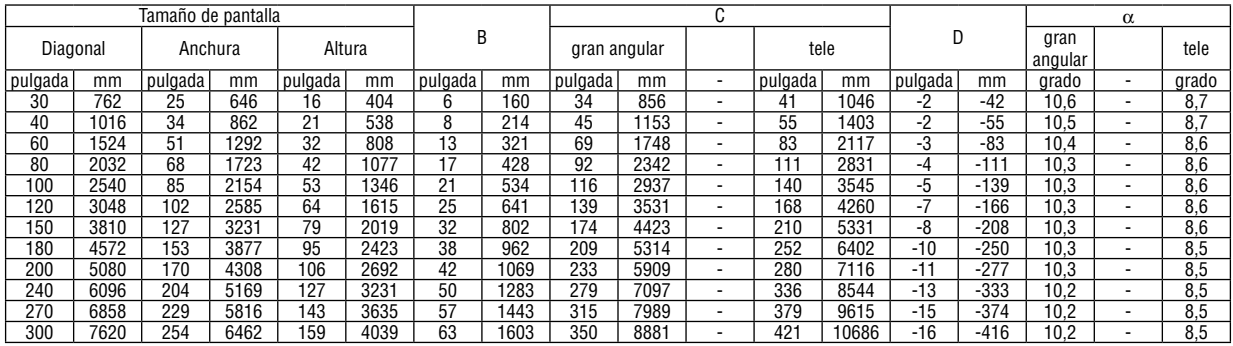

# [ME403U]

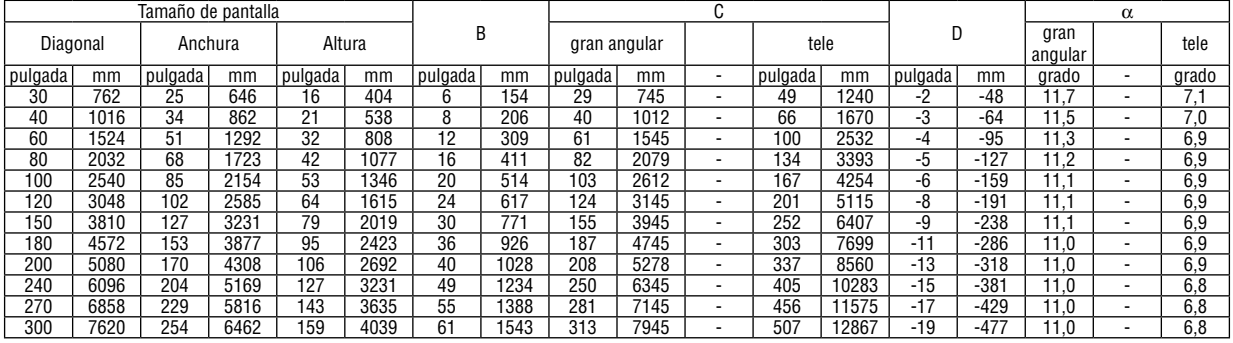

## ADVERTENCIA

- La instalación del proyector en el techo debe ser realizada por un técnico cualificado. Si desea mayor información póngase en contacto con el distribuidor NEC.
- No intente instalar el proyector usted mismo.
- Utilice el proyector únicamente sobre una superficie sólida y nivelada. El proyector puede ocasionar lesiones físicas o sufrir serios daños si se cae al suelo.
- No utilice el proyector en sitios en los que haya gran variación de temperatura. El proyector debe usarse a temperaturas entre 41 °F (5 °C) y 104 °F (40 °C) (de 95 °F a 104 °F/35 °C a 40 °C, se selecciona automáticamente el modo Eco).
- No exponga el proyector a la humedad, el polvo o el humo. Esto afectará a la imagen de la pantalla.
- Asegúrese de que haya una buena ventilación alrededor del proyector para que el calor pueda disiparse. No cubra los orificios de ventilación en el costado o en la parte delantera del proyector.

# ❷ Cómo hacer las conexiones

### Conectar su ordenador

Se pueden utilizar cables de ordenador, HDMI para conectar a un ordenador. El cable de conexión no está incluido con el proyector. Prepare un cable adecuado para la conexión.

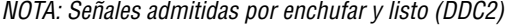

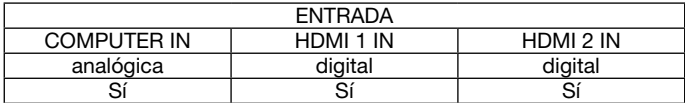

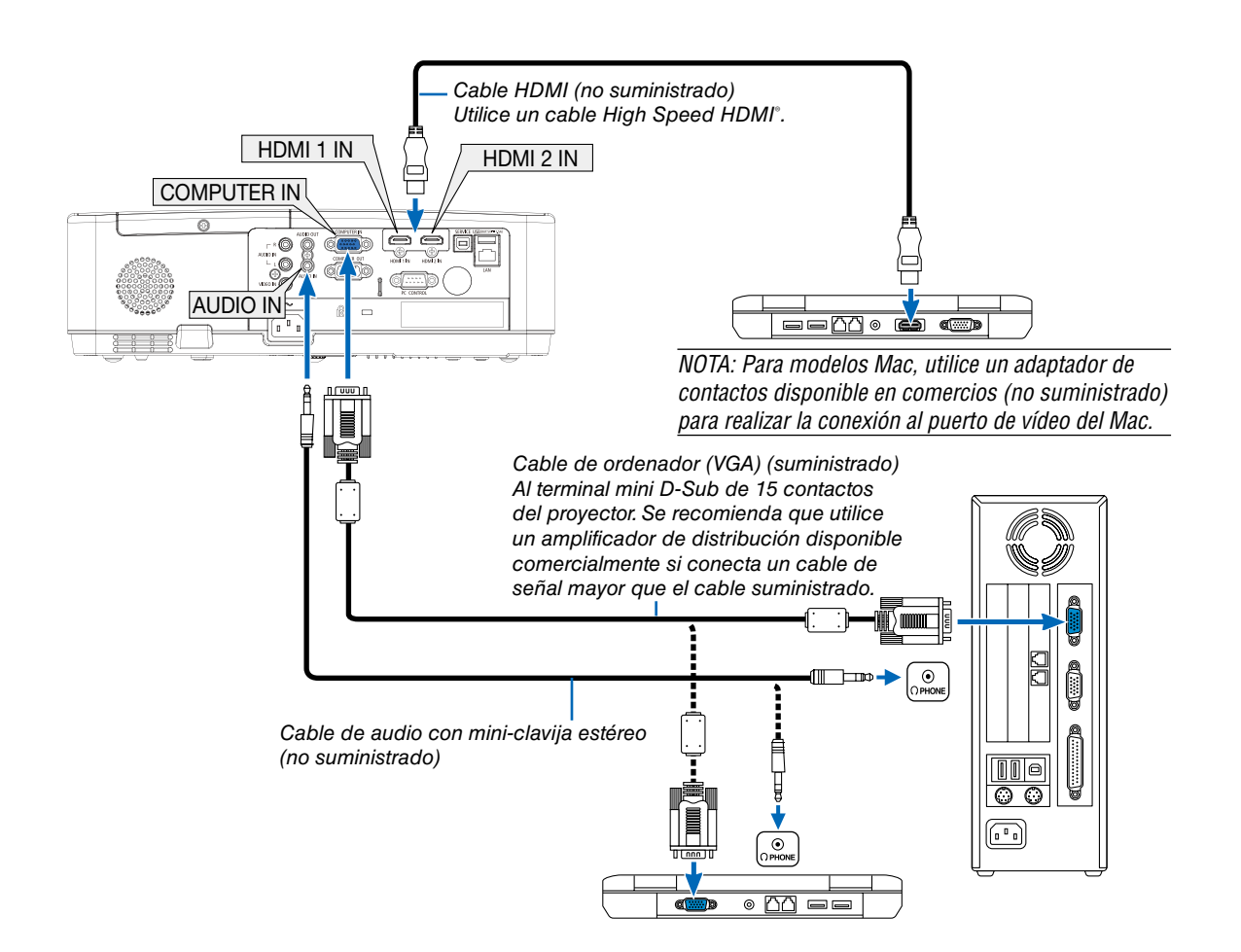

• Seleccione el nombre de la fuente para el terminal de entrada correspondiente después de encender el proyector.

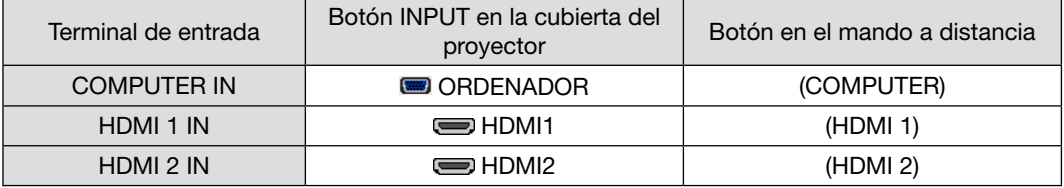

*NOTA: El proyector no es compatible con las salidas descodificadas de vídeo del conmutador NEC ISS-6020.*

*NOTA: Las imágenes podrían no visualizarse correctamente cuando la fuente de vídeo se reproduce mediante un conversor de exploración comercialmente disponible.* 

*Esto se debe a que el proyector procesa las señales de vídeo como señales de ordenador por defecto. En este caso, haga lo siguiente.*

*\* Al visualizar una imagen con una banda negra en la parte superior e inferior de la pantalla o cuando una imagen oscura no se visualiza correctamente:*

*Proyecte una imagen para llenar la pantalla y luego pulse el botón AUTO ADJ. en el mando a distancia o en la cubierta del proyector. Habilitación de visualización externa en el ordenador*

*La visualización de una imagen en la pantalla del PC portátil no significa necesariamente que el ordenador está enviando una señal al proyector.*

*Al utilizar un ordenador portátil compatible con PC, el modo de visualización externa puede habilitarse/inhabilitarse con una combinación de teclas de función.*

*Generalmente, la pulsación de la tecla "Fn" junto con una de las 12 teclas de función permite activar o desactivar el modo de visualización externa. Por ejemplo, en los ordenadores portátiles NEC se utiliza la combinación de teclas Fn + F3 (en los ordenadores portátiles Dell se utiliza Fn + F8) para alternar entre las opciones de visualización externa.*

### Precauciones al utilizar una señal DVI

• Si el ordenador tiene un terminal de salida DVI, utilice el cable transformador comercialmente disponible para conectar el ordenador al terminal de entrada HDMI 1 o HDMI 2 del proyector (solo se aceptan señales de vídeo digitales).

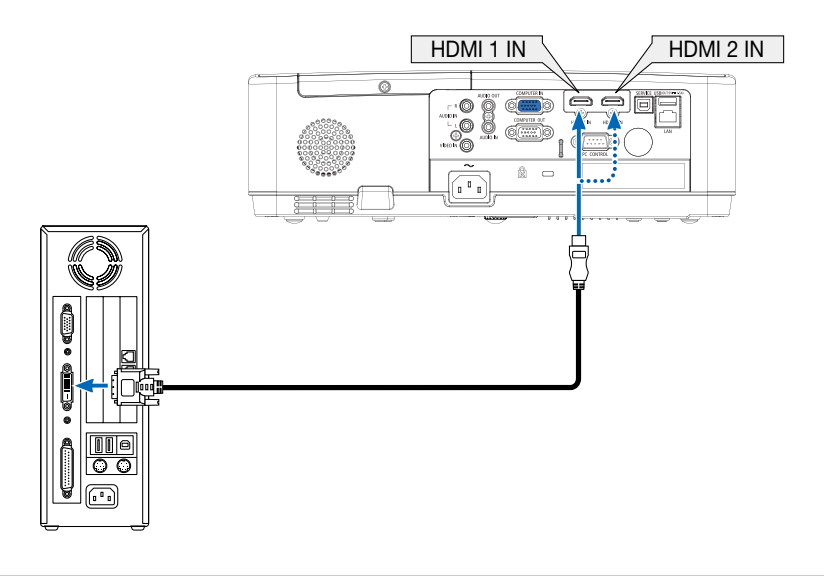

*NOTA: Al visualizar una señal digital DVI*

- *• Apague el ordenador y el proyector antes de realizar las conexiones.*
- *• Al conectarse un deck de vídeo usando un conversor de exploración, etc., la visualización podría no ser correcta durante el avance y retroceso rápido.*
- *• Utilice un cable DVI-a-HDMI que cumpla con el estándar DVI (Interfaz visual digital) de DDWG (Grupo de trabajo de visualización digital) revisión 1.0.*

*El cable deberá tener una longitud de 197"/5 m.*

- *• Apague el proyector y el PC antes de conectar el cable DVI-a-HDMI.*
- *• Para proyectar una señal digital DVI: Conecte los cables, encienda el proyector y seleccione la entrada HDMI. Finalmente, encienda su PC.*

*De no hacerlo así, la salida digital de la tarjeta de gráficos podría no activarse ocasionando que no se visualice ninguna imagen. Si esto sucediera, reinicie su PC.*

- *• No desconecte el cable DVI-a-HDMI mientras se encuentra funcionando el proyector. Si se desconecta el cable de señal y luego se vuelve a conectar, podría no visualizarse correctamente alguna imagen. Si esto sucediera, reinicie su PC.*
- *• Los terminales de entrada de vídeo COMPUTER son compatibles con la función enchufar y listo de Windows.*
- *• Se puede requerir un adaptador de señales Mac (comercialmente disponible) para conectar un ordenador Mac.*

### Conexión a un monitor externo

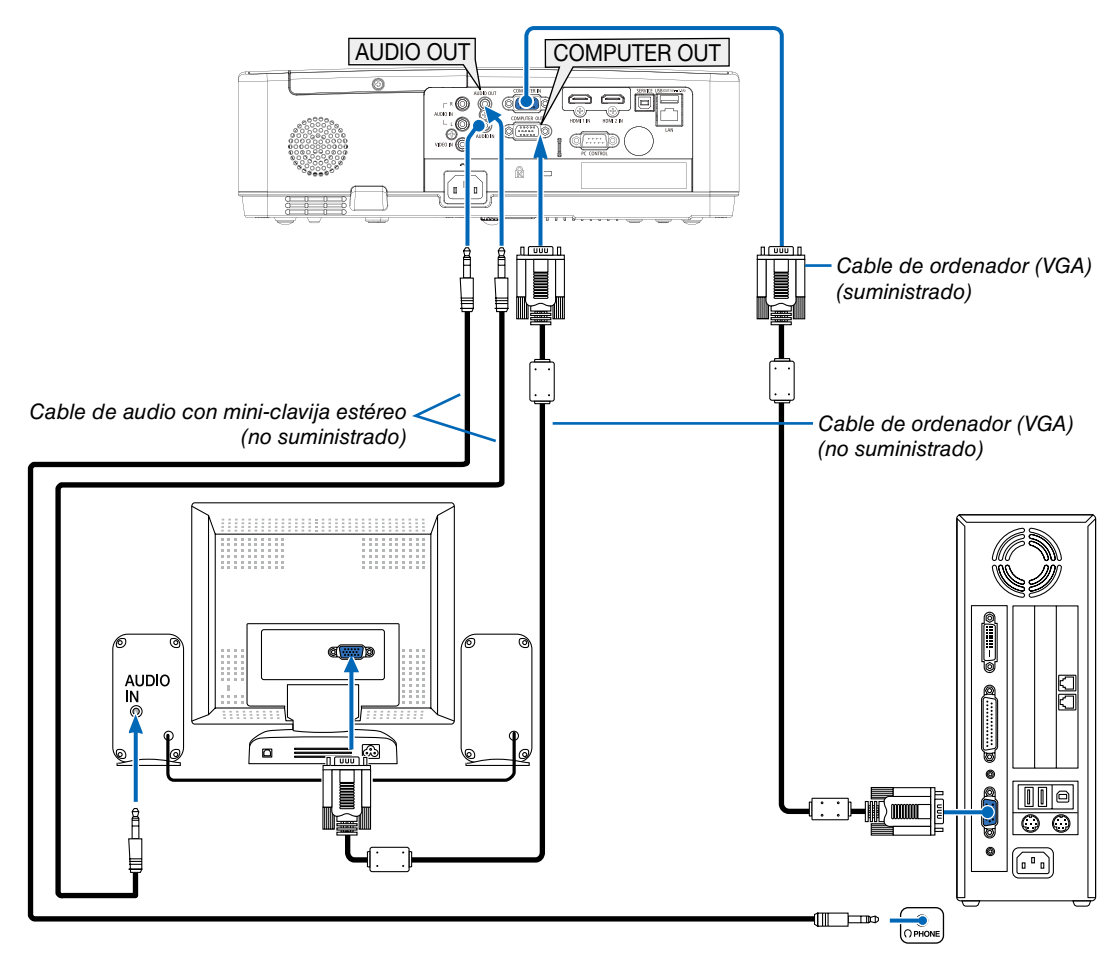

Puede conectar un monitor externo independiente al proyector para ver al mismo tiempo en el monitor la imagen analógica del ordenador que está siendo proyectada.

*NOTA:*

- *• La clavija AUDIO OUT no es compatible con el terminal para auriculares.*
- *• Cuando se conecta un equipo de audio, el altavoz del proyector queda inhabilitado.*
- *• La salida de señal proveniente de COMPUTER OUT de este proyector es para proyectar imágenes en una pantalla exclusivamente.*

### Conexión de su reproductor de DVD u otros equipos AV

Conexión de entrada de video

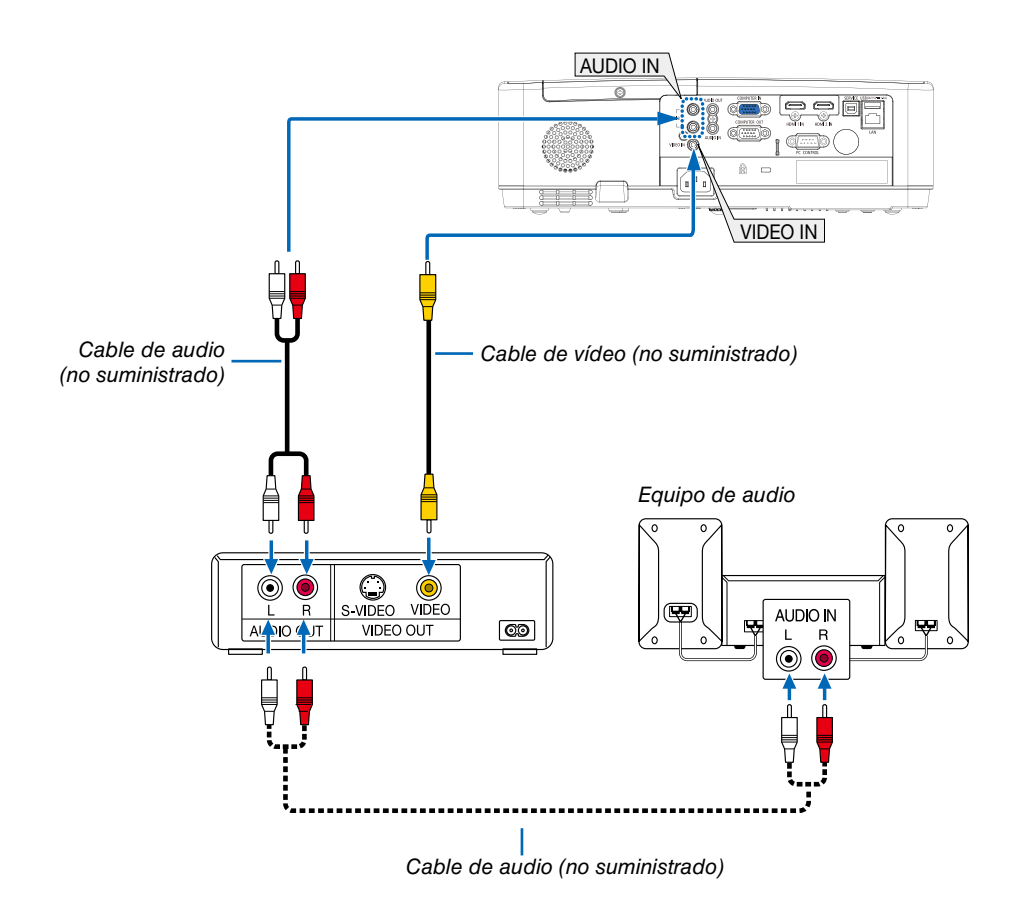

• Seleccione el nombre de la fuente para el terminal de entrada correspondiente después de encender el proyector.

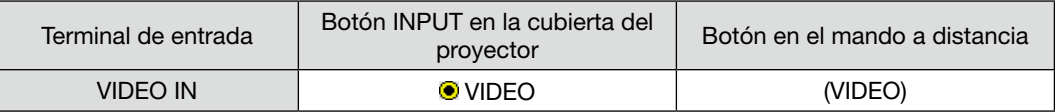

*NOTA: Consulte el manual del propietario del VCR si desea obtener más información sobre los requisitos de la salida de vídeo del equipo.*

*NOTA: Las imágenes podrían no visualizarse correctamente cuando la fuente de vídeo es reproducida en el modo de avance o retroceso rápido mediante un conversor de exploración.*

### Conexión de la entrada componente

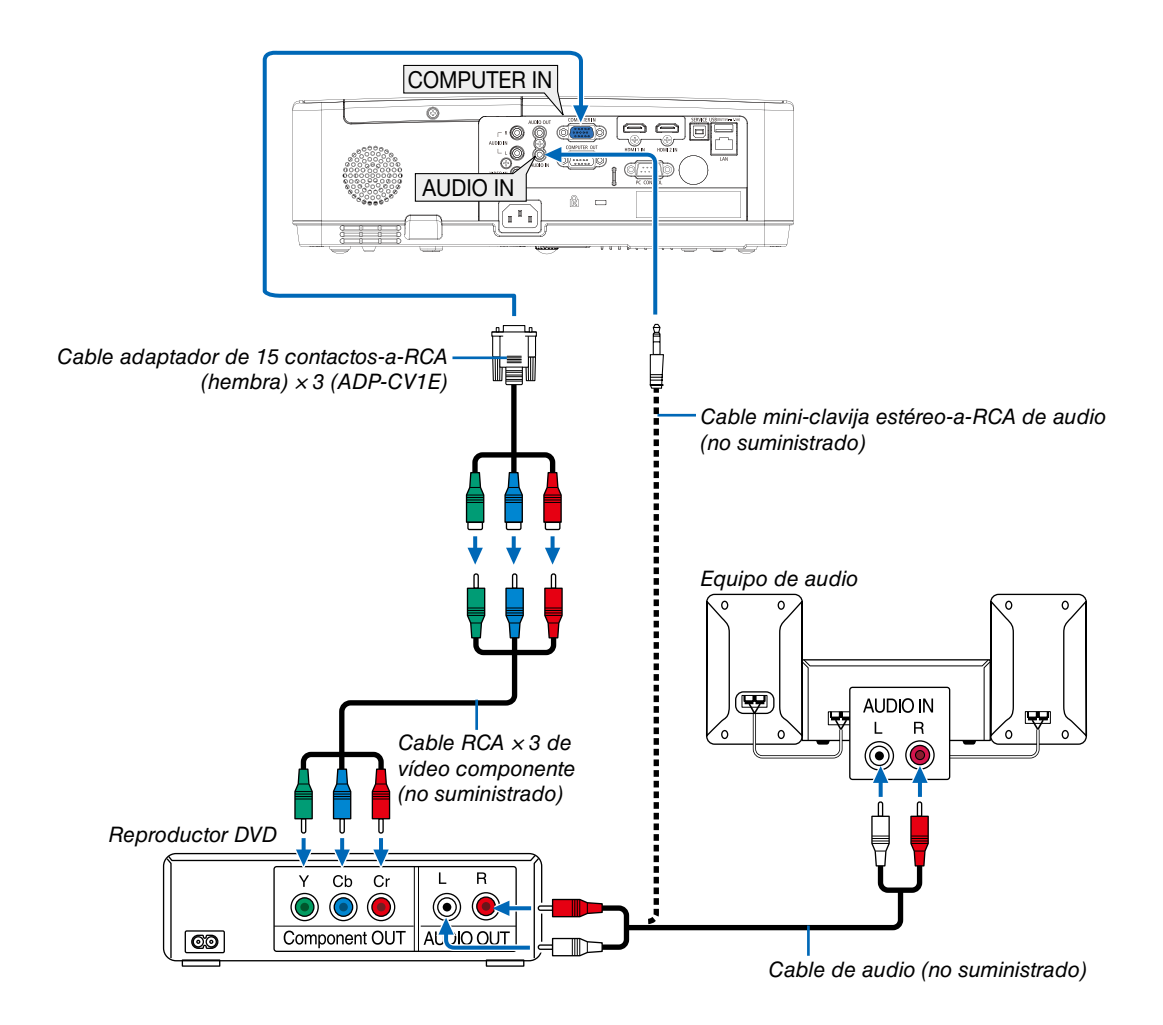

• Seleccione el nombre de la fuente para el terminal de entrada correspondiente después de encender el proyector.

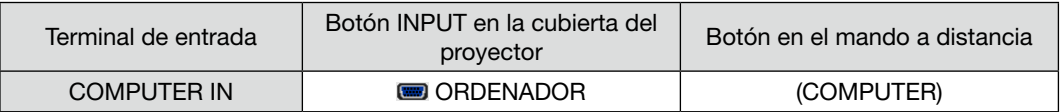

*NOTA: Consulte el manual del propietario del reproductor DVD para obtener más información sobre los requisitos de la salida de vídeo de dicho reproductor.*

### Conexión de la entrada HDMI

Puede conectar la salida HDMI de un reproductor de DVD, reproductor de disco duro, reproductor Blu-ray o PC portátil al terminal HDMI IN del proyector.

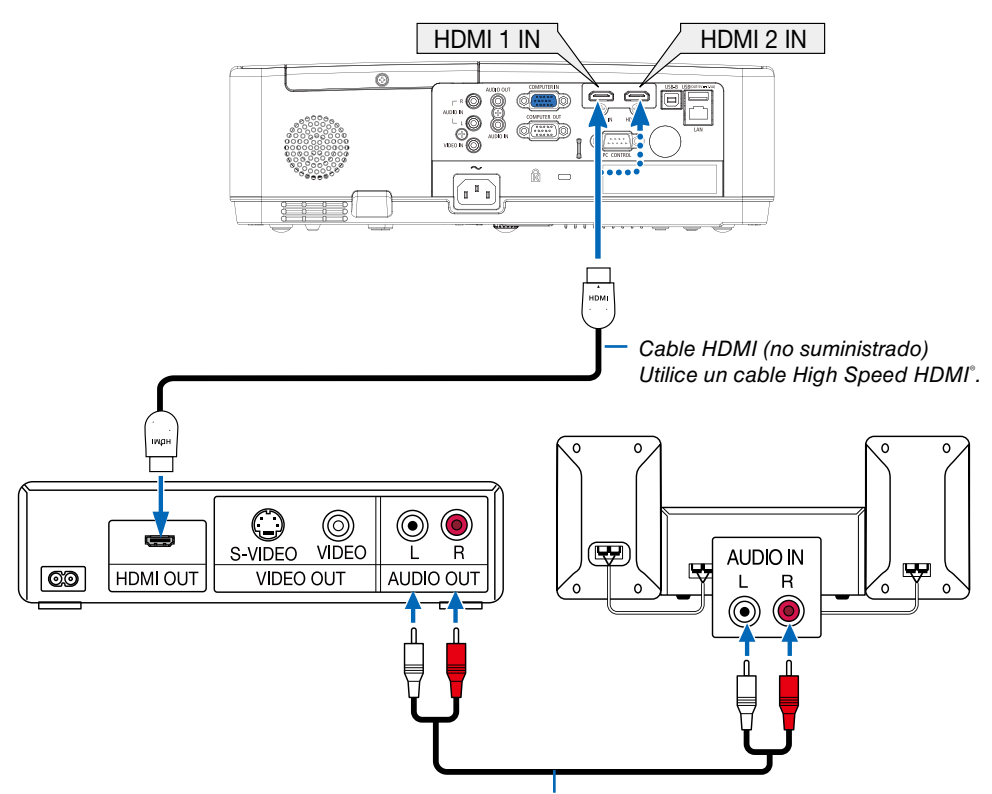

*Cable de audio (no suministrado)*

• Seleccione el nombre de la fuente para el terminal de entrada correspondiente después de encender el proyector.

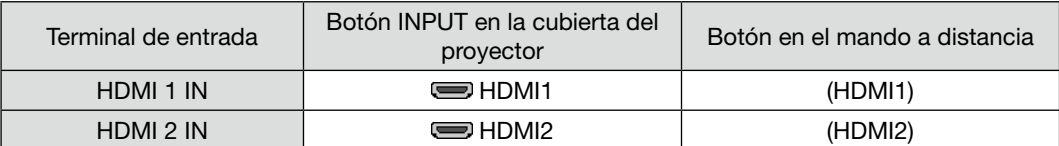

# <span id="page-87-0"></span>Conexión a una LAN por cable

El proyector incluye un puerto LAN (RJ-45) de serie con el que puede conectarlo a una red LAN mediante un cable para LAN.

Para poder utilizar una conexión LAN, deberá configurar la LAN en el menú del proyector. (→ página [51](#page-61-0))

### Ejemplo de conexión LAN

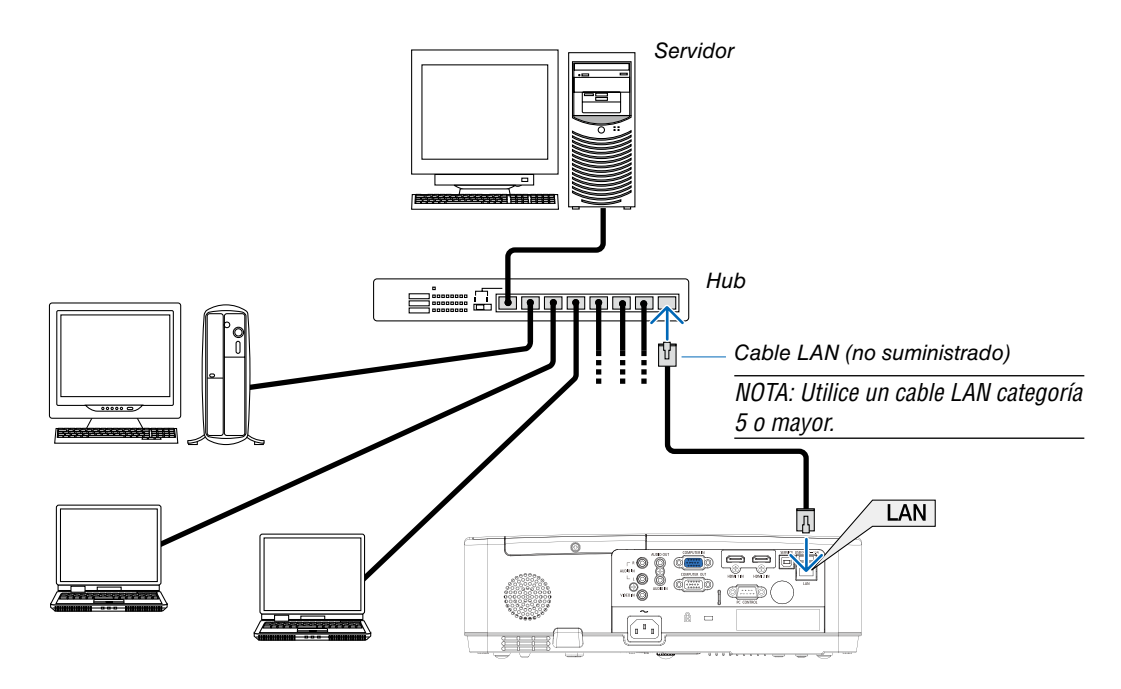

# Conexión a una LAN inalámbrica (opcional: serie NP05LM)

La unidad LAN inalámbrica USB también proporciona una conexión LAN inalámbrica. Para poder utilizar una conexión LAN inalámbrica, deberá asignar una dirección IP al proyector.

### Importante:

- Si utiliza el proyector con una unidad LAN inalámbrica USB en una zona en la cual esté prohibido el uso de equipo LAN inalámbrico, extraiga la unidad LAN inalámbrica USB del proyector.
- Adquiera la unidad LAN inalámbrica USB apropiada para su país o área.

#### *NOTA:*

- *• El LED verde de la unidad LAN inalámbrica USB parpadeará para indicarle que la unidad LAN inalámbrica USB funciona.*
- *• Su adaptador (o unidad) de LAN inalámbrica del ordenador debe cumplir con el estándar Wi-Fi (IEEE 802.11b/g/n).*

# Instalación de la unidad LAN inalámbrica USB

#### *NOTA:*

- *• La unidad LAN inalámbrica USB debe ser introducida en el puerto de la unidad LAN inalámbrica USB en la dirección correcta. No puede ser introducida del revés. Si la unidad LAN inalámbrica USB es introducida del revés aplicando excesivamente la fuerza, el puerto USB podría romperse.*
- *• Antes de tocar la unidad LAN inalámbrica USB, toque un objeto metálico (como por ejemplo el pomo de una puerta o el marco de aluminio de una ventana) para descargar la energía estática de su cuerpo.*
- *• Siempre introduzca o extraiga la unidad LAN inalámbrica USB una vez que la alimentación principal haya sido desconectada. De lo contrario podría causar un mal funcionamiento del proyector o dañar la unidad LAN inalámbrica USB. Si el proyector no funciona adecuadamente, apague el proyector, desconecte el cable de alimentación y, a continuación, vuelva a conectarlo.*
- *• El puerto USB del proyector es común para el uso del VISOR. Si la memoria USB está instalada y activa el VISOR, no podrá usar la LAN inalámbrica.*
- *1. Pulse el botón POWER para desconectar el proyector y ajústelo al modo de espera, y desconecte el cable de alimentación.*
- *2. Introduzca lentamente la unidad LAN inalámbrica USB en el puerto USB.*

*Extraiga la tapa de la unidad LAN inalámbrica USB y, a continuación, introdúzcala con la superficie (el lado del indicador) mirando hacia abajo. Guarde la tapa para su posterior uso.*

*NOTA:* 

- *• No aplique fuerza al introducir la unidad LAN inalámbrica USB.*
- *• Ajuste la correa suministrada en el orificio de fijación para la correa como medida antirrobo y anticaída.*

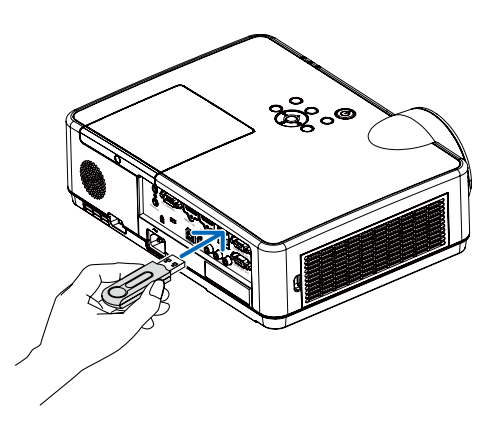

Para extraer la unidad LAN inalámbrica USB, desconecte el cable de alimentación y siga el procedimiento anterior.

*NOTA:* 

- *• El LED verde de la unidad LAN inalámbrica USB parpadeará para indicarle que la unidad LAN inalámbrica funciona. Si se ha colocado la unidad LAN inalámbrica USB de forma incorrecta, el LED azul no parpadeará.*
- *• No pulse el botón en la unidad LAN inalámbrica USB. El botón no funcionará con este modelo.*

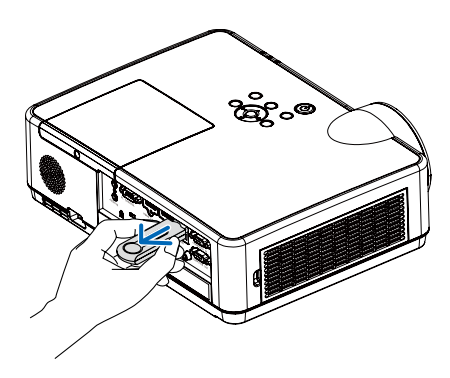

# Ejemplo de conexión [PUNTO DE ACCESO SIMPLE]

Ajusta el proyector como PUNTO DE ACCESO SIMPLE para conectar a terminales como ordenadores y teléfonos inteligentes.

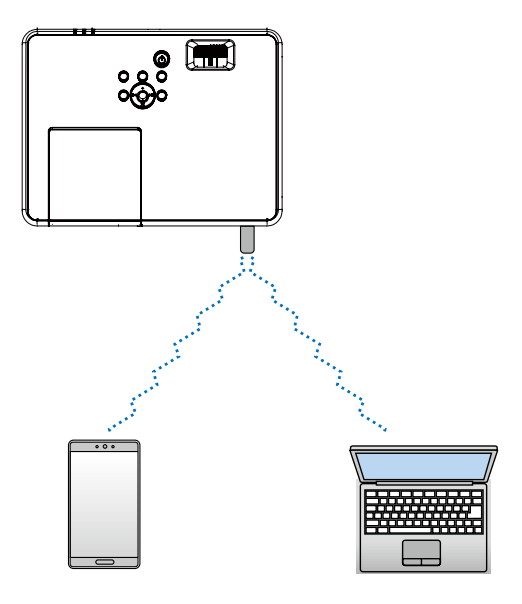

- 1. Conectar un ordenador al proyector va través de la LAN por cable. (→ página [57\)](#page-67-0)
- 2. Utiliza el navegador del ordenador para visualizar el servidor HTTP del proyector. (→ página [61\)](#page-71-0)
- 3. Usa un servidor HTTP para establecer la LAN inalámbrica. (→ página [57\)](#page-67-0)

# *NOTA.*

- *• Para utilizar la función del servidor HTTP, el proyector debe conectarse a la red. En primer lugar, conecta el proyector a una red con la LAN por cable y, a continuación, realiza los ajustes requeridos para la LAN inalámbrica en el servidor HTTP.*
- *La transmisión de datos entre LAN inalámbrica y LAN por cable no es posible.*

Si quieres cambiar el ajuste de LAN inalámbrica en el proyector después de ajustarla en el servidor HTTP, realiza el cambio de ajuste en el menú en pantalla. (→ página [57\)](#page-67-0)

# 8. Conectar a una red

# **1 Cosas que puede hacer al conectar la unidad a una red**

- Puede enviar imágenes de pantalla a través de una LAN por cable o una LAN inalámbrica desde un terminal instalado con nuestra aplicación MultiPresenter a la unidad y proyectarlas en una pantalla. Visite el sitio web de nuestra empresa para obtener más detalles sobre MultiPresenter. <https://www.sharp-nec-displays.com/dl/en/soft/multipresenter/index.html>
- Con el navegador web de un ordenador y una tableta conectado a una LAN por cable o una LAN inalámbrica, puede conectar el proyector a un servidor HTTP para controlar el proyector o configurar la CONFIG. DE LA RED.

# 2 Conexión a MultiPresenter

### Preparativos:

- Cuando conecte la unidad a una LAN por cable, conecte un cable LAN a la unidad. (→ página [77](#page-87-0))
- Cuando conecte la unidad a una LAN inalámbrica, instale una unidad LAN (NP05LM) que se vende por separado (o la incluida con el equipo). (→ página [77](#page-87-0))
- Configure la CONFIG. DE LA RED del provector. ( $\rightarrow$  página [57\)](#page-67-0)
- Instale la aplicación MultiPresenter en el ordenador o la tableta. <https://www.nec-display.com/dl/en/soft/multipresenter/index.html>

### ① Cuando se conecte utiliza una LAN por cable

*1. Enciende el proyector y pulsa el botón APPS en el control remoto.* Se visualiza la pantalla de inicio del MultiPresenter.

### *2. Start MultiPresenter.*

Se visualiza la pantalla de dispositivo destino.

#### *3. Introduce el código PIN de 4 dígitos visualizado en la pantalla de inicio en la pantalla del dispositivo destino.*

Cuando se completa la conexión con el proyector, la pantalla de la terminal del ordenador o de la tablet se visualiza en la pantalla.

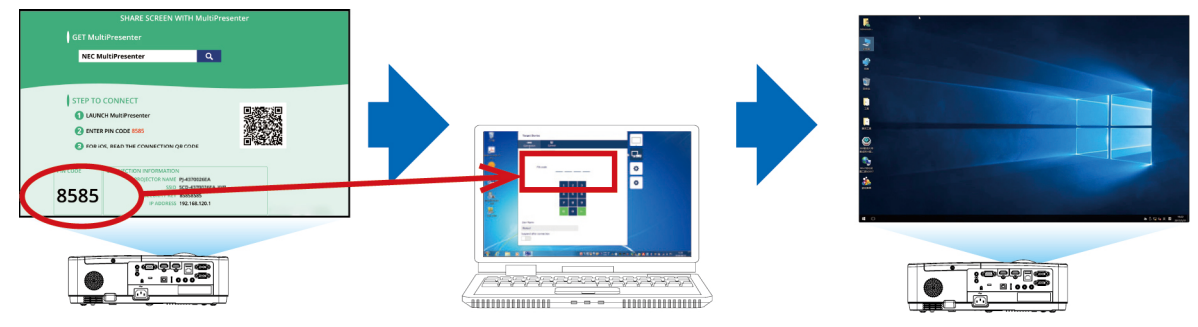

### ② Cuando se conecte utiliza una LAN inalámbrica

- *1. Enciende el proyector y pulsa el botón APPS en el control remoto.*
	- Se visualiza la pantalla de inicio del MultiPresenter.
- *2. Conecta tu terminal de ordenador o tablet al punto de acceso que coincide con el "SSID" visualizado en la pantalla de inicio.*

### *3. Start MultiPresenter.*

Se visualiza la pantalla de dispositivo destino.

*4. Introduce el código PIN de 4 dígitos visualizado en la pantalla de inicio en la pantalla del dispositivo destino.*

Cuando se completa la conexión con el proyector, la pantalla de la terminal del ordenador o de la tablet se visualiza en la pantalla.

# 9. Mantenimiento

Este apartado describe los procedimientos de mantenimiento simples que debe seguir al limpiar los filtros, la lente, la cubierta y al sustituir la lámpara y los filtros.

# ❶ Limpieza de los filtros

La esponja del filtro de aire retiene el polvo y la suciedad evitando que entren en el proyector y se deberá limpiar con frecuencia. Si el filtro está sucio o atascado, su proyector se sobrecalentará.

# **ADVERTENCIA**

• No use rociadores que contengan gases inflamables para retirar el polvo adherido a los filtros, etc. Podría causar incendios.

*NOTA: El mensaje para la limpieza del filtro se mostrará durante un minuto después de que el proyector se encienda o apague. Si el mensaje aparece, limpie los filtros. El tiempo de limpieza de los filtros está ajustado en [10000 H] en el momento del envío. Para cancelar el mensaje, pulse cualquier botón en la cubierta del proyector o en el mando a distancia.*

Para limpiar el filtro, saque la unidad del filtro y la cubierta del filtro.

# A PRECAUCIÓN

- Antes de limpiar los filtros, apague el proyector, desconecte el cable de alimentación y deje que la cubierta se enfríe. Si no se hace, puede causar una descarga eléctrica o quemaduras.
- *1. Pulse el botón para liberar la unidad de filtro y sáquela.*

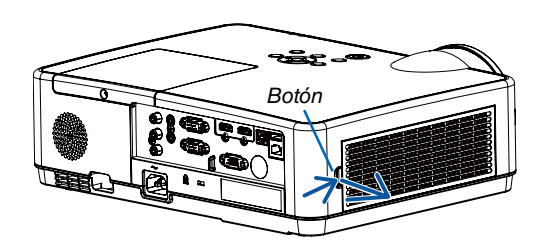

### *2. Quite el filtro.*

- *• Quite el filtro de la cubierta del filtro.*
- *3. Quite el polvo del filtro y de la cubierta del filtro.*
	- *• Limpie el interior y el exterior.*

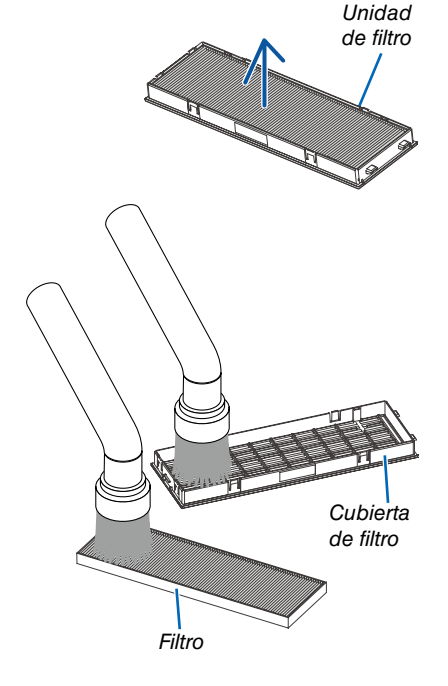

## 9. Mantenimiento

*4. Coloque el filtro a la cubierta del filtro.*

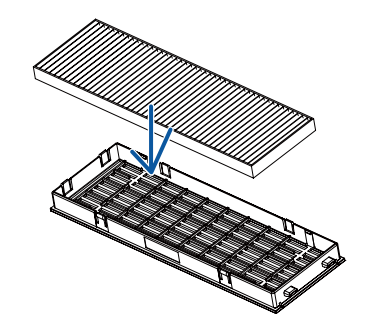

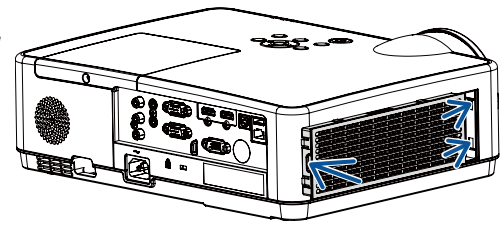

#### *5. Vuelva a colocar la unidad del filtro en la cubierta del proyector.*

*Introduzca los dos cierres del extremo de la unidad del filtro en la ranura de la cubierta y presione el botón para cerrar la unidad del filtro.*

*• Presione la unidad del filtro hasta que haga clic en su lugar.*

#### *6. Borre las horas de uso del filtro.*

*Enchufe el cable de alimentación a la toma de corriente y, a continuación, encienda el proyector.*

*Desde el menú, selecciona [Contador de filtro]* → *[Restablecer contador de filtro]. (*→ *página [53](#page-63-0))*

*El intervalo de tiempo para limpiar los filtros está ajustado en [DESACT.] en el momento del envío. Cuando use el proyector tal como está, no necesita borrar las horas del filtro.*

# ❷ Limpieza de la lente

- Apague el proyector antes de limpiarlo.
- El proyector tiene una lente de plástico. Utilice un limpiador de lentes de plástico comercialmente disponible.
- No raye o estropee la superficie de la lente puesto que una lente de plástico se raya fácilmente.
- Nunca utilice alcohol o limpiador para lentes de cristal ya que de lo contrario podría dañar la superficie de plástico de la lente.

# A ADVERTENCIA

• No use rociadores que contengan gases inflamables para retirar el polvo adherido a la lente, etc. Podría causar incendios.

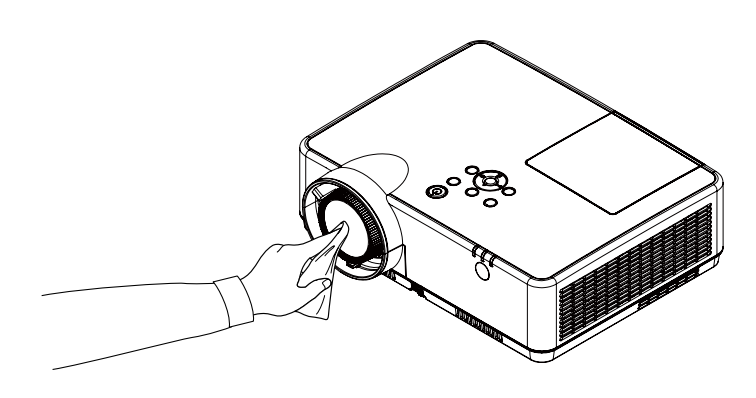

# ❸ Limpieza de la cubierta

Apague el proyector y desconecte el proyector antes de limpiar.

- Use un paño seco y suave para limpiar el polvo de la cubierta.
- Si está muy sucio, utilice detergente suave.
- Nunca utilice detergentes fuertes o solventes tales como alcohol o disolvente.
- Cuando limpie las ranuras de ventilación o del altavoz usando una aspiradora, no fuerce el pincel de la aspiradora hacia dentro de las ranuras de la cubierta.

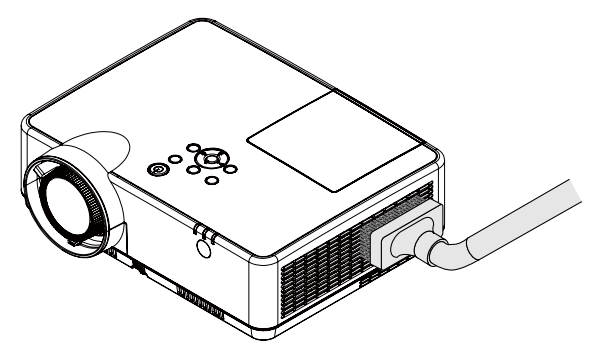

*Aspire el polvo de las ranuras de ventilación.*

- Las ranuras de ventilación obstruidas pueden causar un aumento de la temperatura en el interior del proyector, resultando en un mal funcionamiento.
- No raye o golpee la cubierta con los dedos u objetos duros.
- Contacte con su distribuidor para limpiar el interior del proyector.

*NOTA: No utilice agentes volátiles, como por ejemplo insecticida, sobre la cubierta, la lente o la pantalla. No deje un producto de goma o de vinilo en contacto prolongado con éste. De lo contrario la superficie se deteriorará o puede eliminarse la capa protectora.* 

# <span id="page-95-0"></span>❹ Cambio de la lámpara y de los filtros

La lámpara de tu proyector es un consumible. Puedes confirmar tu tiempo de uso según el menú de información "Contador de lámpara". (→ página [56\)](#page-66-0)

Deberías pedirle a un técnico profesional que te cambie la lámpara. Ponte en contacto con tu distribuidor NEC para cambiar la lámpara.

# A PRECAUCIÓN

- NO TOQUE LA LÁMPARA justo después de haberla utilizado. Estará extremadamente caliente. Apague el proyector y a continuación desconecte el cable de alimentación. Deje que la lámpara se enfríe por lo menos durante una hora antes de tocarla.
- Use la lámpara especificada para garantizar la seguridad y el desempeño. Para sustituir, especifique su tipo de lámpara, NP47LP. El icono de advertencia de lámpara

La lámpara de repuesto viene con filtros.

- NO QUITE NINGÚN TORNILLO, a excepción del tornillo de la tapa de la lámpara y tres tornillos de la caja de la lámpara. De lo contrario, podría recibir una descarga eléctrica.
- No rompa el cristal de la carcasa de la lámpara.

Asegúrese de no dejar huellas digitales en la superficie de cristal de la carcasa de la lámpara. La presencia de huellas digitales en la superficie de cristal puede causar sombras no deseadas y mala calidad de imagen.

- El icono de advertencia de lámpara se visualiza cuando el tiempo de uso es mayor al período de cambio de la lámpara menos 300H y menos de la vida del proyector.
- El icono de cambio de lámpara se visualiza cuando su tiempo de uso es mayor al período de cambio de la lámpara. Si esto sucede, asegúrate de cambiar la lámpara. Si sigues utilizando la lámpara después de que esta alcance el final de su vida, se puede romper la bombilla de la lámpara y se pueden esparcir trozos de cristal en la caja de la lámpara. No los toques ya que los trozos de cristal pueden provocar lesiones. Si esto sucede, ponte en contacto con tu distribuidor NEC para cambiar la lámpara.

Lámpara opcional y herramientas necesarias para el reemplazo:

- Destornillador Phillips (más-cabeza)
- Lámpara de repuesto

### Pasos a seguir para el cambio de la lámpara y los filtros

- *Paso 1. Cambie la lámpara (*→ *página [8](#page-96-0)6)*
- *Paso 2. Cambie los filtros (*→ *página [88](#page-98-0))*
- *Paso 3. Borre las horas de uso de la lámpara y del filtro (*→ *página [8](#page-99-0)9)*

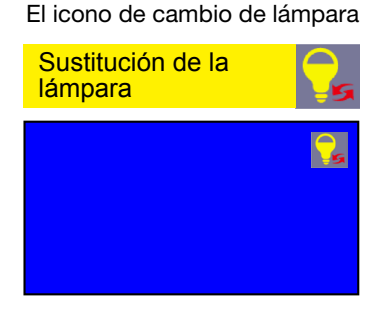

### <span id="page-96-0"></span>Para reemplazar la lámpara:

### *1. Extraiga la cubierta de la lámpara.*

(1) Afloje el tornillo de la cubierta de la lámpara.

• El tornillo de la cubierta de la lámpara no se puede sacar.

(2) Empuje y deslice la cubierta de la lámpara.

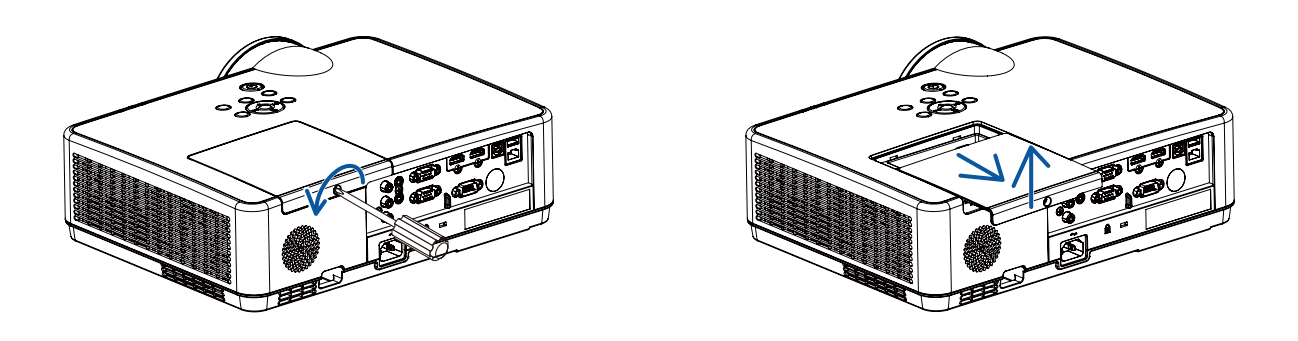

#### *2. Quite la carcasa de la lámpara.*

(1) Aflojar los tres tornillos asegurando la caja de la lámpara hasta que el destornillador de estrella se mueva libremente.

- Los tres tornillos no se pueden quitar.
- Uno de los tornillos está interconectado para evitar descargas eléctricas. No intente franquear este seguro.

(2) Extraiga la carcasa de la lámpara sujetándola.

# $\mathbf{\Lambda}$  PRECAUCIÓN:

Asegúrese de que la carcasa de la lámpara se encuentra a baja temperatura antes de extraerla.

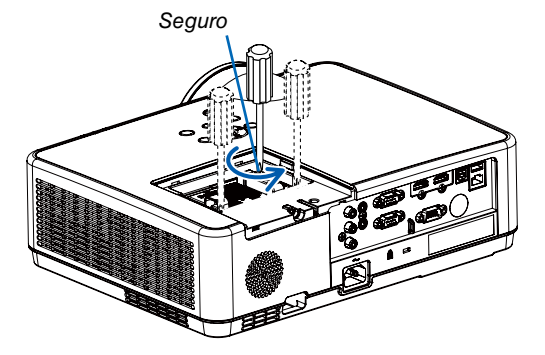

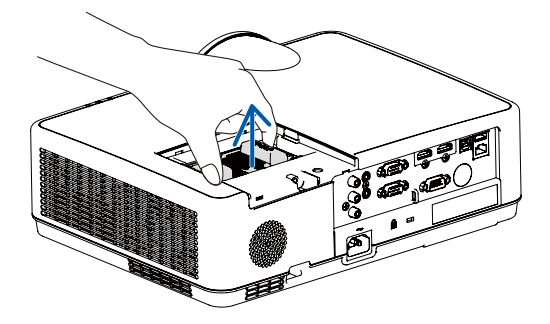

#### *3. Instale una nueva carcasa de la lámpara.*

- (1) Introduzca una nueva carcasa de lámpara hasta que esté introducida en la toma.
- (2) Empuje en el centro superior de la carcasa de la lámpara para que quede fija.
- (3) Fíjelo en su lugar con los tres tornillos.
	- Asegúrese de apretar los tornillos.

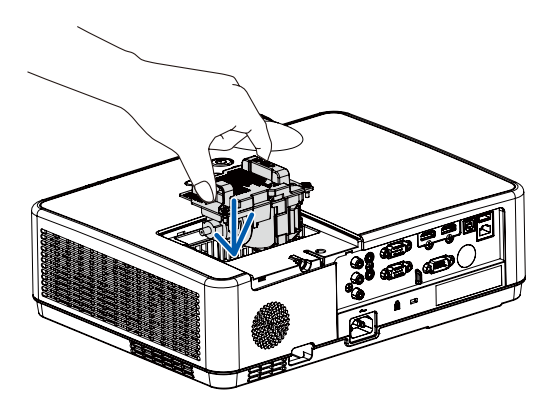

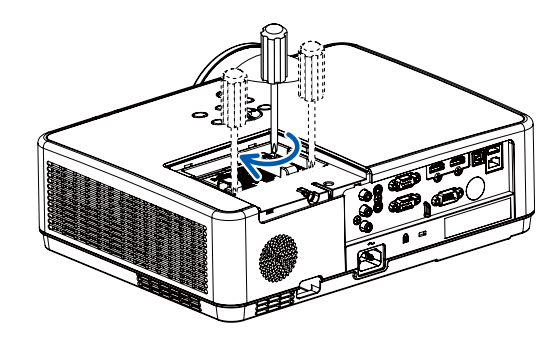

### *4. Vuelva a colocar la cubierta de la lámpara.*

(1) Deslice la cubierta de la lámpara hasta que encaje en posición.

(2) Apriete el tornillo para asegurar la cubierta de la lámpara.

• Asegúrese de apretar el tornillo.

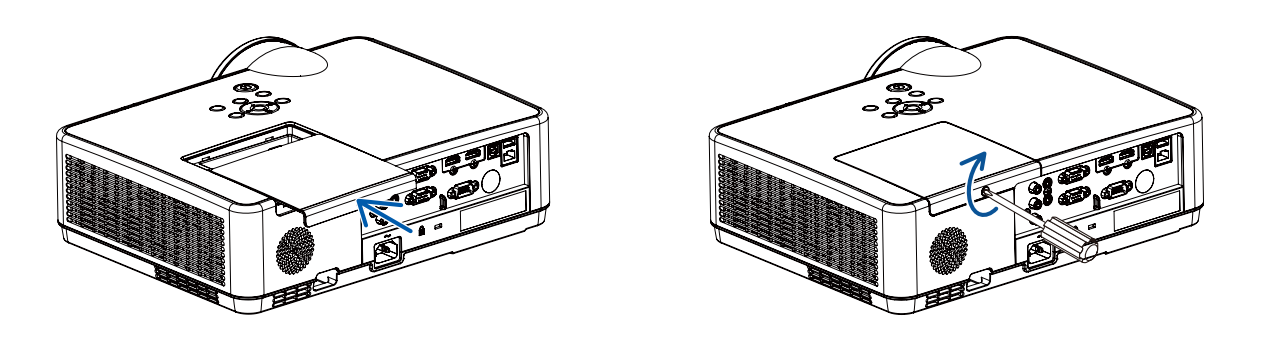

Esto finaliza el cambio de la lámpara. Comience cambio del filtro.

### <span id="page-98-0"></span>Para cambiar los filtros:

*NOTA:* 

- *• Antes de cambiar los filtros, retire toda suciedad o polvo de la cubierta del proyector.*
- *• El proyector es un equipo de precisión. Mantenga alejados toda suciedad o polvo durante el cambio del filtro.*
- *• No lave los filtros con agua ni jabón. El agua y el jabón podrían dañar la membrana del filtro.*
- *• Coloque los filtros en su lugar. Si coloca los filtros de forma incorrecta podría provocar que la suciedad o el polvo penetrasen en el proyector.*
- *1. Pulse el botón para liberar la unidad de filtro y sáquela.*

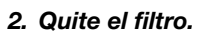

*• Quite el filtro de la cubierta del filtro.*

### *3. Quite el polvo de la cubierta del filtro.*

*• Limpie el interior y el exterior.*

*4. Coloque un filtro nuevo a la cubierta del filtro.*

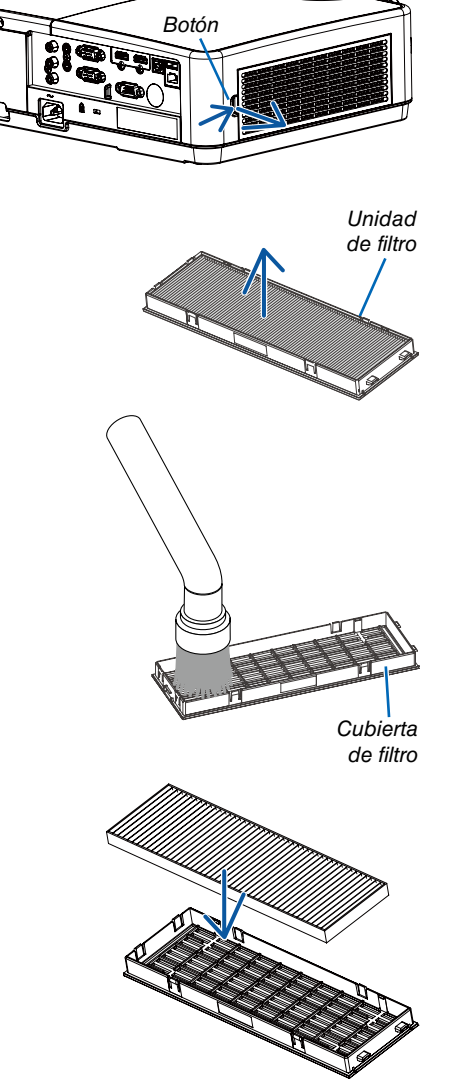

<span id="page-99-0"></span>*5. Vuelva a colocar la unidad del filtro en la cubierta del proyector.*

*Introduzca los dos cierres del extremo de la unidad del filtro en la ranura de la cubierta y presione el botón para cerrar la unidad del filtro.*

*• Presione la unidad del filtro hasta que haga clic en su lugar.*

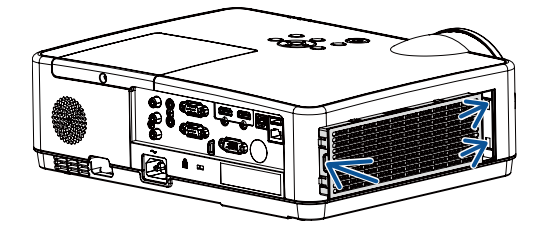

Esto finaliza el cambio del filtro. Ya puede eliminar los contadores de las horas de la lámpara y del filtro.

### Para borrar las horas de uso de la lámpara y del filtro:

- *1. Coloque el proyector en el lugar en el que será utilizado.*
- *2. Enchufe el cable de alimentación a la toma de corriente y, a continuación, encienda el proyector.*
- *3. Borre las horas de uso de la lámpara y del filtro.*
- 1) *Pulsa el botón MENU y se visualiza el OSD. Pulsa el botón ▲▼ para seleccionar el menú Expandir, pulsa el botón ▶ o ENTER.*
- 2) Pulsa el botón ▲▼ para seleccionar "Ajuste del contador de la lámpara", pulsa el botón ▶ o ENTER.Se visualiza el *mensaje "Ajuste del contador de la lámpara?". Selecciona Sí para seguir.*

*Pulsa el botón ▲▼ para seleccionar "Contador de filtro", pulsa el botón ▶ o ENTER. Pulsa el botón ▲▼ para seleccionar "Restablecer contador de filtro" y pulsa ENTER. Se visualiza el mensaje "¿Restablecer contador de filtro"?". Selecciona Sí para seguir.*

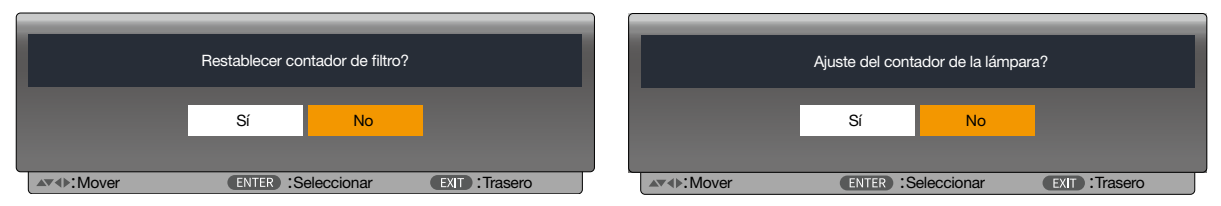

# 10. Apéndice

# ❶ Detección de fallos

Esta sección le ayuda a resolver posibles problemas que puede tener al ajustar o utilizar el proyector.

# Función de cada indicador

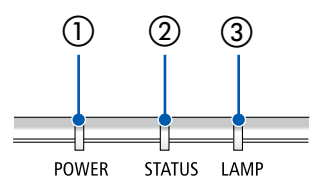

① Indicador POWER

Este indicador informa del estado de la alimentación del proyector.

- ② Indicador STATUS Este indicador se ilumina/parpadea cuando se pulsa un botón mientras se utiliza la función BLOQ. PANEL DE CONT., o mientras se realizan operaciones específicas.
- ③ Indicador LAMP

Este indicador informa del estado de la lámpara, el tiempo de uso de la lámpara, así como el estado de MODO ECO.

### Mensaje del indicador (Mensaje de estado)

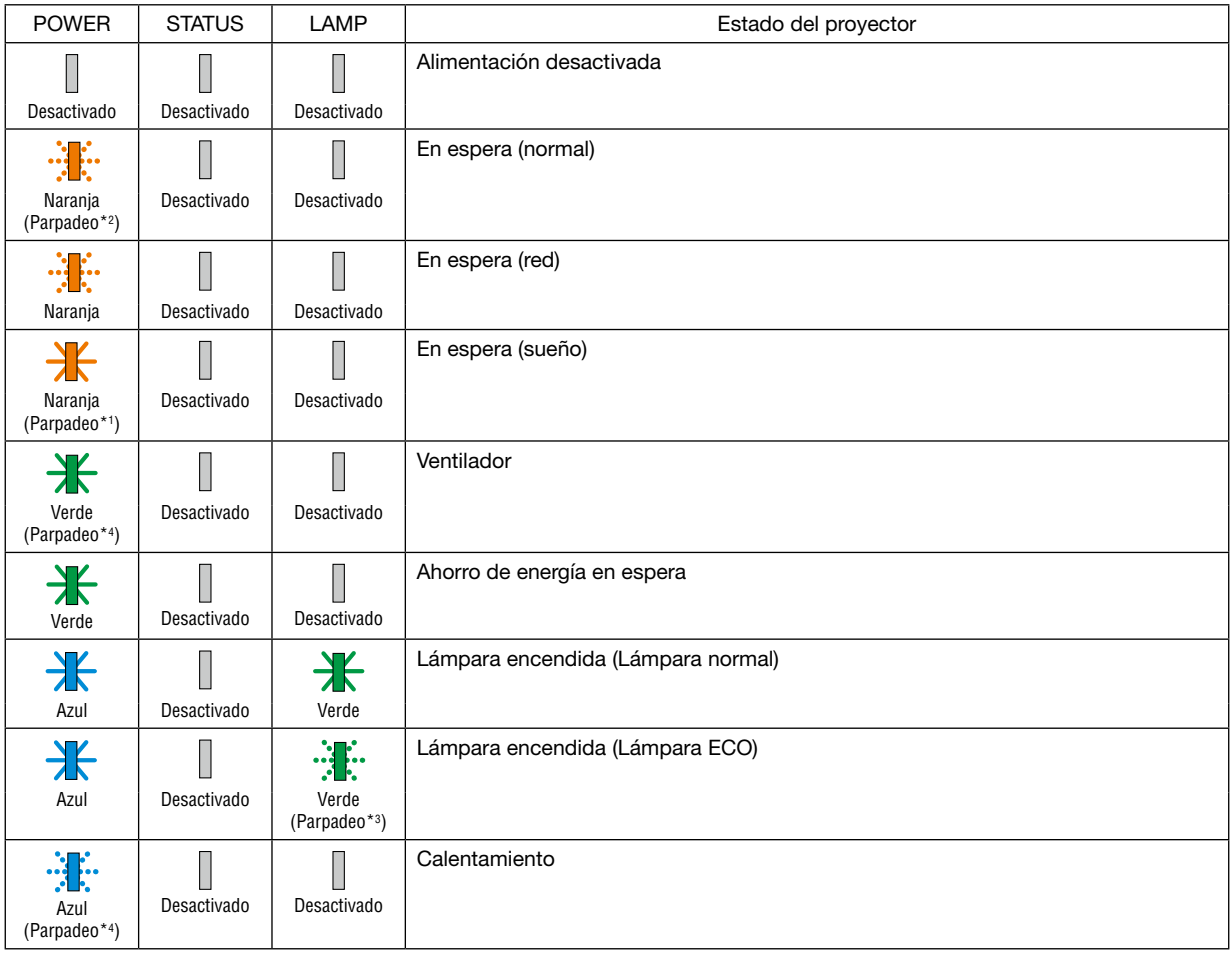

\*1 Repetición para encender la luz durante 1,5 segundos/apagarla durante 1,5 segundos

\*2 Repetición para encender la luz durante 1,5 segundos/apagarla durante 7,5 segundos

\*3 Repetición para encender la luz durante 2,5 segundos/apagarla durante 0,5 segundos

\*4 Repetición para encender la luz durante 0,5 segundos/apagarla durante 0,5 segundos

### Mensaje del indicador (Mensaje de error)

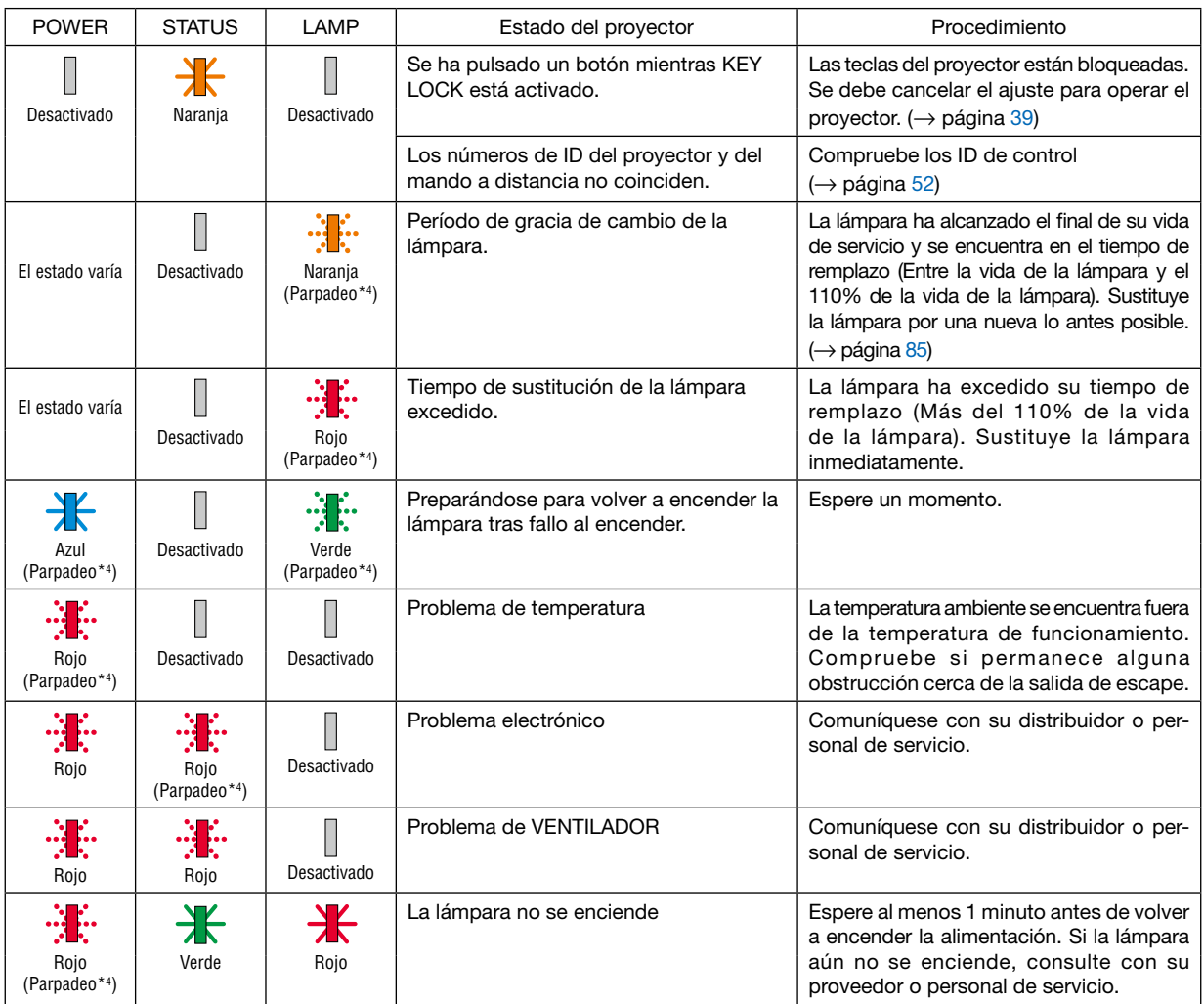

\*1 Repetición para encender la luz durante 1,5 segundos/apagarla durante 1,5 segundos

- \*2 Repetición para encender la luz durante 1,5 segundos/apagarla durante 7,5 segundos
- \*3 Repetición para encender la luz durante 2,5 segundos/apagarla durante 0,5 segundos
- \*4 Repetición para encender la luz durante 0,5 segundos/apagarla durante 0,5 segundos
- Cuando el protector de temperatura es activado:
	- Cuando la temperatura interna del proyector es demasiado alta o baja, el indicador POWER comenzará a parpadear en rojo durante un breve ciclo. Una vez sucede esto, el protector térmico se activará y el proyector puede ser apagado.
	- En este caso, por favor, tome las medidas siguientes:
	- Saque la toma de alimentación del enchufe.
	- Coloque el proyector en un lugar fresco si ha sido colocado en una alta temperatura ambiente.
	- Limpie la rejilla de ventilación si se ha acumulado polvo.
	- Deje el proyector durante aproximadamente una hora hasta que baje la temperatura interior.

# ❷ Especificaciones

En esta sección se proporciona información técnica sobre el funcionamiento del proyector.

### Sección óptica

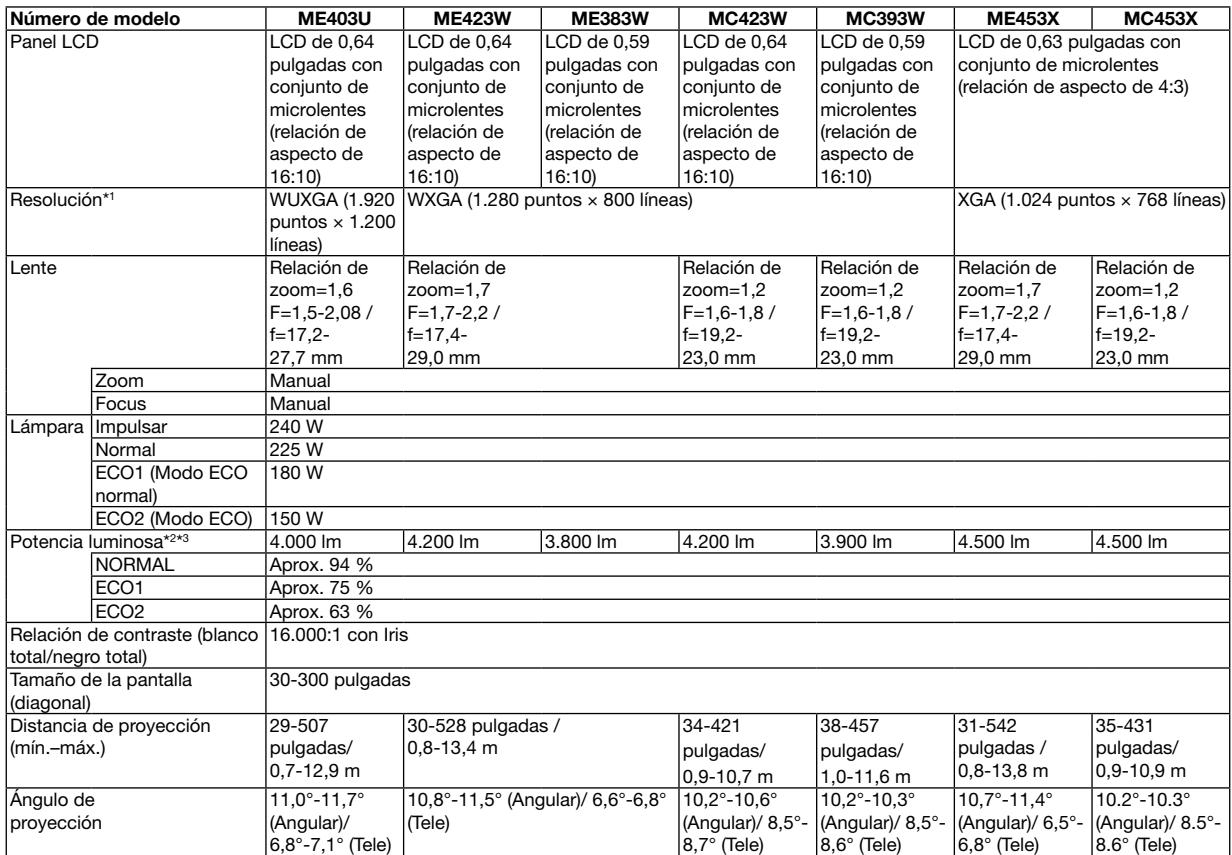

\*1 Los píxeles efectivos son más del 99,99 %.

\*2 Cuando se selecciona ECO1, el brillo es de aproximadamente el 75%. Cuando se selecciona ECO2, el brillo es de aproximadamente el 63%.

\*3 Cumple con ISO21118-2012

### Sección eléctrica

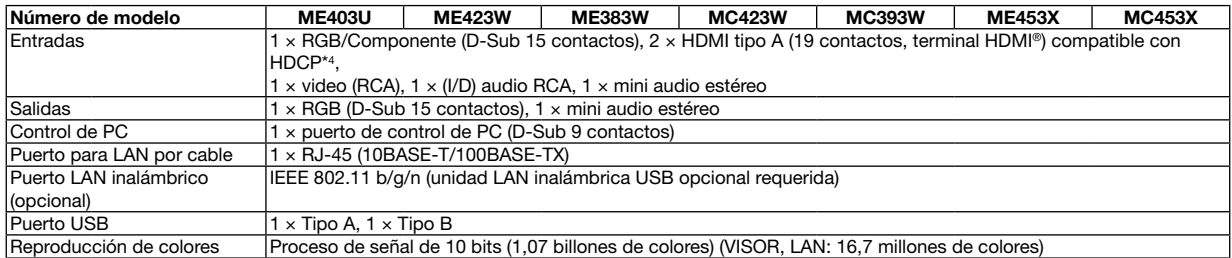

\*4 HDMI® (Deep Color, Lip Sync) con HDCP

¿Qué es la tecnología HDCP/HDCP?

HDCP es un acrónimo de High-bandwidth Digital Content Protection. High bandwidth Digital Content Protection (HDCP) es n sistema para evitar la copia ilegal de datos de vídeo enviados a través de High-Definition Multimedia Interface (HDMI).

Aunque no pueda ver ningún contenido a través de la entrada HDMI, esto no significa necesariamente que el proyector no esté funcionando correctamente. Con la implementación de la HDCP, puede que haya ocasiones en las que determinados contenidos estén protegidos con la HDCP y que no se visualicen debido a la decisión/intención de la comunidad de la HDCP (Protección de contenido digital, LLC).

Video: Profundidad de color; 8/10/12 bits, LipSync

Audio: LPCM; hasta un máximo de 2 canales, frecuencia de muestreo 32/44,1/48 KHz, bits de muestreo; 16/20/24 bits

## 10. Apéndice

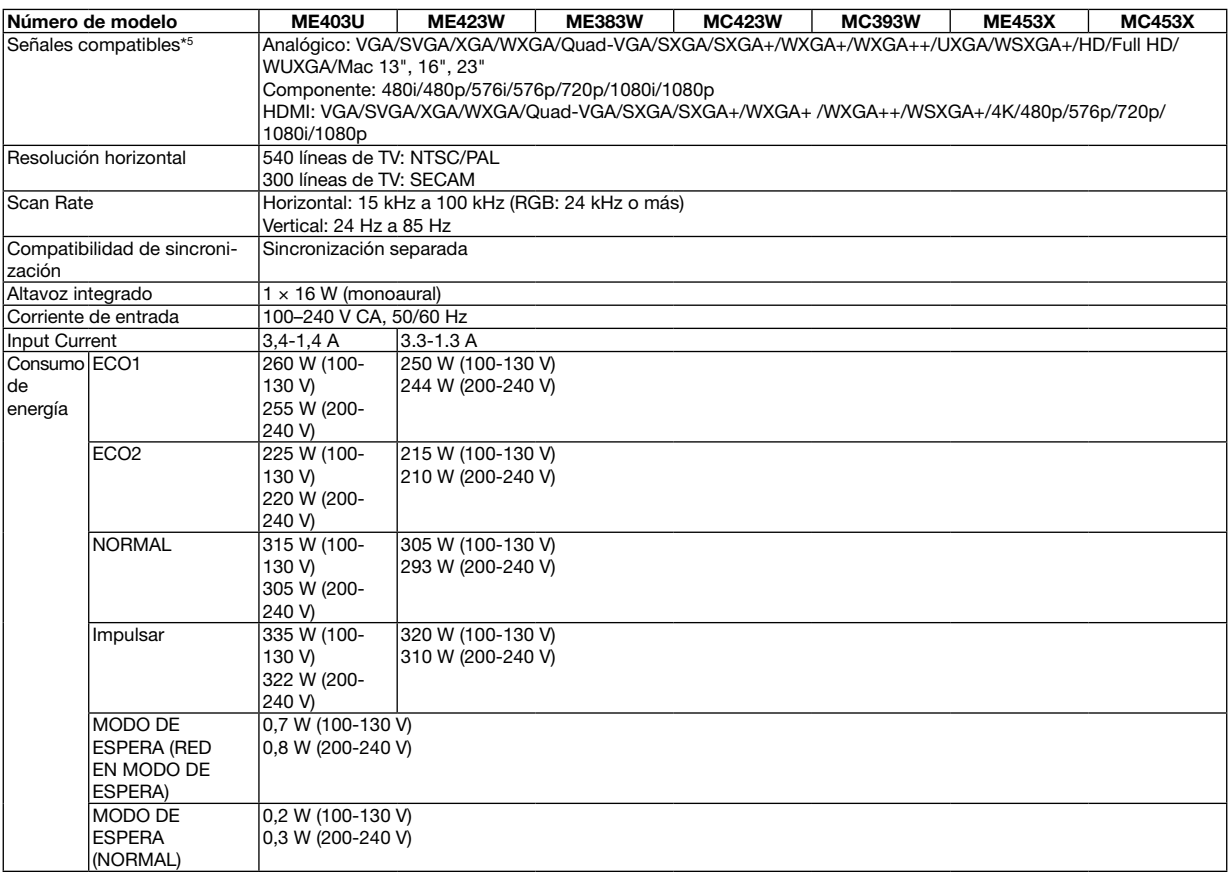

\*5 Una imagen con una resolución superior o inferior a la resolución natural del proyector (ME453X/MC453X: 1024 × 768 / ME423W/ ME383W/MC423W/MC393W: 1280 × 800 / ME403U: 1920 × 1200) se visualizará con Advanced AccuBlend. (→ página [9](#page-107-0)7)

## Sección mecánica

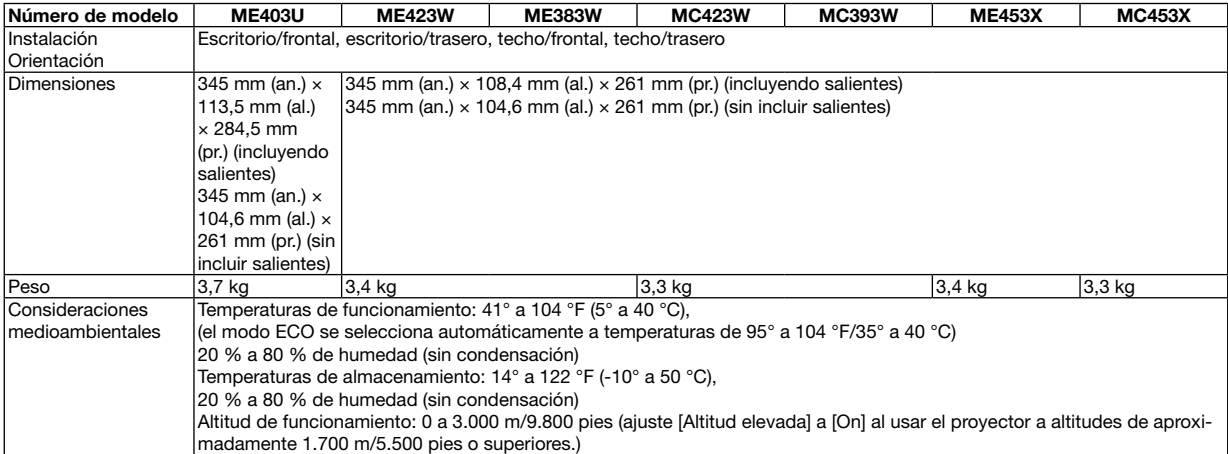

Para más información, visite:

EE. UU.: [https://www.necdisplay.com/](http://www.necdisplay.com/)

Europa: [https://www.nec-display-solutions.com/](http://www.nec-display-solutions.com/)

Global: [https://www.nec-display.com/global/index.html](http://www.nec-display.com/global/index.html)

Para obtener información sobre nuestros accesorios opcionales, visite nuestro sitio web o vea nuestro folleto.

Las especificaciones están sujetas a cambios sin previo aviso.

# ❸ Dimensiones de la cubierta

Unidades: mm (pulgadas)

# [ME403U]

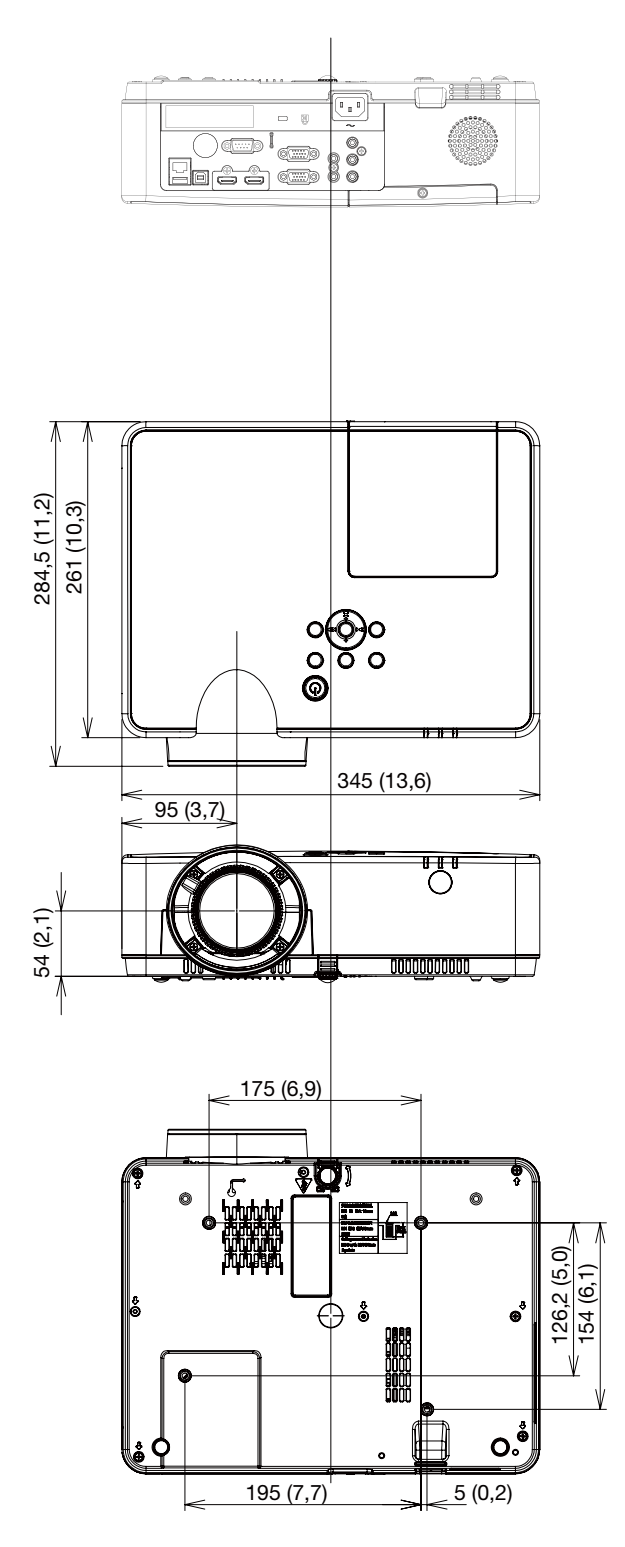

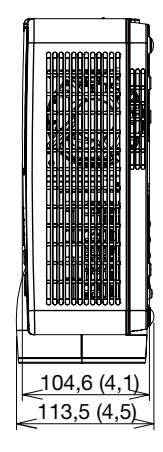

### Unidades: mm (pulgadas)

# [ME423W/ME383W/MC423W/MC393W/ME453X/MC453X]

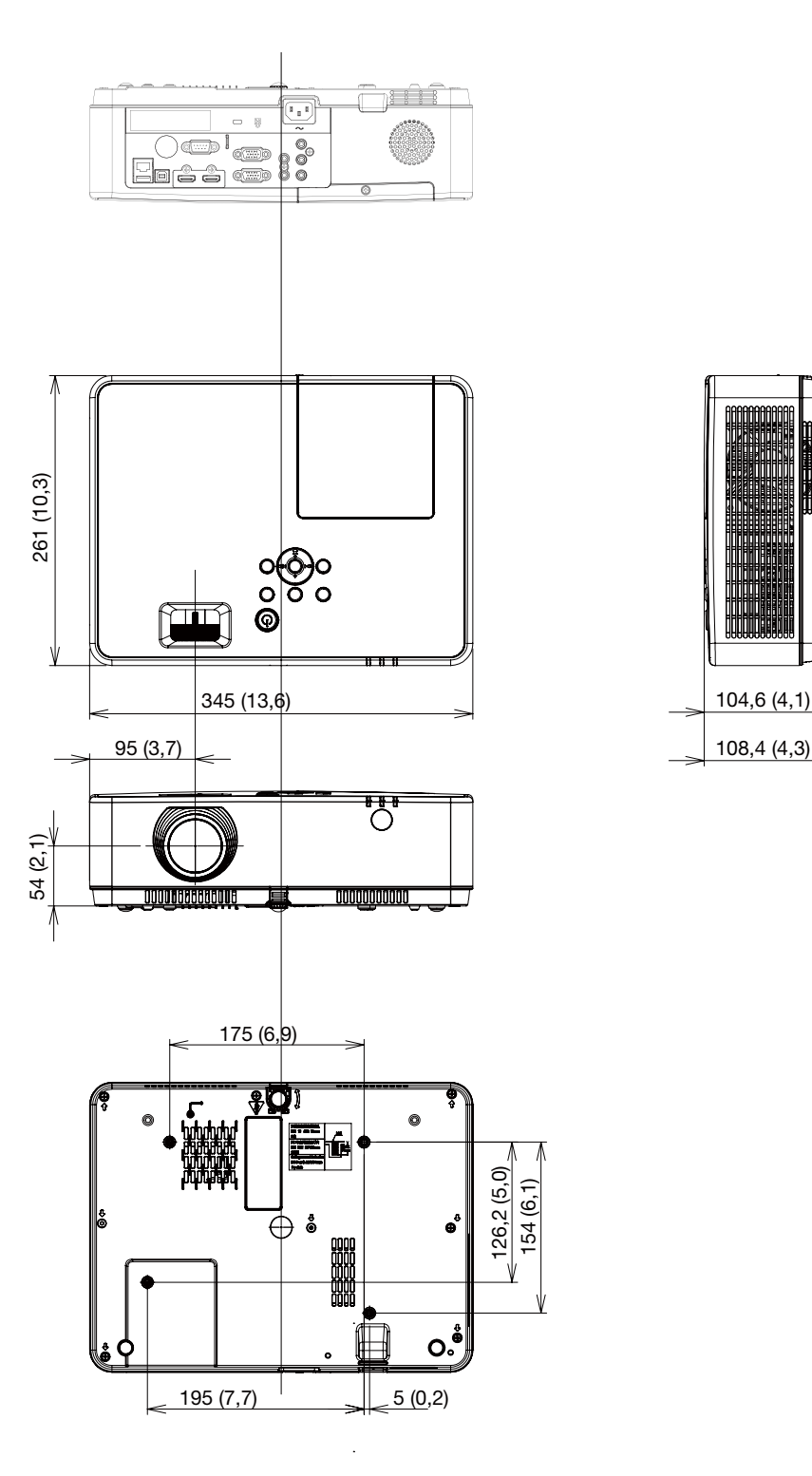

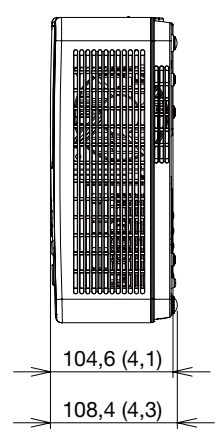

# ❹ Asignación de los contactos D-Sub del terminal de entrada COMPUTER

# Terminal mini D-Sub de 15 contactos

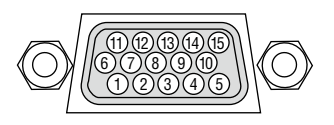

Nivel de señal Señal de vídeo: 0,7 Vp-p (analógico) Señal de sincronización: Nivel TTL

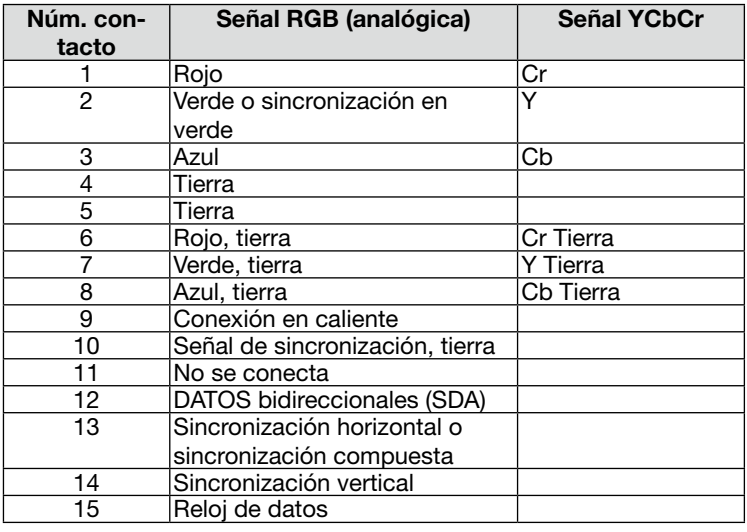

## COMPUTER IN

*NOTA: Núm. de contactos 12 y 15 necesarios para DDC/CI.*

# <span id="page-107-0"></span>❺ Lista de señales de entrada compatibles

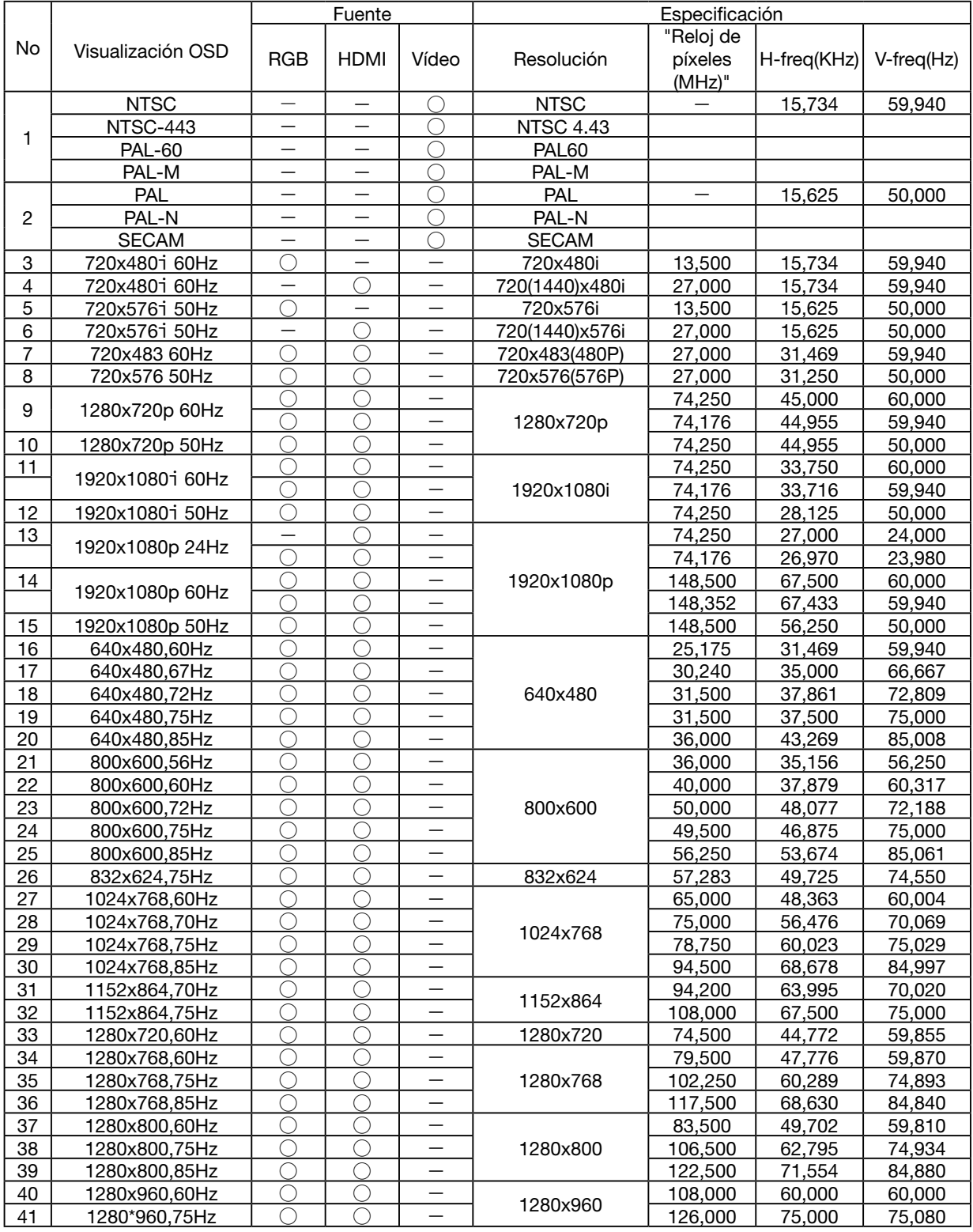
# 10. Apéndice

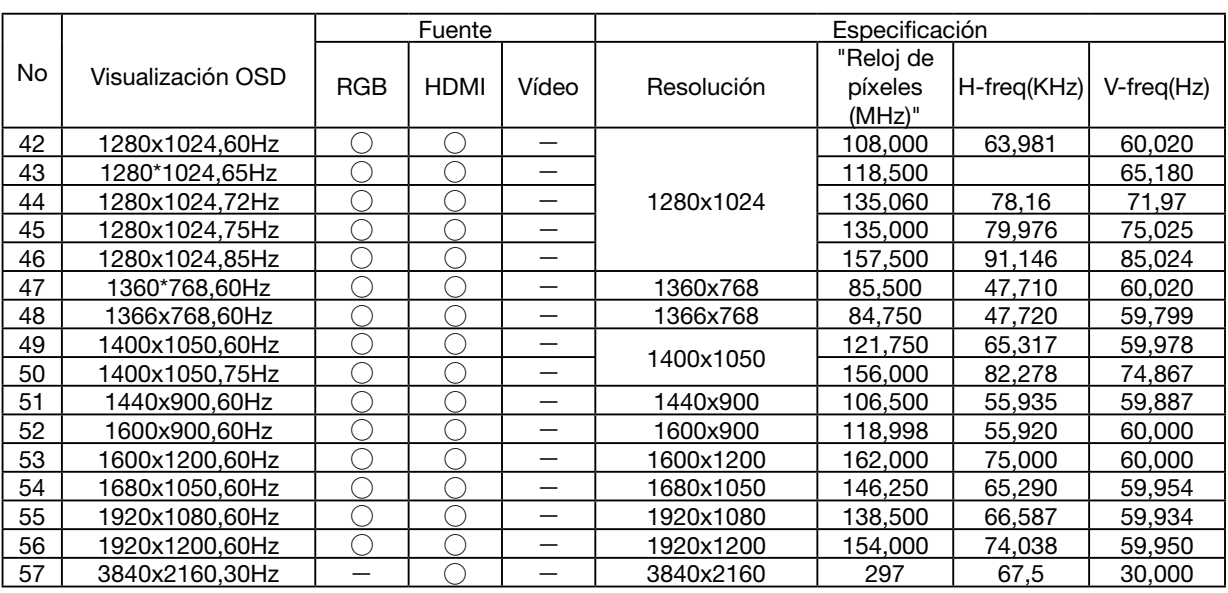

#### *NOTA:*

*"* ○ *" Muestra fuente de señal de entrada que es compatible con este formato.* 

*"* - *" Muestra fuente de señal de entrada que NO es compatible.*

# ❻ Códigos de control de PC y conexión de cables

# Códigos de control de PC

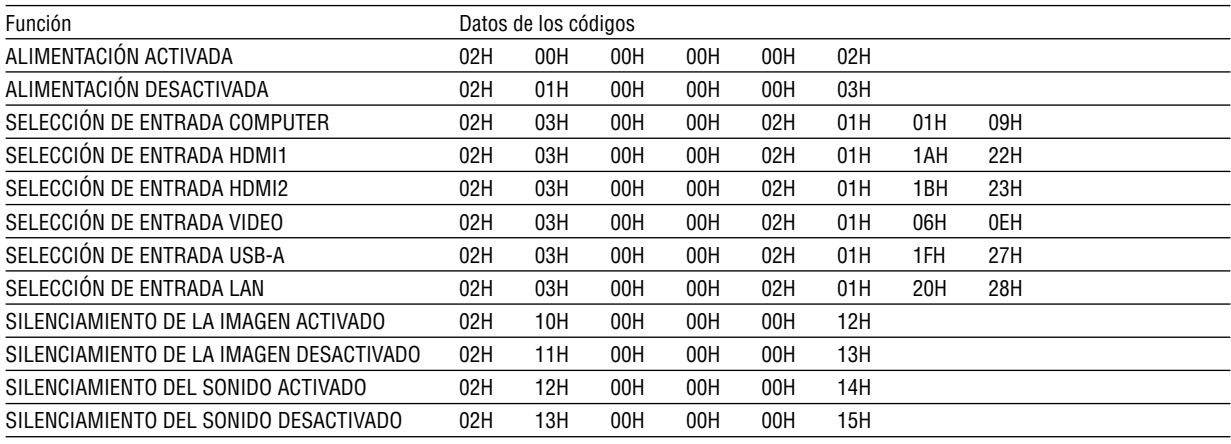

*NOTA: Contacte con su distribuidor local para que le proporcione una lista completa de los códigos de control de PC si fuera necesario.*

# Conexión de cables

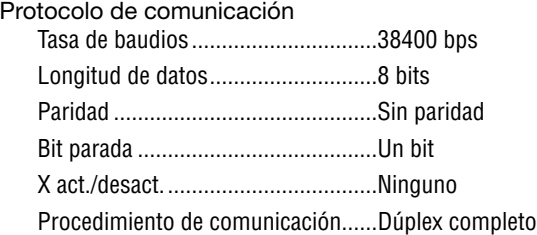

*NOTA: Dependiendo del equipo, puede ser preferible elegir una tasa en baudios menor en caso de que se utilicen cables largos.*

# Terminal de control de PC (D-Sub de 9 contactos)

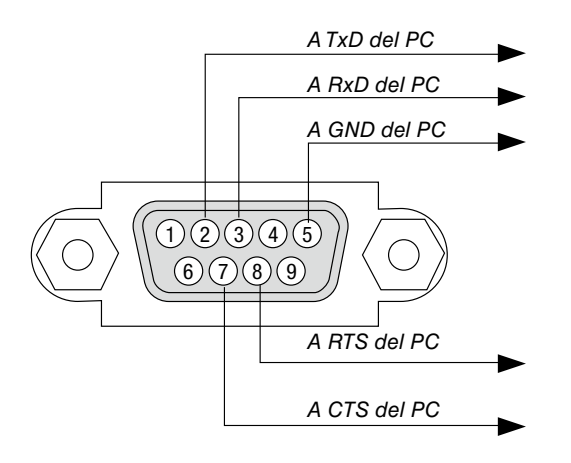

*NOTA 1: No se usan los contactos 1, 4, 6 ni 9.*

*NOTA 2: Conecte en puente "Request to Send" y "Clear to Send" en ambos extremos del cable para simplificar la conexión de cable.*

*NOTA 3: Para recorridos largos de cable, se recomienda ajustar la velocidad de comunicación en los menús del proyector a 9600 bps.*

#### ACERCA DEL COMANDO DE CONTROL ASCII

Este dispositivo es compatible con el comando de control ASCII común para controlar nuestro proyector y monitor. Visite nuestro sitio web si desea obtener información detallada sobre el comando. [https://www.sharp-nec-displays.com/dl/en/pj\\_manual/lineup.html](https://www.sharp-nec-displays.com/dl/en/pj_manual/lineup.html)

# CÓMO CONECTAR CON UN DISPOSITIVO EXTERNO

Existen dos métodos para conectar el proyector con un dispositivo externo como, por ejemplo, un ordenador.

1. Conexión a través del puerto de serie.

Conecta el proyector a un ordenador mediante un cable de serie (un cable cruzado).

2. Conexión a través de la red (LAN) Conecta el proyector a un ordenador mediante un cable LAN. En lo que se refiere al tipo de cable LAN, por favor, consulte a su administrador de red.

#### INTERFAZ DE CONEXIÓN

1. Conexión a través del puerto de serie.

Protocolo de comunicación

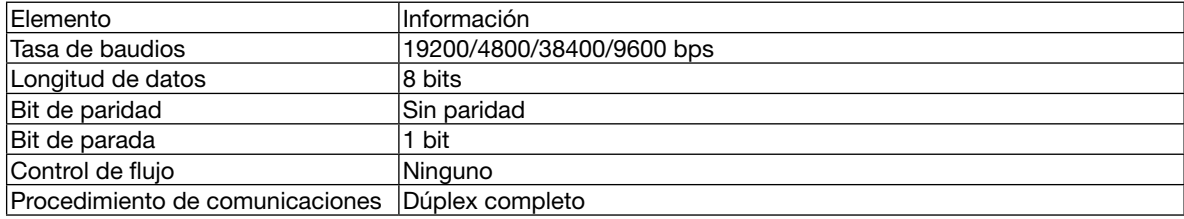

#### 2. Dúplex completo

Protocolo de comunicación (Conexión a través de LAN)

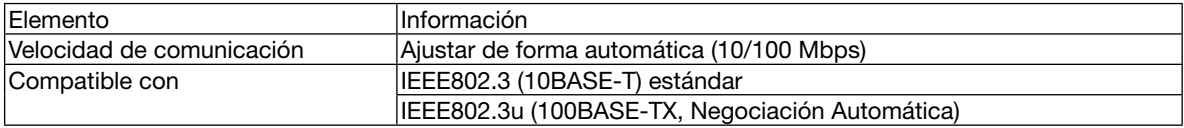

Utilizar el número de puerto TCP 7142 para transmitir y recibir comandos.

# PARÁMETROS PARA ESTE DISPOSITIVO

#### Comando de entrada

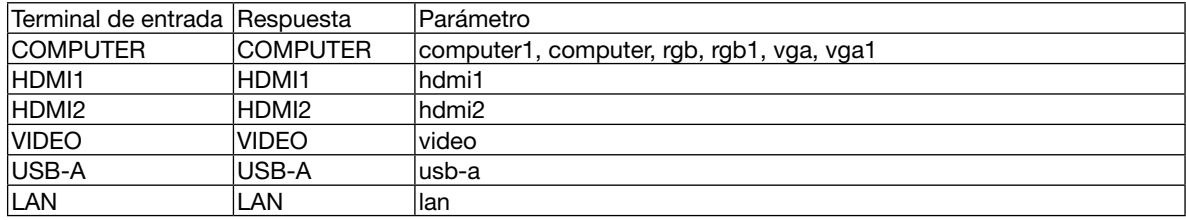

#### Comando de estado

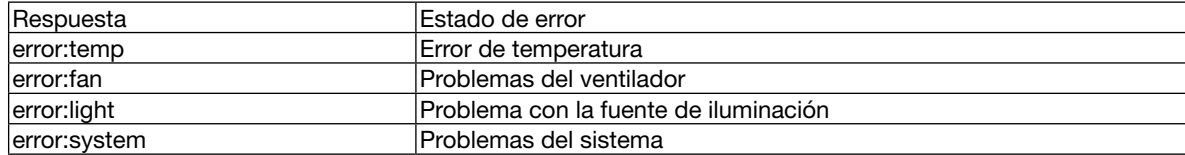

# ❼ Lista de comprobación para solucionar problemas

Antes de ponerse en contacto con su distribuidor o con el servicio técnico, compruebe la lista siguiente para asegurarse de que es necesario realizar reparaciones; consulte también la sección "Detección de fallos" en el manual del usuario. La lista de comprobación que se presenta a continuación nos ayudará a resolver sus problemas con mayor eficiencia. \* Imprima esta página y la siguiente para su comprobación.

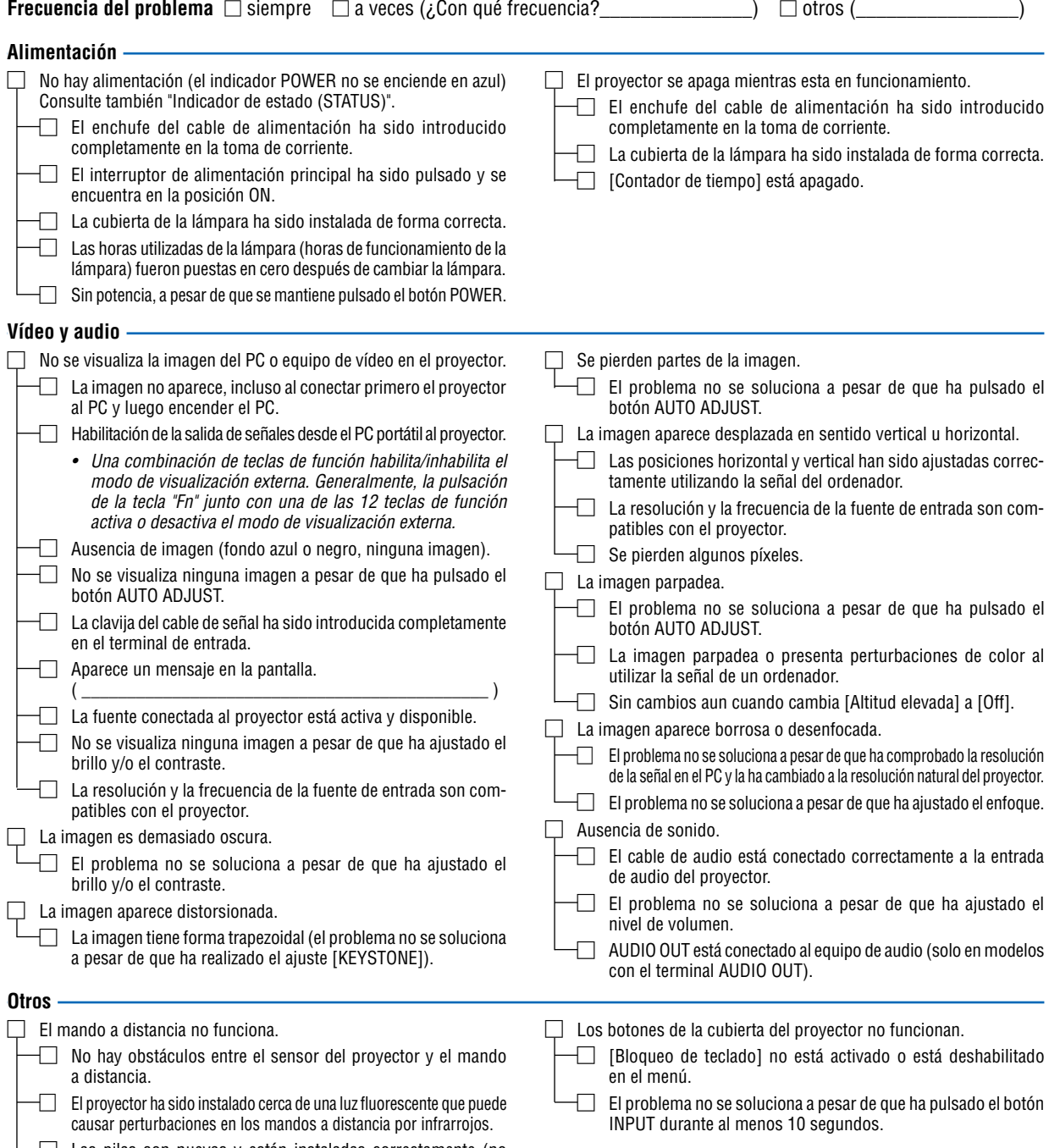

□ Las pilas son nuevas y están instaladas correctamente (no están invertidas).

**En el espacio que se proporciona a continuación, describa el problema en detalle.**

# **Información sobre la aplicación y el lugar de instalación del proyector**

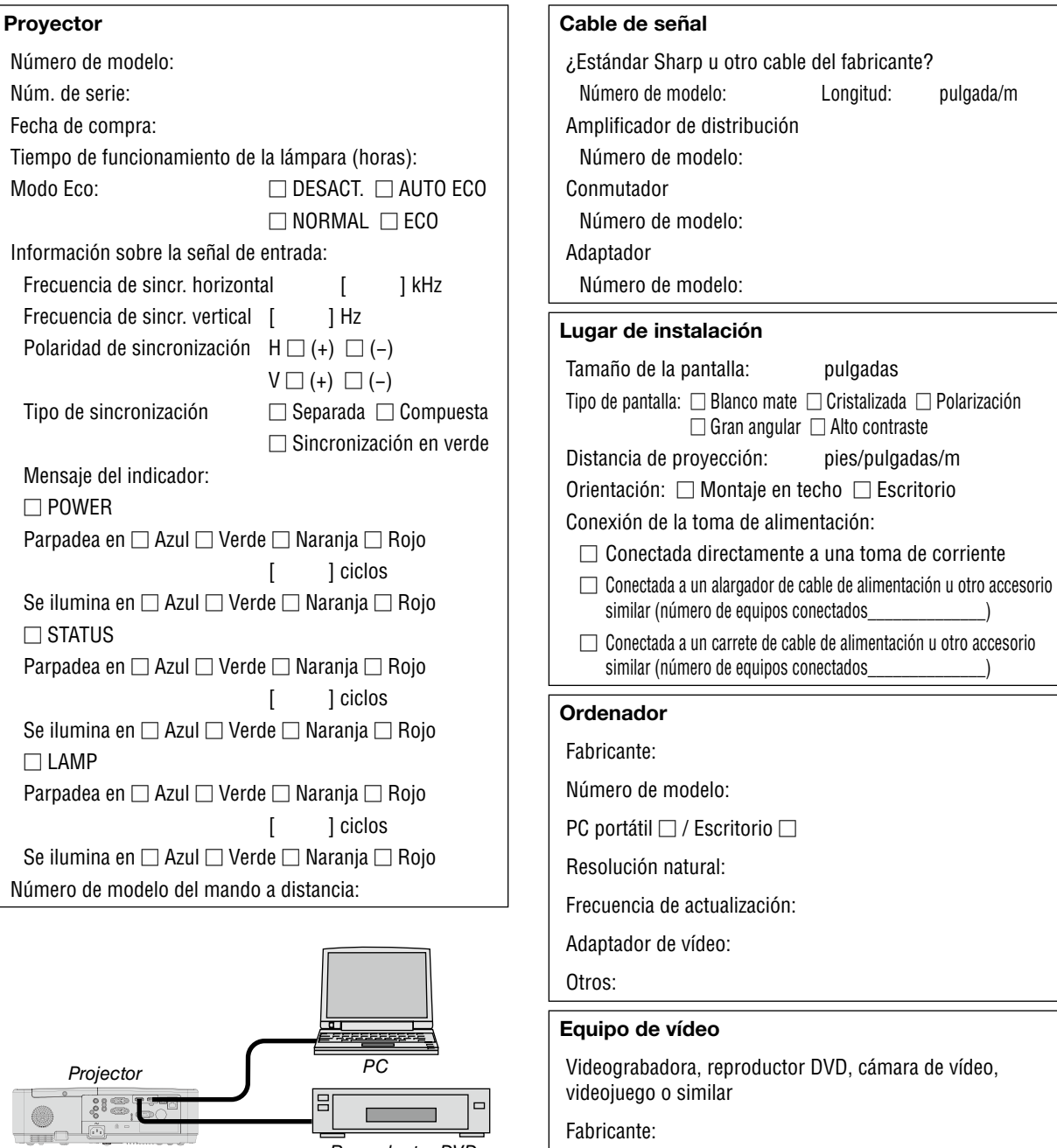

Número de modelo:

# ❽ ¡REGISTRE SU PROYECTOR! (para los residentes en Estados Unidos, Canadá y México)

Por favor, registre su nuevo proyector. Ello activará su garantía limitada de mano de obra y de las piezas y el programa de servicio InstaCare.

Visite nuestro sitio web en [https://www.sharpnecdisplays.us,](https://www.sharpnecdisplays.us) haga clic en el centro de soporte/registre el producto y envíe su formulario completado online.

Una vez recibido, enviaremos una carta de confirmación con todos los detalles que necesitarás para beneficiarte de la garantía rápida y fiable y de los programas de servicio del líder industrial, Sharp NEC Display Solutions of America, Inc.

# **NEC**

© Sharp NEC Display Solutions, Ltd. 2021